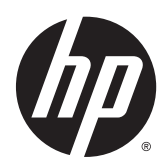

Digital Signage monitoren

Gebruikershandleiding

© 2014 Hewlett-Packard Development Company, L.P. De bijgevoegde informatie kan zonder aankondiging worden veranderd.

De garantie voor HP producten en services is vastgelegd in de garantieverklaringen bij de betreffende producten. Niets in dit document mag worden opgevat als aanvullende garantiebepaling. HP kan niet aansprakelijk worden gehouden voor technische of redactionele fouten of omissies in de verklaringen.

De informatie in deze publicatie is auteursrechtelijk beschermd. Niets uit deze publicatie mag worden gekopieerd, vermenigvuldigd of vertaald in een andere taal zonder voorafgaande schriftelijke toestemming van Hewlett-Packard Company.

Microsoft en Windows zijn in de Verenigde Staten gedeponeerde handelsmerken van de bedrijvengroep van Microsoft.

Eerste editie (april 2014)

Artikelnummer van document: 757647-331

#### Informatie over deze handleiding

Deze gids bevat informatie over het instellen van het beeldscherm, het oplossen van problemen en technische specificaties.

- A WAARSCHUWING! Als u de aanwijzingen na dit kopje niet opvolgt, kan dit leiden tot lichamelijk letsel of levensgevaar.
- A VOORZICHTIG: Als u de aanwijzingen na dit kopje niet opvolgt, kan dit beschadiging van de apparatuur of verlies van gegevens tot gevolg hebben.
- **EX OPMERKING:** Tekst die op deze manier is opgemaakt, bevat belangrijke extra informatie.

## Inhoudsopgave

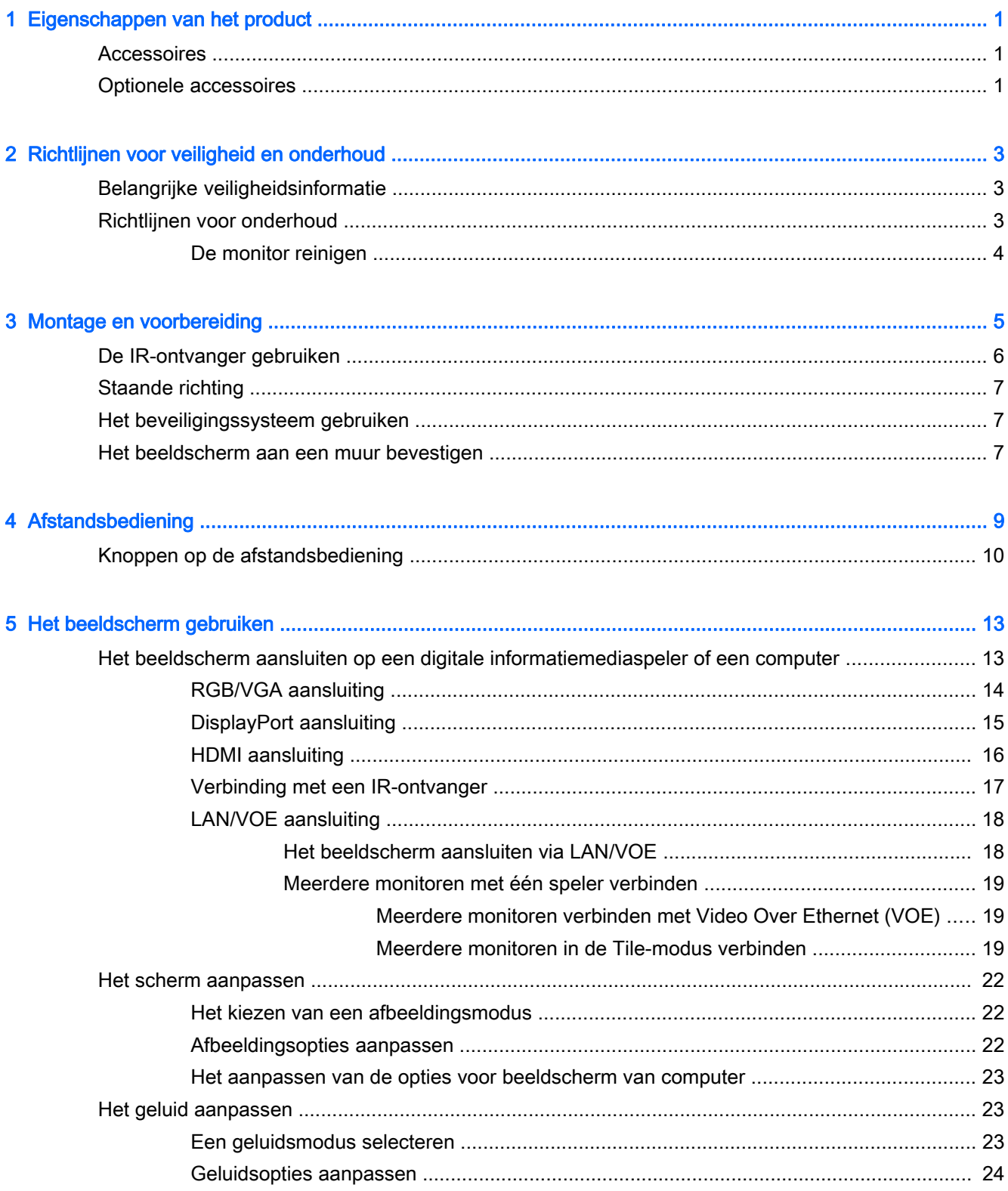

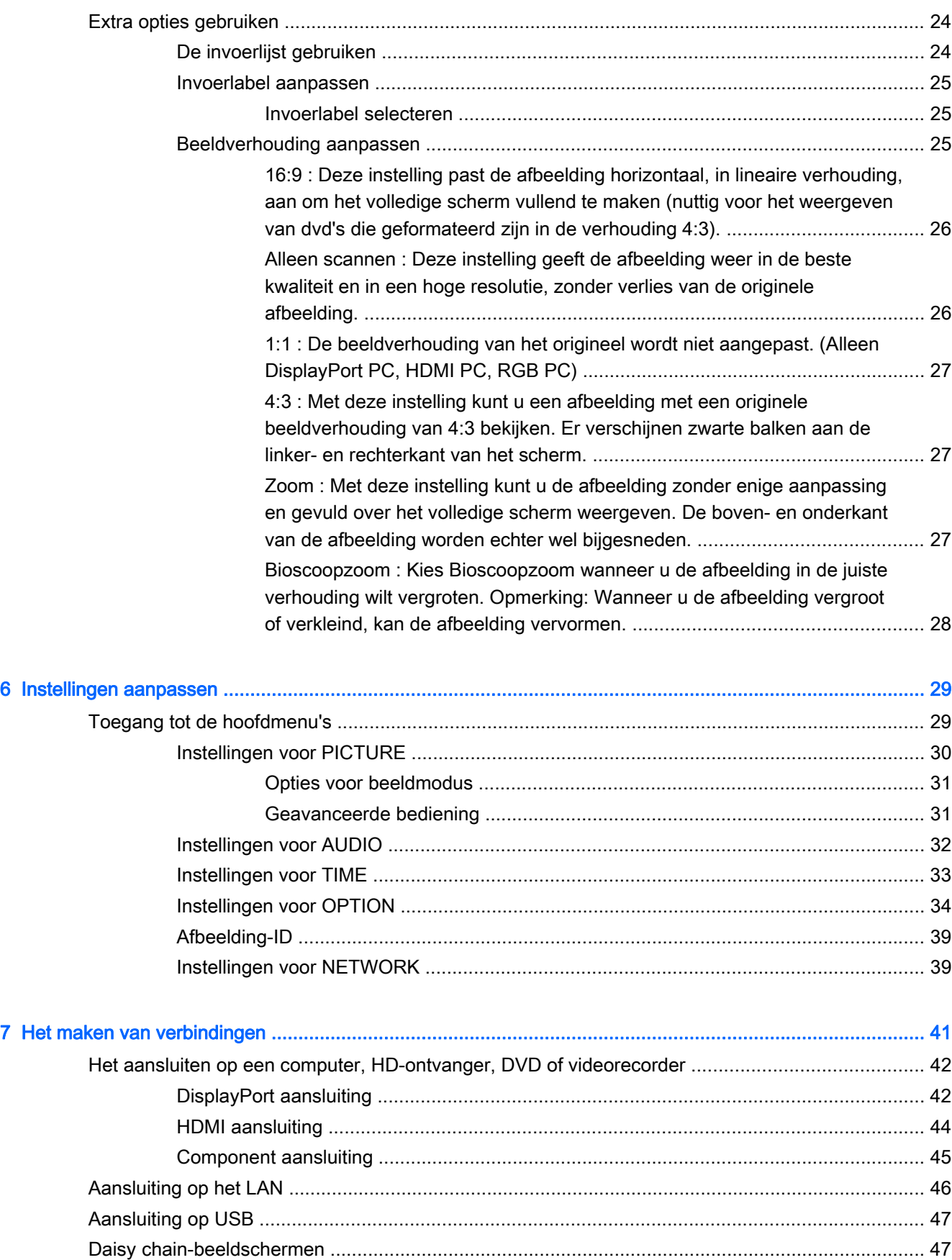

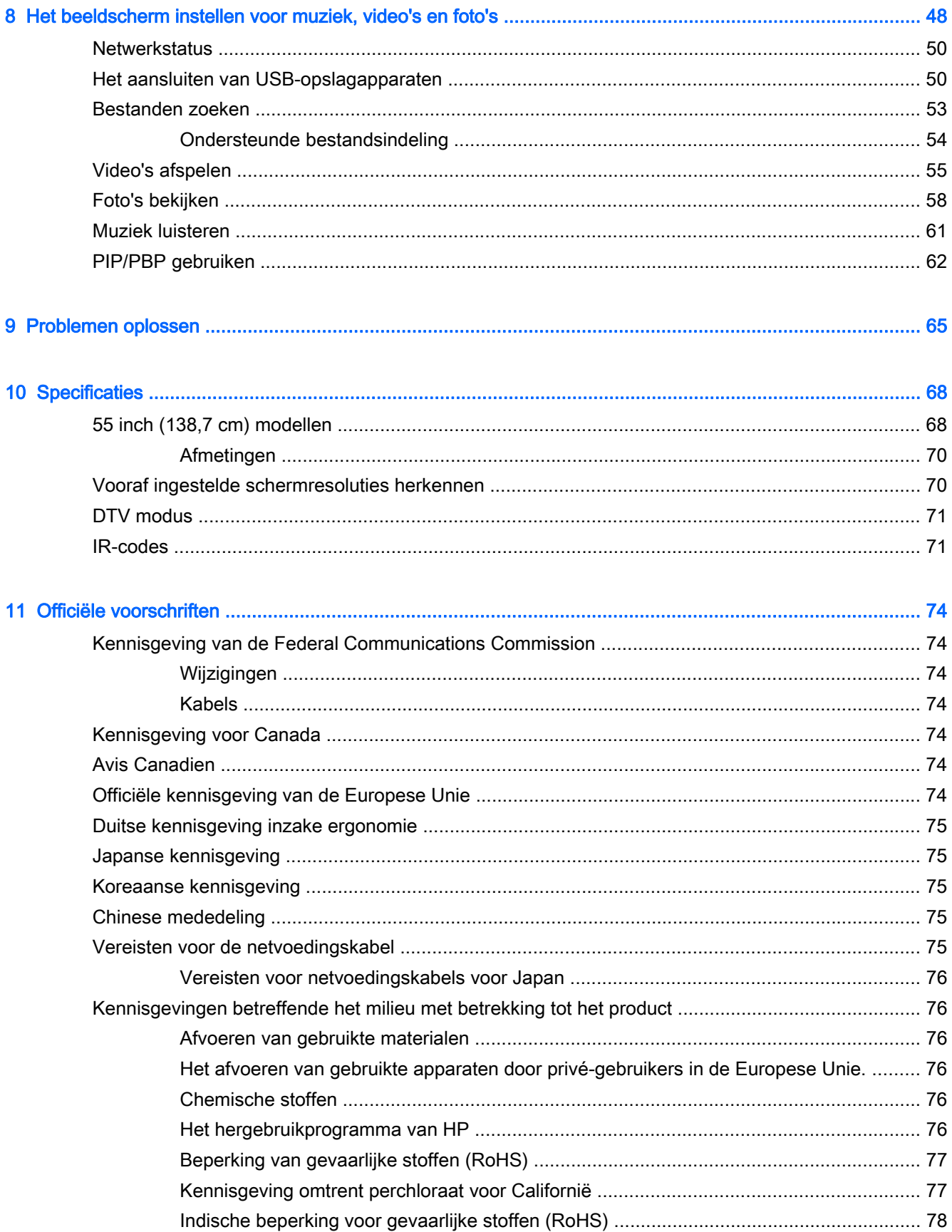

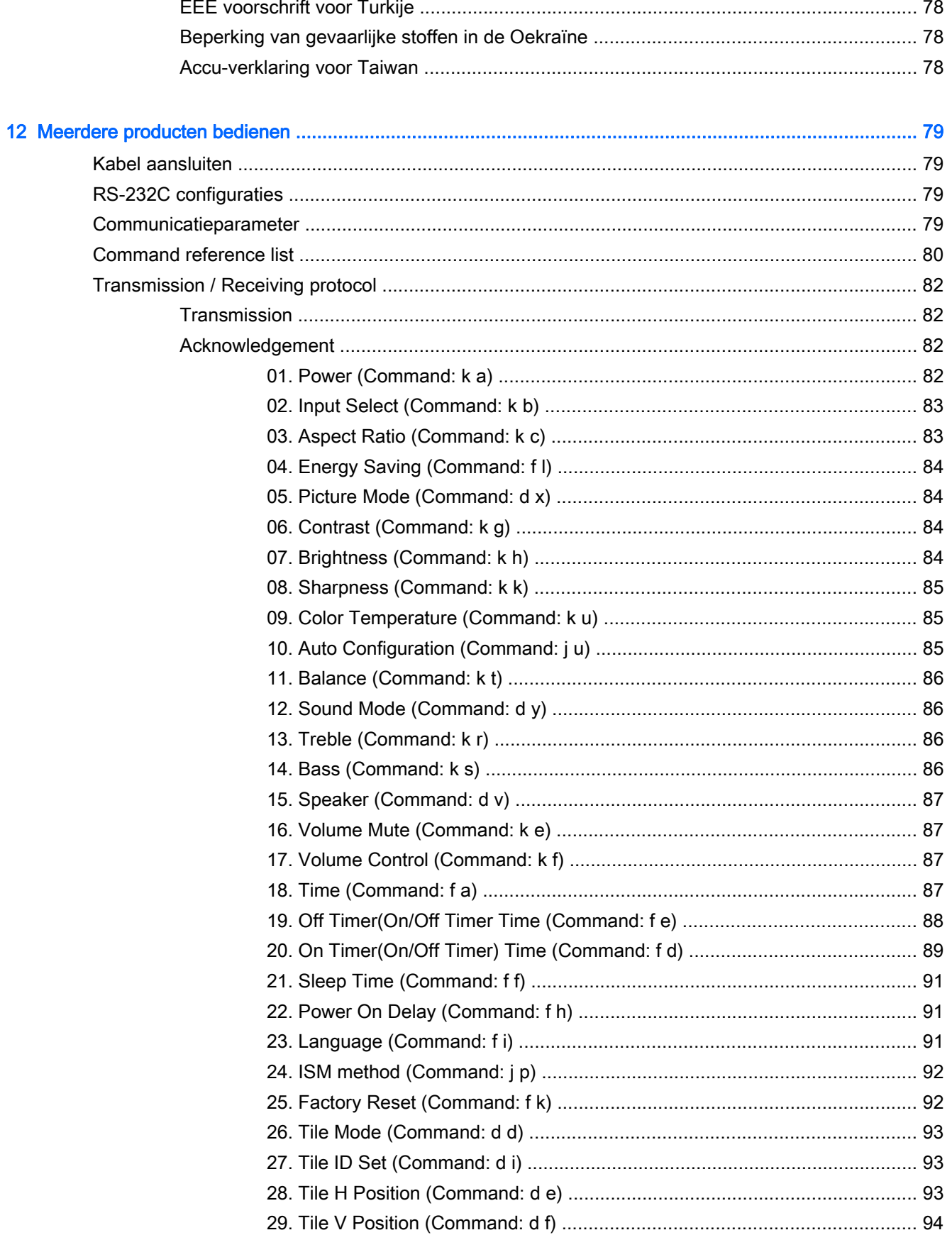

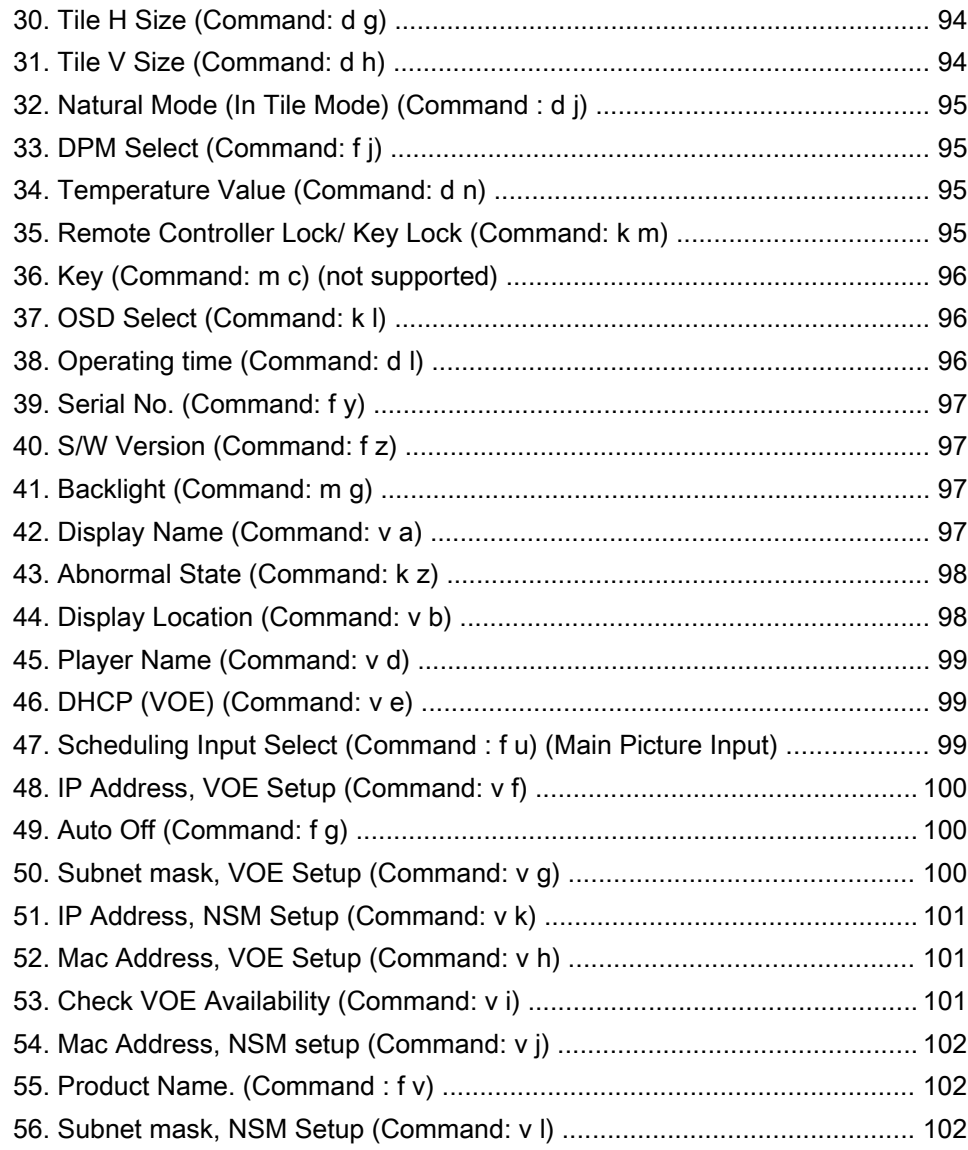

## <span id="page-10-0"></span>1 Eigenschappen van het product

De HP LCD-digital signage-monitor is uitgerust met een wide-aspect active matrix TFT (thin film transistor) beeldscherm. De monitor heeft onder meer de volgende eigenschappen:

- Breedbeeldscherm met een weergavegebied van 138,7 cm (55 inch diagonaal) en een oorspronkelijke resolutie van 1920 x 1080
- Kijkhoeken van 178 graden horizontaal en 178 graden verticaal
- VGA, HDMI, DisplayPort, VOE, USB, IR en audio-ingangen
- VGA, DisplayPort en luidsprekeruitgangen
- RS232, LAN en externe bedieningsknoppen voor IR
- Optie voor audio-ondersteuning voor externe luidsprekers
- Ingebouwde USB-speler, netwerkhulpprogrammasoftware, video daisy-chaining via DP en VGA, groeperen van IR voor tegelfunctie (daisy-chain via RS232); Video-over-Ethernet (VOE)
- Ondersteunt montage-interfaces conform VESA: 400 X 400 mm (23,62 x 15,75 inch) gatenpatroon
- Het meegeleverde softwarehulpprogramma Network Sign Manager (NSM) voor extern en gecentraliseerd beheer van HP digitale informatieschermen. Gebruikers kunnen vanuit een centrale locatie, zoals een datacentrum, alle aan het netwerk gekoppelde beeldschermen controleren en er opdrachten naar verzenden. Zie voor meer informatie de HP Network Sign Manager User Guide (HP Network Sign Manager gebruikershandleiding) die bij het beeldscherm is meegeleverd.
- Compatibiliteit voor HP Video Over Ethernet (VOE), dat een systeem van software, hardware en firmware levert voor het koppelen van HP Digitale informatieschermen aan een netwerk met computer/mediaspelers op hetzelfde netwerk. Zie voor meer informatie de HP Video Over Ethernet User Guide (HP Video Over Ethernet gebruikershandleiding) die bij het beeldscherm is meegeleverd.

### **Accessoires**

- Schijven met software en documentatie
- Afstandsbediening (inclusief AAA-batterijen)
- Netvoedingskabel
- DisplayPort-kabel
- HDMI-kabel
- RGB (VGA)-kabel
- Vaste infraroodontvanger met magnetisch vel

### Optionele accessoires

Optionele accessoires (afzonderlijk aan te schaffen).

- Set voor staande opstelling
- Set luidsprekers
- Wandmontageset

## <span id="page-12-0"></span>2 Richtlijnen voor veiligheid en onderhoud

## Belangrijke veiligheidsinformatie

Bij de monitor wordt een netvoedingskabel geleverd. Als een andere kabel wordt gebruikt, gebruik dan alleen een stroombron en een aansluiting die voor deze monitor geschikt zijn.

 $\triangle$  WAARSCHUWING! U vermijdt als volgt het risico van een elektrische schok of beschadiging van de apparatuur:

• Maak gebruik van de geaarde stekker van het netsnoer. De randaarde is een belangrijke veiligheidsvoorziening.

• Steek de stekker van het netsnoer in een geaard stopcontact dat altijd goed bereikbaar is.

• Schakel de voeding naar het product uit door de stekker uit het stopcontact te halen.

Plaats uit het oogpunt van veiligheid niets op de net- of aansluitkabels. Leg de kabels zó dat niemand erop kan gaan staan of erover kan struikelen. Trek niet aan een snoer of kabel. Als u de stekker uit het stopcontact trekt, pak de kabel dan bij de stekker vast.

Lees de Handleiding voor veiligheid en comfort voor informatie over het vermijden van het risico op ernstige verwondingen. In de handleiding vindt u een beschrijving van de juiste instelling van het werkstation, de correcte houding en goede en gezonde gewoonten bij het werken met de computer. Ook bevat de handleiding belangrijke informatie over elektrische en mechanische veiligheid. Deze handleiding vindt u op het internet op [www.hp.com/ergo](http://www.hp.com/ergo) en/of op de documentatieschijf, als deze bij het beeldscherm geleverd is.

A VOORZICHTIG: Om uw monitor en uw computer te beschermen, kunt u de netkabels van uw computer en de bijbehorende randapparaten (zoals een monitor, printer, scanner) het best aansluiten op een overspanningbeveiliging zoals een stekkerdoos met stroomstootbeveiliging (power strip) of een UPS-apparaat (Uninterruptible Power Supply). Niet alle stekkerdozen bieden beveiliging tegen netstroompieken; de stekkerdozen die dit wel doen, zijn voorzien van een label waarop dit staat aangegeven. Gebruik een stekkerdoos waarvan de fabrikant een schadevervangingsbeleid voert, zodat u uw apparaten kunt vervangen als de stroomstootbeveiliging niet werkt.

Gebruik meubels met geschikte en juiste afmetingen om uw monitor goed te ondersteunen.

A WAARSCHUWING! Monitoren die verkeerd op een dressoir, boekenkast, boekenplank, bureau, luidspreker, kist of verrijdbaar onderstel worden neergezet, kunnen omvallen en persoonlijk letsel veroorzaken.

Zorg ervoor dat u alle snoeren en kabels die u op de monitor aansluit verstandig leidt zodat niemand ze kan vastpakken, eraan kan trekken of erover kan struikelen.

A VOORZICHTIG: Zet het apparaat niet op een plaats waar er water op kan druppelen en/of spatten.

Zet geen zaken op het apparaat waar water in zit, zoals een vaas met bloemen.

## Richtlijnen voor onderhoud

U kunt de prestaties van de monitor verbeteren en de levensduur ervan als volgt verlengen:

● Maak de monitorbehuizing niet open en probeer de monitor niet zelf te repareren. Gebruik alleen de knoppen die in de bedieningsinstructies worden beschreven. Als de monitor niet goed werkt

<span id="page-13-0"></span>of gevallen of beschadigd is, neem dan contact op met een erkende HP-leverancier, -verkoper of -serviceprovider.

- Gebruik alleen een stroombron en -aansluiting die geschikt is voor deze monitor, zoals aangegeven op het label en/of de achterkant van de monitor.
- Zorg dat het totaal aantal ampères van de op hetzelfde stopcontact aangesloten apparaten de stroomcapaciteit van het stopcontact niet overschrijdt en dat het totaal aantal ampères van de apparaten op het verlengsnoer de stroomcapaciteit van het snoer niet overschrijdt. Kijk op het label om het aantal ampères (A of AMPS) per apparaat te achterhalen.
- Installeer de monitor in de buurt van een stopcontact dat u gemakkelijk kunt bereiken. U schakelt de elektrische voeding van de monitor volledig uit door de stekker stevig vast te pakken en uit het stopcontact te trekken. Trek nooit aan de kabel zelf om de stekker uit het stopcontact te trekken.
- Schakel de monitor uit als u deze niet gebruikt. U kunt de levensduur van de monitor aanzienlijk verlengen door een screensaver te gebruiken en de monitor uit te schakelen als u hem niet gebruikt.
- VOORZICHTIG: Het zogenaamde inbranden van beeld of het ontstaan van spookbeelden komt voor bij monitoren die langdurig hetzelfde stilstaande beeld op het scherm weergeven. Om inbranden of spookbeelden te voorkomen en de levensduur van de monitor te verlengen, kunt u het best een van de vier ISM-keuzemogelijkheden in het OSD-menu activeren, een screensaver-toepassing inschakelen, regelmatig tussen stilstaand en bewegend beeld afwisselen of de monitor uitschakelen als u deze een paar uur of langer niet gebruikt.
- De sleuven en openingen in de behuizing zijn er ten behoeve van de ventilatie. U mag deze openingen niet afdekken. Steek geen voorwerpen in de sleuven en andere openingen van de behuizing.
- Laat de monitor niet vallen en plaats deze niet op een instabiele ondergrond.
- Leg geen voorwerpen op het netsnoer en stap niet op het snoer.
- Plaats de monitor in een goed geventileerde ruimte en niet in de volle zon of onder krachtige lampen, bij een warmtebron zoals een verwarmingsradiator of in een vochtige omgeving.
- Wanneer u de monitorvoet wilt verwijderen, kunt u de monitor het best met het scherm omlaag op een zachte ondergrond leggen om krassen, beschadiging of breuk te voorkomen.

#### De monitor reinigen

- 1. Schakel de monitor uit en koppel de netkabel los van de achterkant.
- 2. Stof de monitor af door het scherm en de behuizing af te nemen met een zachte, schone doek.
- 3. Gebruik voor moeilijkere schoonmaaksituaties een 50/50-oplossing van water en isopropylalcohol.
- VOORZICHTIG: Bevochtig een doek met geschikt reinigingsmiddel en veeg het scherm voorzichtig schoon. Spuit het reinigingsmiddel nooit rechtstreeks op het scherm. Daardoor kan het achter het schermkader kruipen en de elektronica beschadigen.

VOORZICHTIG: Gebruik voor het reinigen van het beeldscherm of de kast geen reinigingsmiddelen die uit aardolie bereide vloeistoffen bevatten zoals benzeen, thinner of een andere vluchtige substantie. Deze chemicaliën kunnen de monitor beschadigen.

## <span id="page-14-0"></span>3 Montage en voorbereiding

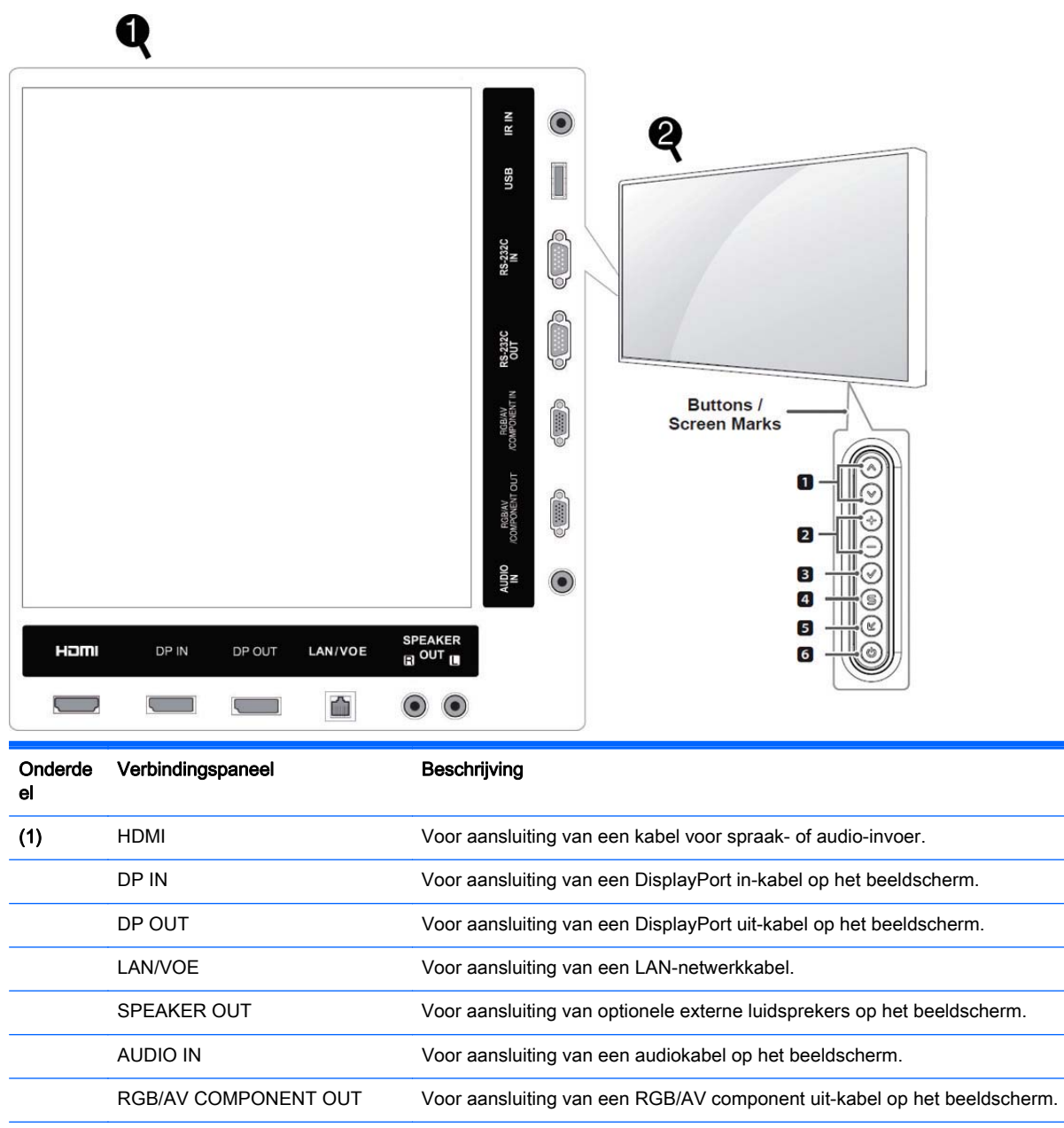

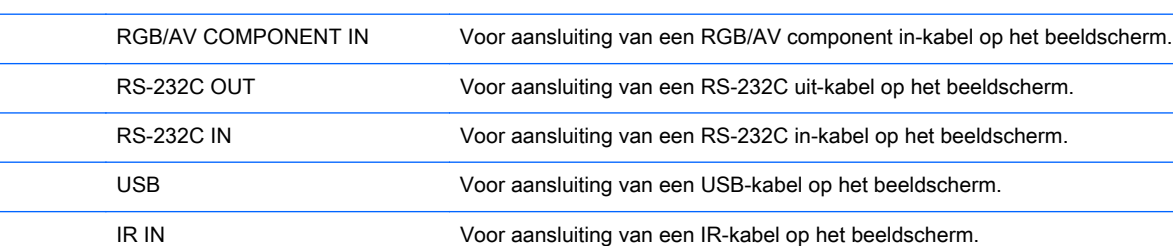

<span id="page-15-0"></span>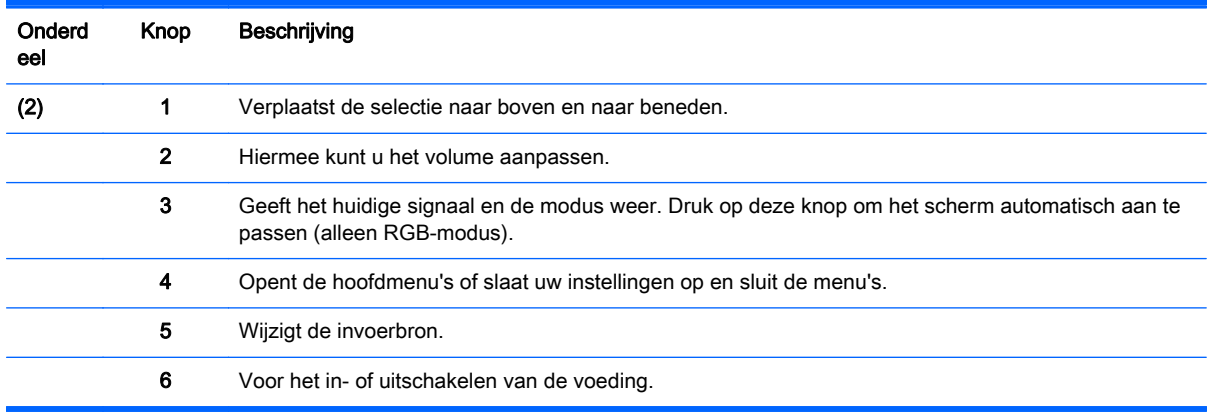

## De IR-ontvanger gebruiken

Er kan op een speciale locatie een afstandsbedieningssensor worden geplaatst.

**FormERKING:** U moet het metalen plaklabel aanbrengen om de infrafoodontvanger te bevestigen.

De magnetische infrafoodontvanger moet op de voorkant of zijkant van het beeldscherm worden geplaatst binnen de gezichtslijn van de afstandsbediening. Bevestig het metalen plaklabel op de gewenste plaats op het beeldscherm. HP adviseert het label op de locatie te bevestigen die in de volgende afbeelding wordt weergegeven.

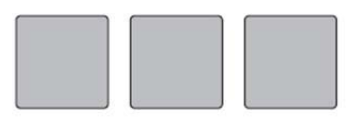

**Magnetic sheet** 

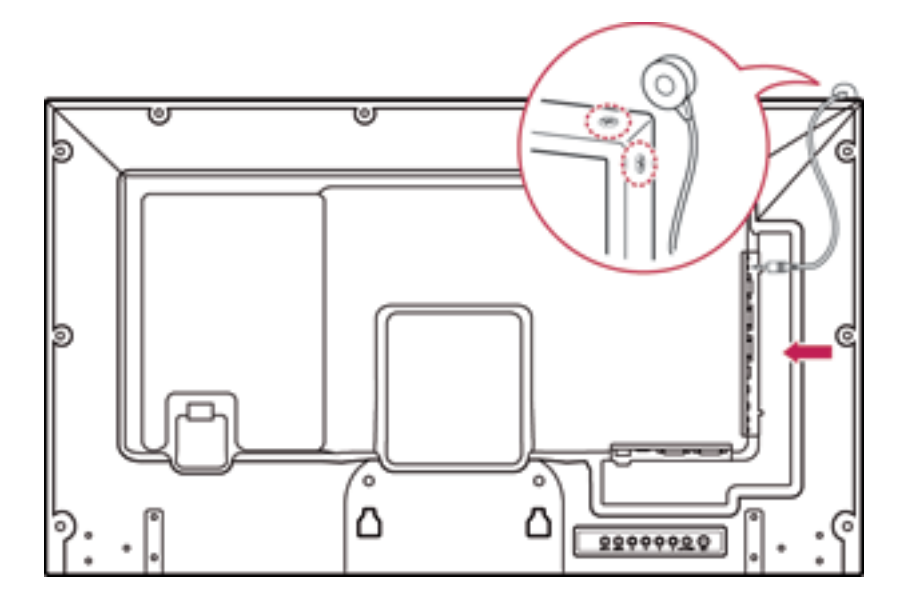

## <span id="page-16-0"></span>Staande richting

Om het beeld in staande richting te zetten, draait u het beeldscherm 90 graden tegen de klok in, kijkend naar de voorzijde van het beeldscherm.

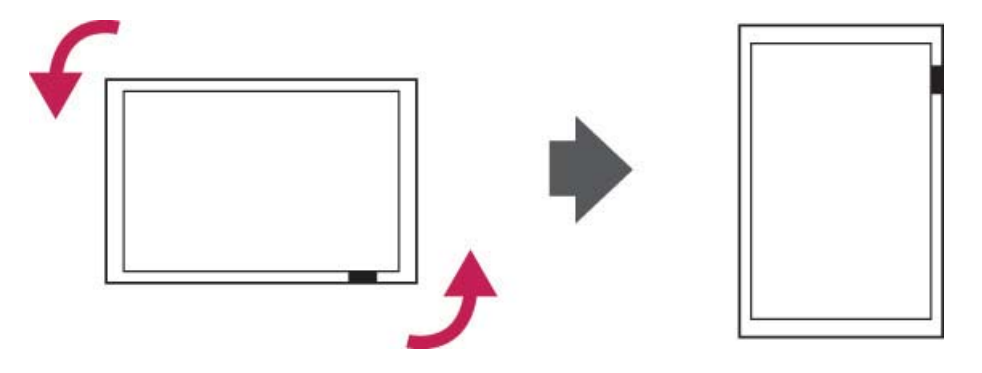

## Het beveiligingssysteem gebruiken

De beveiligingssysteemconnector bevindt zich aan de achterkant van het beeldscherm.

Bevestig de beveiligingssysteemkabel aan het beeldscherm en aan een tafel.

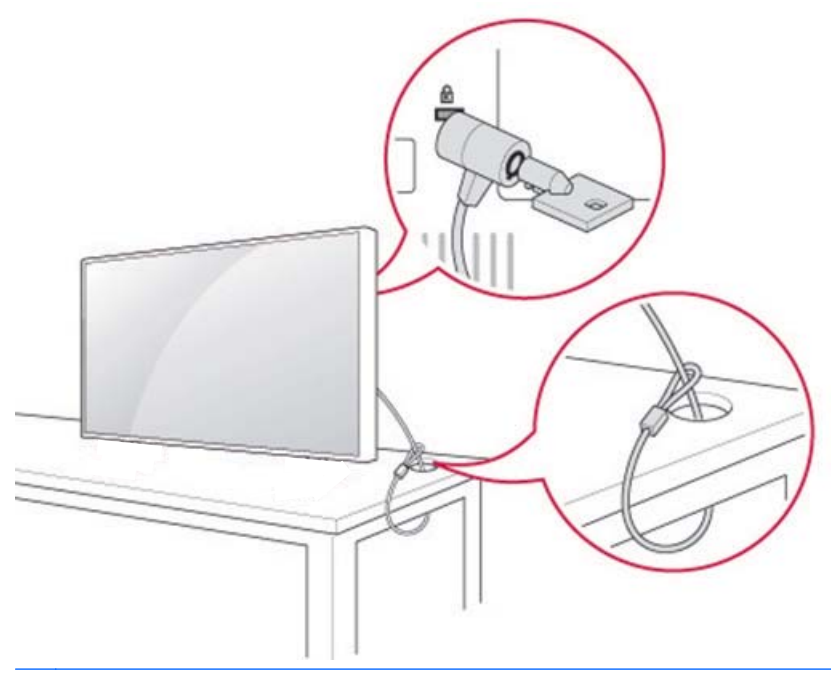

**EX OPMERKING:** Het beveiligingssysteem is afzonderlijk aan te schaffen. U kunt in de meeste elektronicawinkels extra accessoires verkrijgen.

## Het beeldscherm aan een muur bevestigen

Voor een goede ventilatie, dient u een vrije ruimte van 10 cm aan elke zijkant en vanaf de wand in acht te houden. Gedetailleerde installatie-instructies zijn beschikbaar bij de fabrikant van de montageapparatuur.

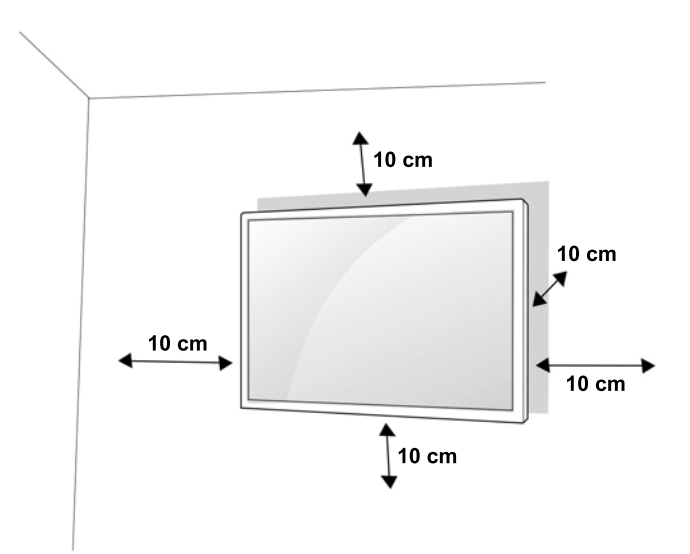

Als u het beeldscherm aan een wand wilt monteren, bevestig dan een wandmontage-interface (optionele onderdelen) aan de achterkant van de set.

Wanneer u het beeldscherm met behulp van een wandmontage-interface (optionele onderdelen) installeert, bevestig deze dan zorgvuldig zodat het scherm niet kan vallen.

1. Gebruik een muurbevestiging en schroeven in overeenstemming met VESA-standaarden.

Als u schroeven gebruikt die langer zijn dan de VESA-standaard, dan kan het beeldscherm van binnen beschadigd raken.

Als u niet de juiste schroeven gebruikt, kan het product beschadigd raken en van de gemonteerde positie vallen. In dit geval is HP niet aansprakelijk voor schade.

- 2. Gebruik de VESA-standaard als volgt:
	- 785 mm (31 inch) of groter
	- Bevestigingsschroef: Diameter 6,0 mm x spoed 1,0 mm x lengte 10 mm

VOORZICHTIG: Ontkoppel eerst het netsnoer en verplaats of installeer daarna het beeldscherm. Er kunnen anders elektrische schokken optreden.

Als u het beeldscherm aan een plafond of schuine wand monteert, kan het beeldscherm vallen en ernstig letsel veroorzaken.

Gebruik een door HP geautoriseerd muurbevestigingssysteem en neem contact op met de plaatselijke verkoper of gekwalificeerd personeel.

Draai de schroeven niet te vast. Dit kan schade aan het beeldscherm veroorzaken en uw garantie laten vervallen.

Gebruik de schroeven en de wandbevestigingen die voldoen aan de VESA-standaard. Schade of letsel door onjuist gebruik of gebruik van een verkeerd accessoire valt niet onder de garantie.

**OPMERKING:** De muurbevestigingsbeugel is optioneel. U kunt via uw plaatselijke verkoper extra accessoires verkrijgen.

De lengte van schroeven kan afhankelijk van de muurbevestiging verschillend zijn. Zorg ervoor dat u de juiste lengte gebruikt.

Raadpleeg voor meer informatie de instructies van de fabrikant die bij de muurbevestiging zijn meegeleverd.

## <span id="page-18-0"></span>4 Afstandsbediening

De afstandsbediening wordt geleverd met batterijen.

Voor het vervangen van de batterijen, opent u het afdekplaatje, vervangt u de batterijen (1,5 V AAA) met de (+) en (-) als aangegeven op het label en sluit u daarna het afdekplaatje. Voor het verwijderen van de batterijen voert u de handelingen voor het plaatsen van de batterijen in omgekeerde volgorde uit.

**A VOORZICHTIG:** Gebruik geen oude en nieuwe batterijen tegelijkertijd, omdat dit de afstandsbediening zou kunnen beschadigen.

Zorg ervoor dat u de afstandsbediening richt op de afstandsbedieningssensor van het beeldscherm.

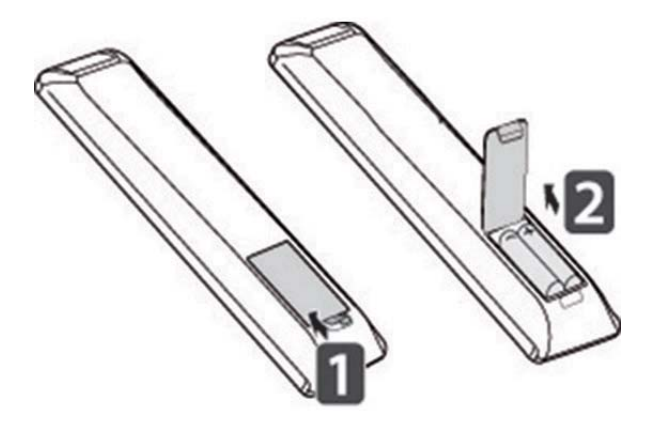

## <span id="page-19-0"></span>Knoppen op de afstandsbediening

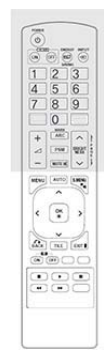

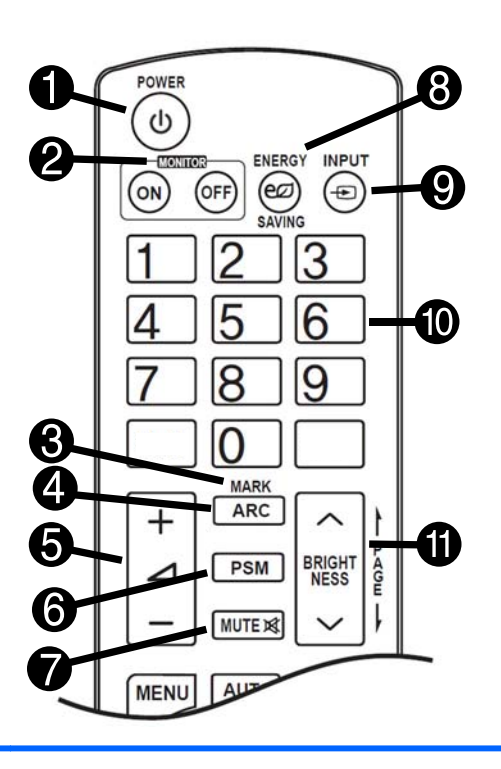

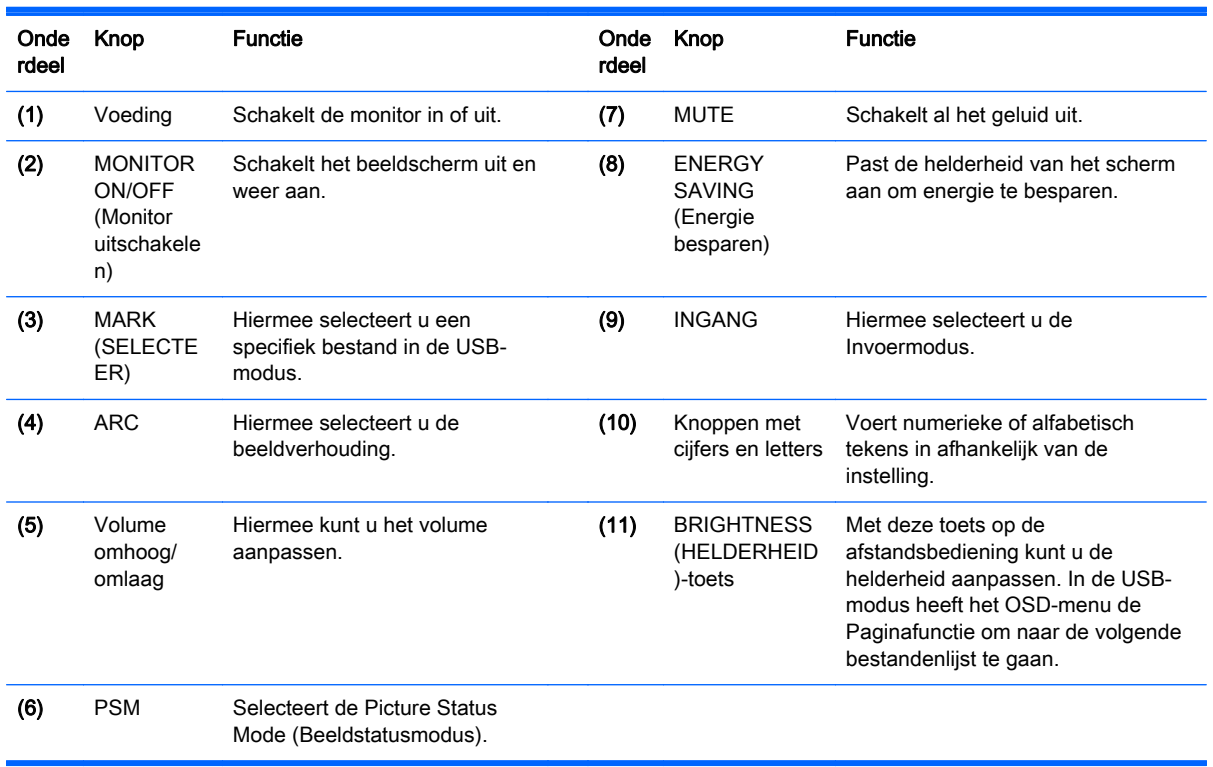

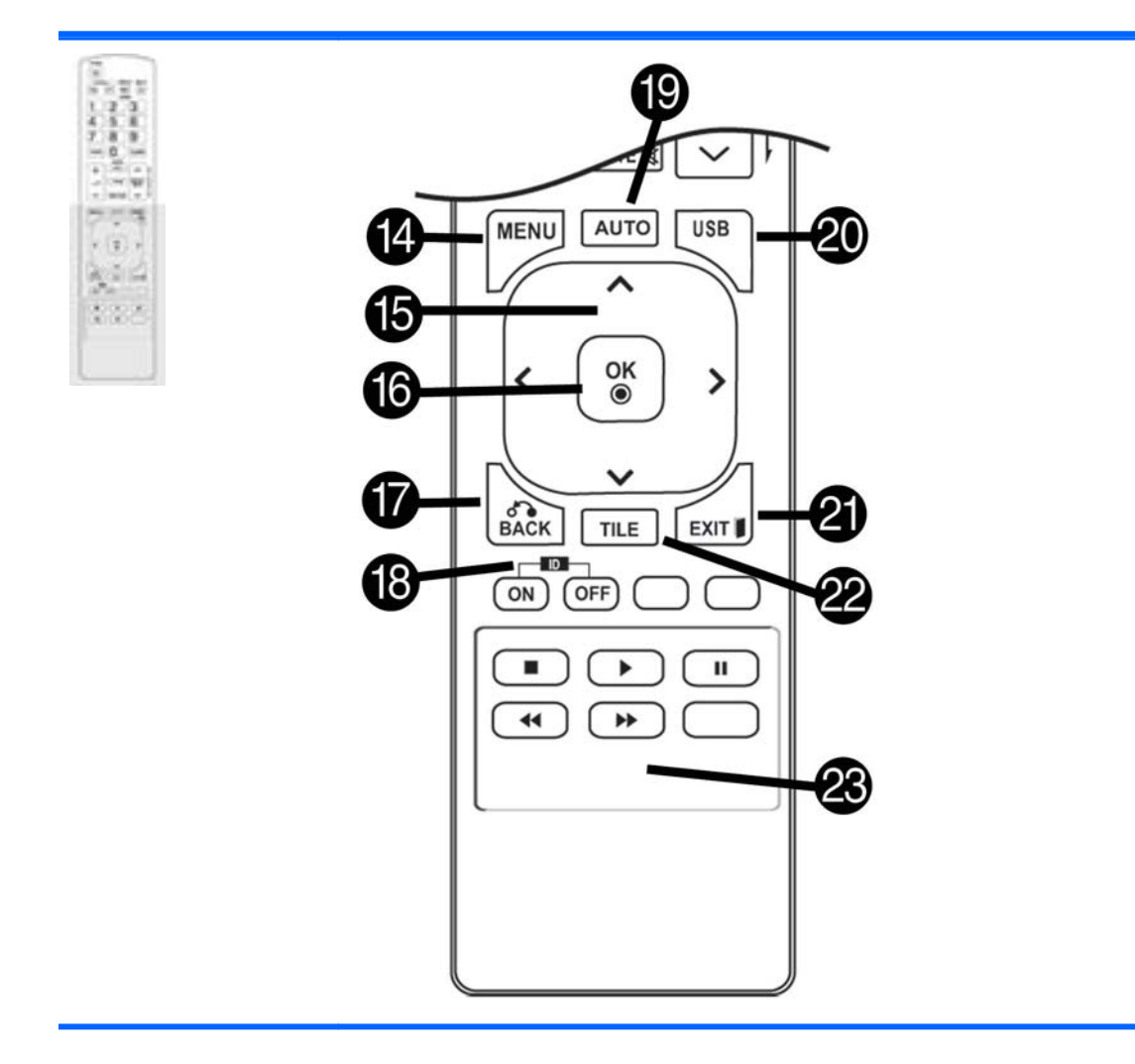

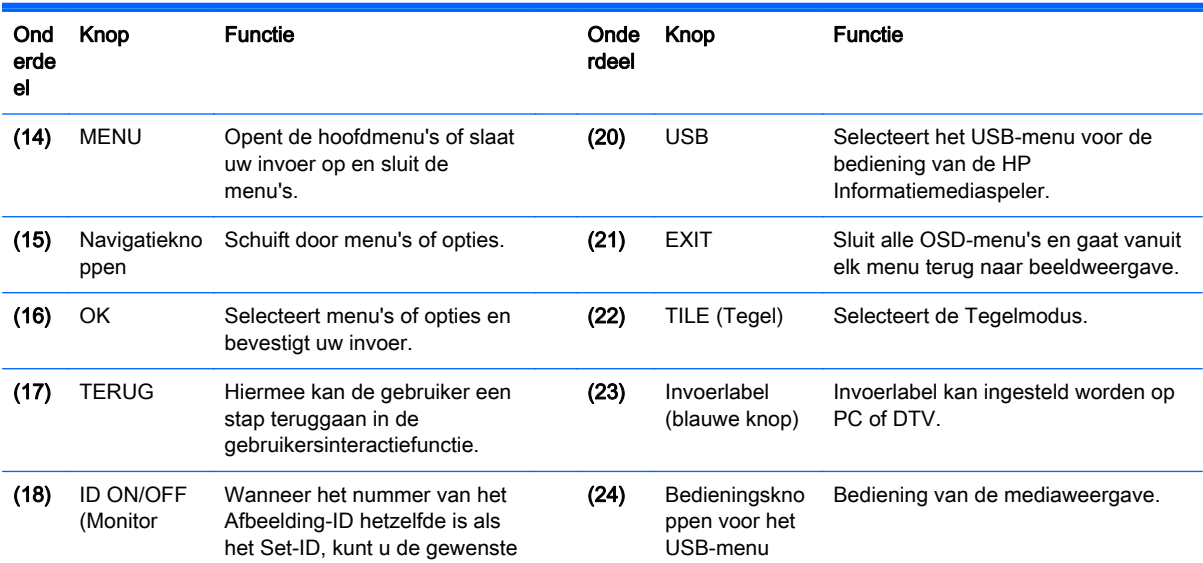

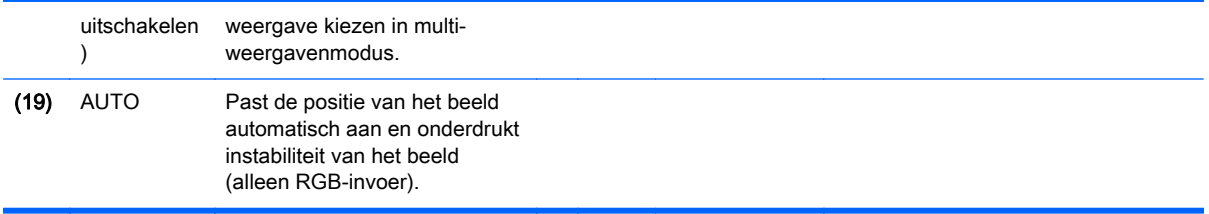

## <span id="page-22-0"></span>5 Het beeldscherm gebruiken

### Het beeldscherm aansluiten op een digitale informatiemediaspeler of een computer

Uw beeldscherm ondersteunt de Plug en Play-functie. In Plug en Play, heeft een computer een ingebouwd stuurprogramma voor het beeldscherm en is er geen extra software nodig.

**EX OPMERKING:** Het wordt aanbevolen om een DisplayPort-verbinding te gebruiken voor de beste beeldkwaliteit.

Gebruik een afgeschermde signaalinterfacekabel, zoals een15-polige D-sub signaalkabel en een HDMI-kabel, met een ferrietkern om ervoor te zorgen dat het product in overeenstemming blijft met de standaard conformiteitsbepalingen.

Als u het beeldscherm inschakelt wanneer de set nog koud is, kan het scherm flikkeren. Dit is normaal.

Er kunnen enkele rode, groene of blauwe vlekken op het scherm verschijnen. Dit is normaal.

Als u een kabel gebruikt die langer is dan de meegeleverde 15-polige D-sub signaalkabel, kunnen bepaalde afbeeldingen onscherp zijn.

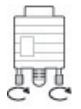

Sluit de signaalinvoerkabel aan en draai hem met de schroeven met de klok mee vast.

VOORZICHTIG: Druk niet lang met een vinger op het scherm, omdat dit een tijdelijke vervorming op het scherm kan veroorzaken.

Vermijd de weergave van een stilstaand beeld op het scherm gedurende een lange periode om het inbranden van de afbeelding te voorkomen. Gebruik als dit mogelijk is een schermbeveiliger.

#### <span id="page-23-0"></span>RGB/VGA aansluiting

Hiermee wordt een analoog videosignaal van de computer naar het beeldscherm verzonden. Verbind de computer en het beeldscherm met een standaard RGB/VGA-kabel zoals in de onderstaande illustratie is weergegeven. Selecteer de RGB/VGA IN-connector op het beeldscherm. De audioinvoerkabel is niet met het beeldscherm meegeleverd.

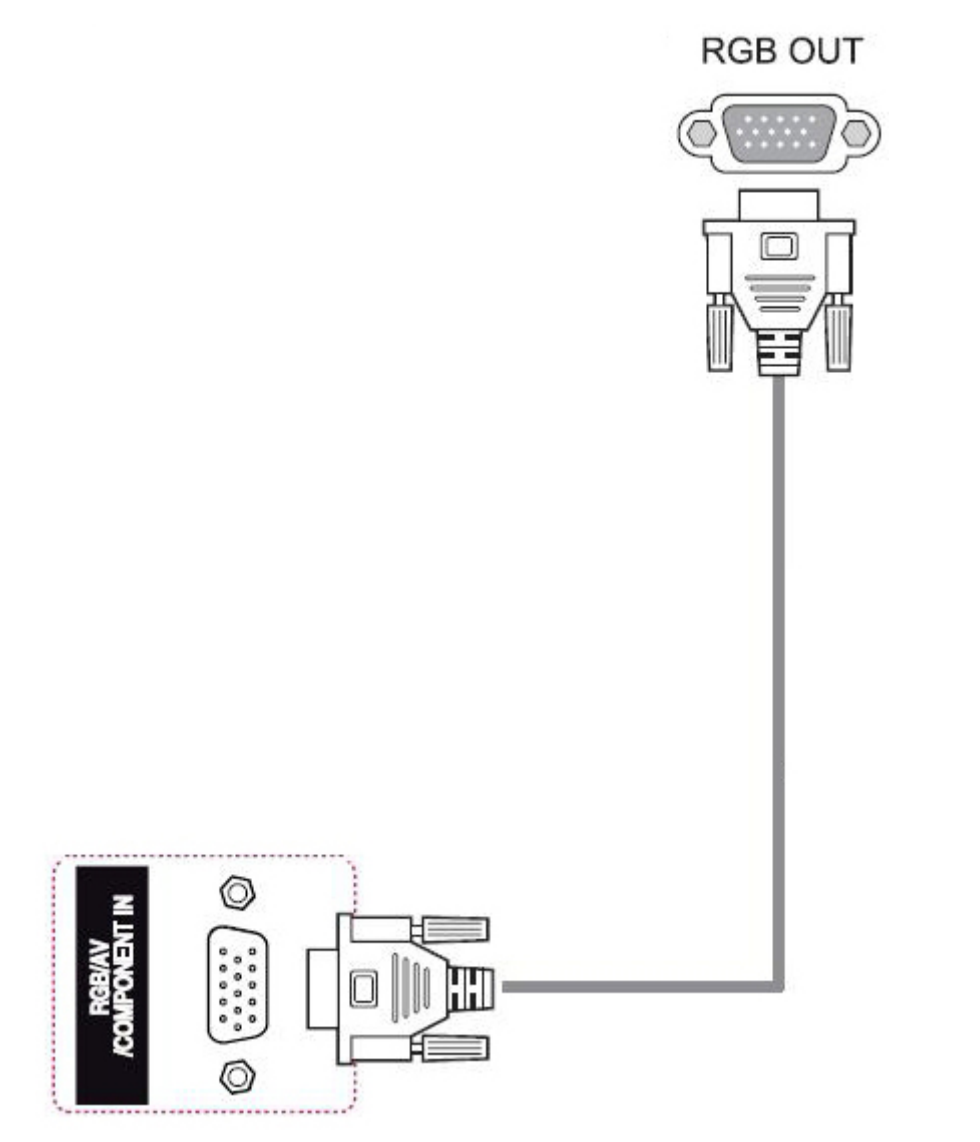

Om dit beeldscherm aan te sluiten op een ander beeldscherm via RGB/VGA (daisy chain), steekt u een uiteinde van een tweede RGB/VGA-kabel in de Output RGB/VGA-connector op het beeldscherm en het andere uiteinde van de RGB/VGA-kabel in de Input RGB/VGA-connector op het volgende beeldscherm in de keten. Met een RGB/VGA-verbinding kunnen meerdere beeldschermen (tot 6) aan één mediaspeler/computer aangesloten worden met behulp van de tegelmodus. Voor meer informatie, zie [Meerdere monitoren met één speler verbinden op pagina 19](#page-28-0).

#### <span id="page-24-0"></span>DisplayPort aansluiting

Hiermee wordt een digitaal videosignaal van de computer naar het beeldscherm verzonden. Verbind de computer en het beeldscherm met een DisplayPort-kabel zoals in de onderstaande illustratie is weergegeven. Selecteer Display IN. De audio-invoerkabel is niet met het beeldscherm meegeleverd.

Als u dit beeldscherm aansluit op een ander beeldscherm via DisplayPort (daisy chain), steekt u een uiteinde van een tweede DisplayPort-kabel in de DP-OUT-connector op het beeldscherm en het andere uiteinde van de DisplayPort-kabel in de DP-IN-connector op het volgende beeldscherm in de keten. Voor meer informatie, zie [Meerdere monitoren met één speler verbinden op pagina 19.](#page-28-0)

#### De achterkant van het product

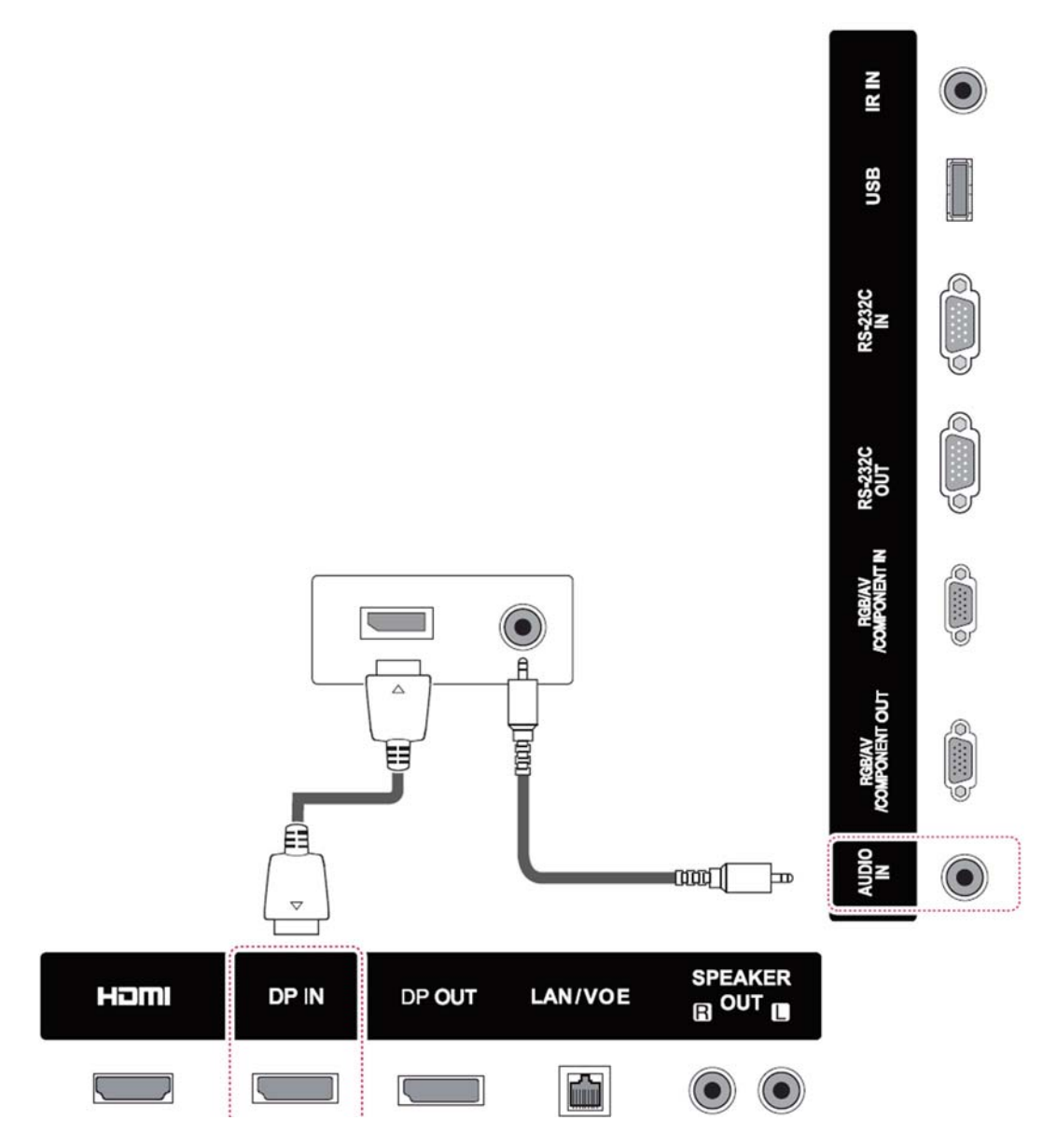

#### <span id="page-25-0"></span>HDMI aansluiting

Hiermee worden de digitale video- en audiosignalen van de computer naar het beeldscherm verzonden. Verbind de computer en het beeldscherm met een HDMI-kabel zoals in de onderstaande illustratie is weergegeven. Selecteer HDMI-invoer.

# **SPEAKER** Haml DP IN DP OUT LAN/VOE  $\mathbb{R}^{\text{OUT}}$ m

#### De achterkant van het product

<sup>2</sup> OPMERKING: Gebruik een HDMI-kabel met hoge snelheid. HDMI-kabels met hoge snelheid kunnen resoluties van meer dan 1080p doorvoeren.

Controleer het computersysteem als u in de HDMI-modus geen audio hoort. Op sommige computers moet u handmatig de standaard audio-uitvoer wijzigen in HDMI.

Als u de HDMI-PC-modus wilt gebruiken, moet u het invoerlabel instellen op PC-modus.

Bij het gebruik van HDMI PC kan er een compatibiliteitsprobleem optreden.

#### <span id="page-26-0"></span>Verbinding met een IR-ontvanger

Hiermee kunt een extern bekabeld ontvangertoestel of een IR-ontvangertoestel gebruiken. De IRkabel is met het beeldscherm meegeleverd.

#### De achterkant van het product

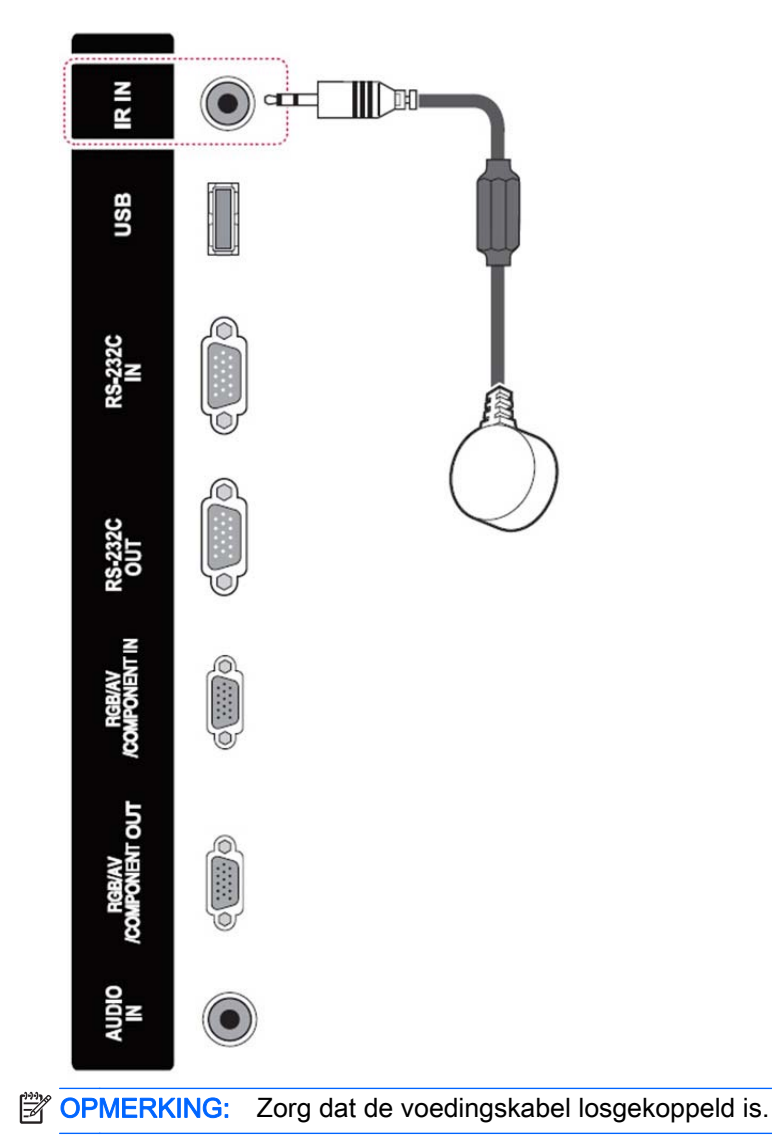

### <span id="page-27-0"></span>LAN/VOE aansluiting

#### Het beeldscherm aansluiten via LAN/VOE

**▲** Om het beeldscherm met een netwerk te verbinden, steekt u de CAT-5 netwerkkabel in de Ethernet-poort.

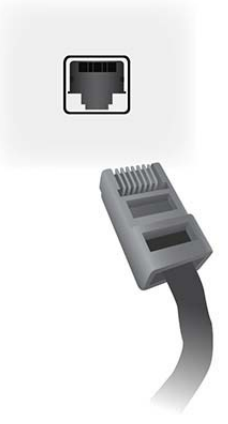

U kunt de Ethernetkabel van de monitor aansluiten op een mediaspeler/computer, een router (switch) of een intranet. Een netwerkverbinding maakt het gebruik van Video Over Ethernetsoftware mogelijk om een mediaspeler aan te wijzen voor de besturing van de monitor. De verbinding maakt ook mogelijk dat het programma HP Network Sign Manager, actief op een mediaspeler/computer in het netwerk, stuurgegevens verzendt.

Sluit de Ethernet-kabel op een van de volgende aansluitingen aan:

- Rechtstreekse aansluiting op de computer Sluit de LAN-kabel op de LAN-poort van de monitor en op de LAN-poort van de mediaspeler/computer (1) aan.
- Router Sluit de LAN-kabel op de LAN-poort van de monitor en op de LAN-poort van de router (2) aan.
- Intranet Sluit de LAN-kabel op de LAN-poort van de monitor en via een access-point op het intranetnetwerk aan (3) aan.

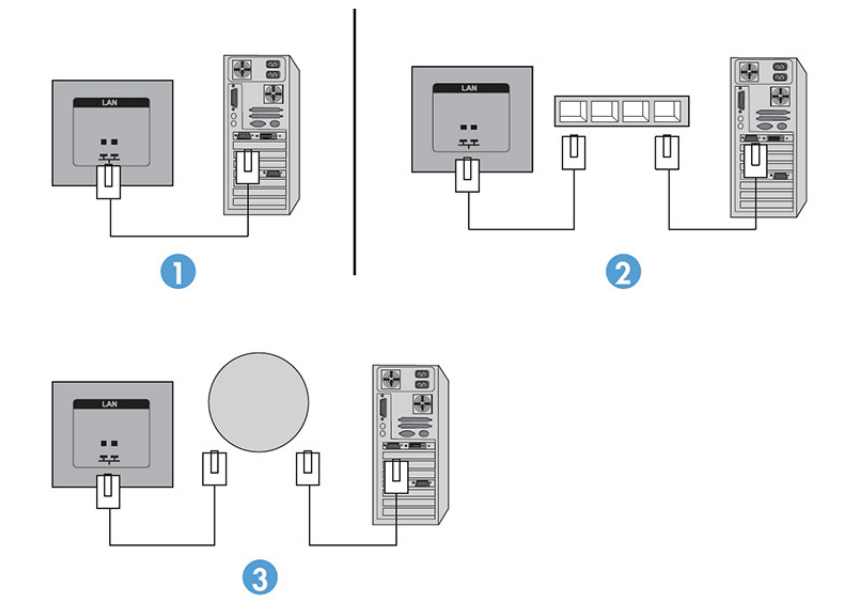

#### <span id="page-28-0"></span>Meerdere monitoren met één speler verbinden

Het is mogelijk om meerdere monitoren op twee verschillende manieren te verbinden met een enkele mediaspeler/computer, met Video Over Ethernet of met de Tile Mode met VGA of DisplayPort videoingangen.

#### Meerdere monitoren verbinden met Video Over Ethernet (VOE)

Om meerdere beeldschermen te verbinden met een enkele mediaspeler/computer, moet elk beeldscherm met hetzelfde sub-netwerk worden verbonden als de mediaspeler/computer. De invoerbron van elke monitor moet op VOE worden ingesteld. Met VOE worden beeldschermen met mediaspelers/computers verbonden door een associatie op te zetten tussen de mediaspeler/ computer en een of meer beeldschermen in het netwerk met behulp van de VOE-software op de mediaspeler/computer. Er kunnen maximaal 4 beeldschermen aan een enkele mediaspeler/computer worden gekoppeld (zie de VOE Gebruikershandleiding die met het beeldscherm is meegeleverd voor meer details). Als meerdere monitoren met een enkele mediaspeler/computer zijn geassocieerd, kunnen de monitoren gespiegeld worden (waarbij hetzelfde beeld op alle monitoren tegelijk wordt weergegeven).

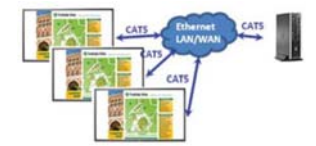

Het beeld kan tegelijkertijd over alle monitoren worden uitgebreid met het dialoogvenster "Display Resolution" van View Span.

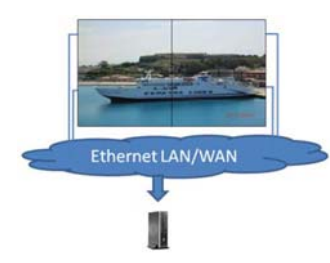

De monitoren kunnen door een toepassing worden behandeld alsof er tot 4 individuele monitoren met 4 grafische adapters op de mediaspeler/computer zijn aangesloten.

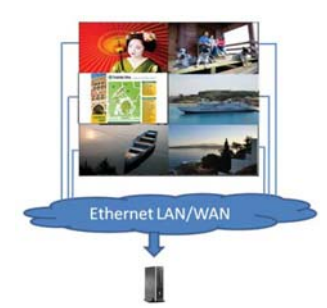

De koppeling van maximaal 4 beeldschermen is de technische limiet en afhankelijk van de complexiteit van het weer te geven beeld (flash of streaming video) kan het aantal beeldschermen dat met een aanvaardbare videoweergave gekoppeld kan worden, lager dan 4 zijn (zie de Video Over Ethernet User Guide voor meer details).

#### Meerdere monitoren in de Tile-modus verbinden

De aanbevolen kabelroutering voor daisy chaining in de Tegelmodus is: beginnen met het beeldscherm linksboven en de bovenste laag beeldschermen aansluiten van links naar rechts tot het laatste beeldscherm in die laag. Sluit vervolgens de monitor rechtsboven aan op de monitor

daaronder en sluit van rechts naar links aan tot de laatste monitor links. Ga door met deze heen-enweer gaande route van boven naar beneden voor alle lagen in de muur zoals aangegeven in de volgende afbeelding.

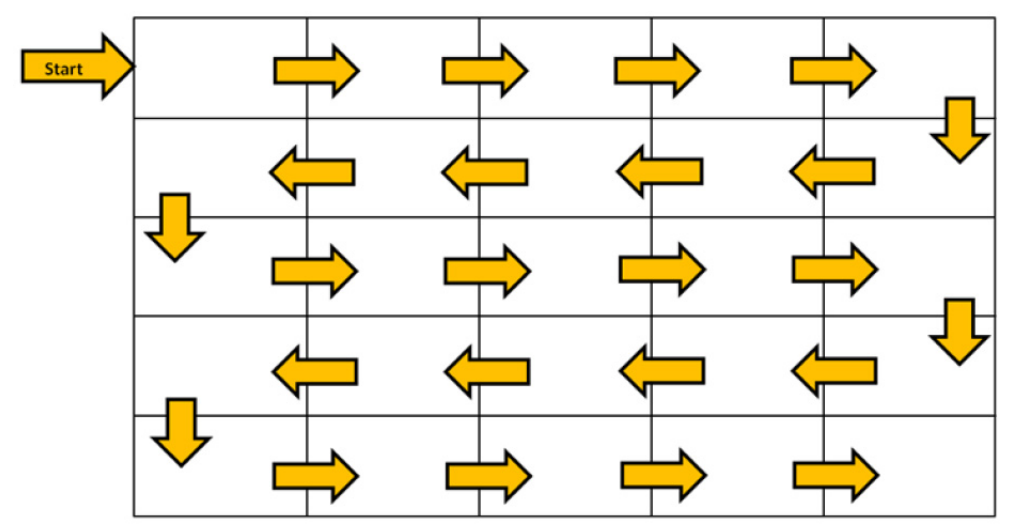

Er kunnen meerdere beeldschermen (tot 25 voor DP en 6 voor RGB/VGA) op een enkele mediaspeler/computer aangesloten worden met behulp van de Tegelmodus. Meerdere monitoren in de Tile-modus worden alleen ondersteund door de invoerbronnen DisplayPort en VGA. Bij het verbinden van de verschillende monitoren wordt de mediaspeler/computer alleen met de eerste monitor verbonden via een DisplayPort of VGA-aansluiting. Alle volgende beeldschermen worden met elkaar verbonden via een daisy chain met hetzij de DP OUT-connector van een beeldscherm naar de DP IN-connector op het volgende beeldscherm, of met de VGA OUT-connector van een beeldscherm naar de VGA IN-connector van het volgende beeldscherm. Alle monitoren moeten met dezelfde videobron zijn verbonden, DisplayPort of VGA. Bij het werken met de Tegelmodus om meerdere beeldschermen aan te sluiten, kan slechts één beeld worden weergegeven, verdeeld over alle beeldschermen in de reeks.

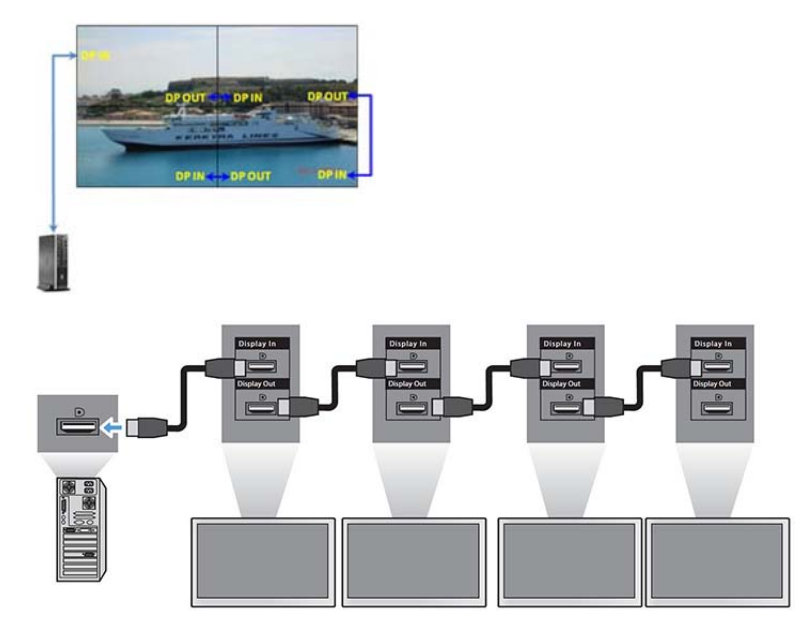

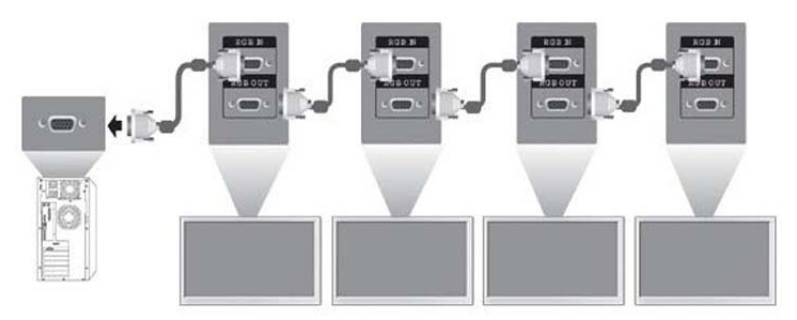

Om meerdere monitoren in de Tile-modus te beheren en besturen bij het gebruik van de videobron VGA of DisplayPort, kan een RS-232- of netwerkaansluiting worden toegepast met de HT Network Sign Manager.

Bij gebruik van de RS-232-interface moeten de monitoren onderling worden verbonden met RS-232 kabels. Sluit een einde van een RS-232-kabel aan op de RS-232-ingang van de eerste monitor en sluit deze aan op de seriële aansluiting van de mediaspeler/computer. Sluit vervolgens een uiteinde van een RS-232-kabel aan op de RS-232 OUT-connector en het andere uiteinde op de RS-232 INconnector van het volgende beeldscherm en ga door met het aansluiten van de RS-232-kabels tussen de beeldschermen in de matrix.

Bij het gebruik van een netwerkverbinding sluit u elke monitor aan op een netwerkhub of toegangspunt met een CAT-5 kabel, waarna HP Network Sign Manager elke met het netwerk verbonden monitor kan vinden. De HP Network Sign Manager stelt gebruikers ook in staat om elke monitor of toegewezen groep monitoren te beheren en besturen. Als de monitor al met het netwerk is verbonden voor VOE, is geen verdere actie vereist. De HP Network Sign Manager vindt de beeldschermen via de zoekfunctie (zie de HP Network Sign Manager Users Guide (HP Network Sign Manager gebruikershandleiding) die met het beeldscherm is meegeleverd voor meer details).

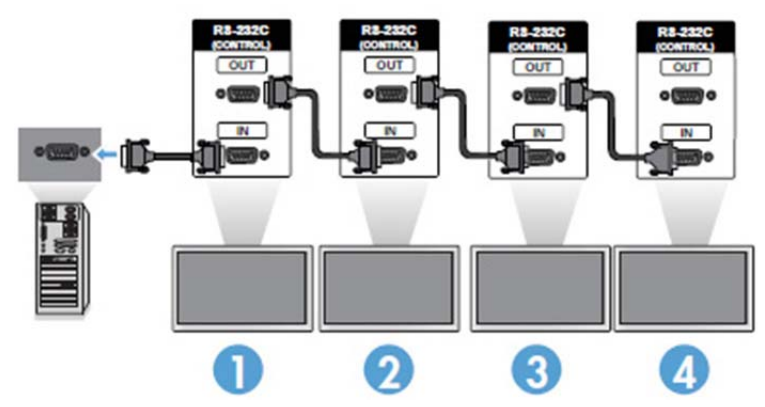

Met de IR-afstandsbediening kunnen eveneens meerdere monitoren worden beheerd en bestuurd.

**EX** OPMERKING: Het aantal monitoren dat als daisychain op een mediaspeler/computer kan en aangesloten is variabel en afhankelijk van de signaalstatus en kabelverliezen. Als de signaalstatus goed is en er geen kabelverliezen zijn, is het mogelijk om in een daisy chain vanaf een enkele mediaspeler/computer tot vijfentwintig beeldschermen voor DP en zes beeldschermen voor RGB/ VGA aan te sluiten.

Als u video gaat afspelen die tegen kopiëren is beveiligd met High-bandwidth Digital Content Protection (HDCP), moet u DisplayPort als videobron gebruiken, en bent u beperkt tot maximaal zes monitoren in de daisychain die HDCP kunnen ondersteunen.

Bij het gebruik van de Tegelmodus kunt u het beeldscherm-ID instellen in het OSD-menu van het beeldscherm met de IR-afstandsbediening, het bedieningspaneel van het beeldscherm, of voor met het netwerk verbonden beeldschermen met de HP Network Sign Manager-software (zie de HP

Network Sign Manager User Guide (HP Network Sign Manager gebruikershandleiding) die met het beeldscherm is meegeleverd voor meer details).

## <span id="page-31-0"></span>Het scherm aanpassen

#### Het kiezen van een afbeeldingsmodus

Door het kiezen van de juiste afbeeldingsmodus kunt u afbeeldingen met de hiervoor geoptimaliseerde instellingen weergeven.

- 1. Druk op MENU om naar de hoofdmenu's te gaan.
- 2. Gebruik de navigatieknoppen om naar PICTURE te gaan en druk op OK.
- 3. Gebruik de navigatieknoppen om naar Beeldmodus te gaan en druk op OK.
- 4. Gebruik de navigatieknoppen om naar de gewenste afbeeldingsmodus te gaan en druk op OK.

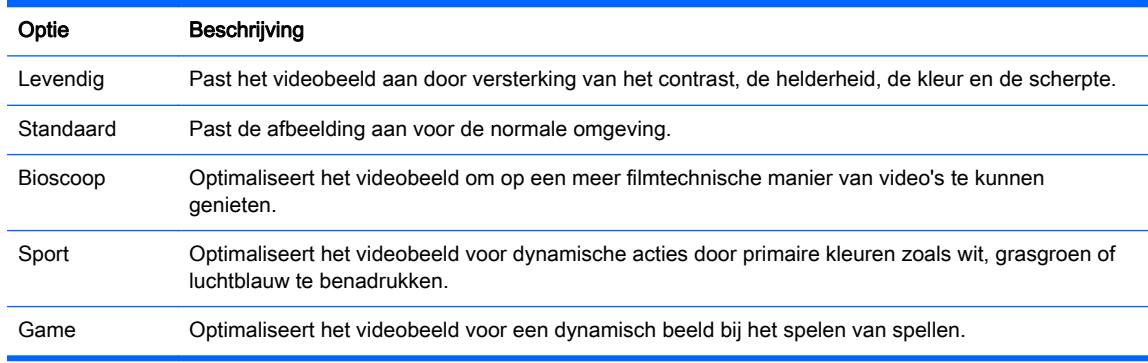

5. Wanneer u klaar bent, drukt u op EXIT. Wanneer u teruggaat naar het vorige menu, drukt u op BACK (TERUG).

#### Afbeeldingsopties aanpassen

Voor elke afbeeldingsmodus kunt u fundamentele en geavanceerde opties aanpassen voor de beste schermprestaties.

- 1. Druk op MENU om naar de hoofdmenu's te gaan.
- 2. Gebruik de navigatieknoppen om naar PICTURE te gaan en druk op OK.
- 3. Gebruik de navigatieknoppen om naar Beeldmodus te gaan en druk op OK.
- 4. Gebruik de navigatieknoppen om naar de gewenste afbeeldingsmodus te gaan en druk op OK.
- 5. Selecteer de volgende opties, pas deze aan en druk op OK.

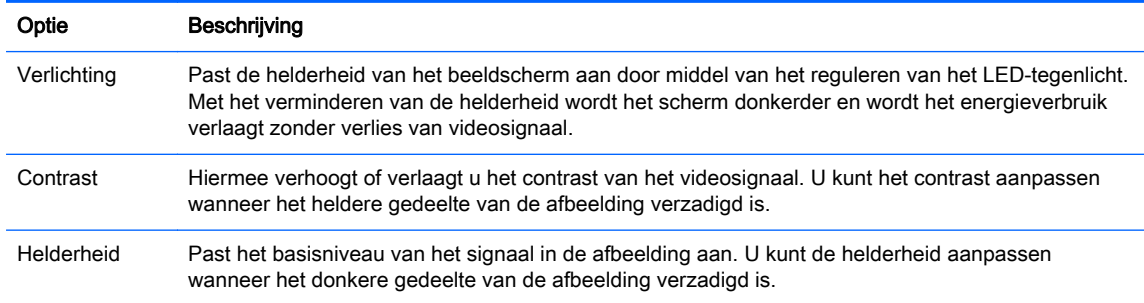

<span id="page-32-0"></span>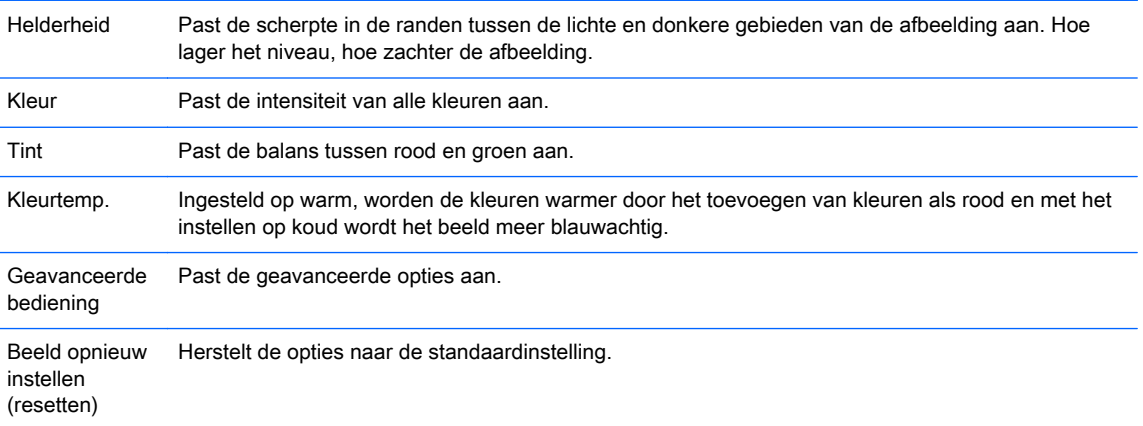

6. Wanneer u klaar bent, drukt u op EXIT. Wanneer u teruggaat naar het vorige menu, drukt u op BACK (TERUG).

#### Het aanpassen van de opties voor beeldscherm van computer

Voor elke afbeeldingsmodus kunt opties aanpassen voor de beste beeldkwaliteit.

Deze functie kunt u gebruiken in de volgende modus: RGB[PC]-modus.

- 1. Druk op MENU om naar de hoofdmenu's te gaan.
- 2. Gebruik de navigatieknoppen om naar PICTURE te gaan en druk op OK.
- 3. Gebruik de navigatieknoppen om naar Screen (Scherm) te gaan en druk op OK.
- 4. Selecteer de volgende opties, pas deze aan en druk op OK.

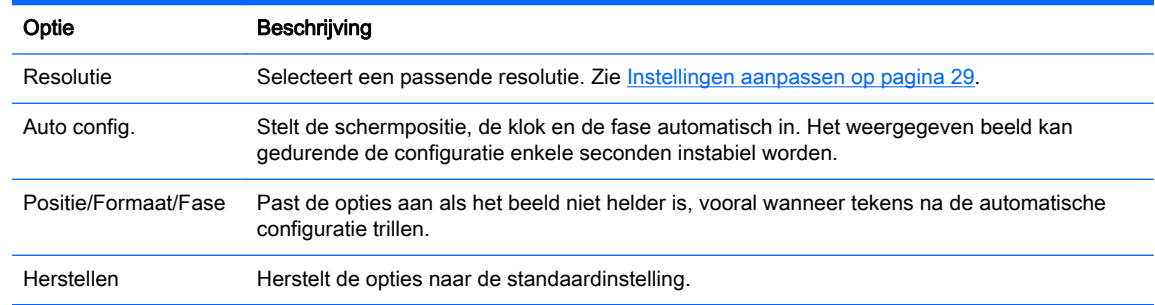

5. Wanneer u klaar bent, drukt u op EXIT. Wanneer u teruggaat naar het vorige menu, drukt u op BACK (TERUG).

### Het geluid aanpassen

#### Een geluidsmodus selecteren

U kunt het geluid optimaal laten afspelen door een van de vooraf ingestelde geluidsmodi te kiezen.

- 1. Druk op MENU om naar de hoofdmenu's te gaan.
- 2. Gebruik de navigatieknoppen om naar AUDIO te gaan en druk op OK.
- 3. Gebruik de navigatieknoppen om naar Geluidsmodus te gaan en druk op OK.
- 4. Gebruik de navigatieknoppen om naar de gewenste afbeeldingsmodus te gaan en druk op OK.

<span id="page-33-0"></span>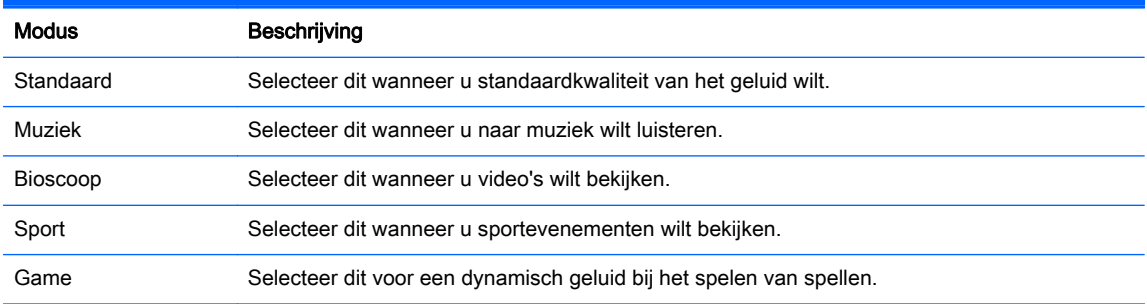

5. Wanneer u klaar bent, drukt u op EXIT. Wanneer u teruggaat naar het vorige menu, drukt u op BACK (TERUG).

#### Geluidsopties aanpassen

Pas voor de beste geluidskwaliteit de opties voor elke geluidsmodus aan.

- 1. Druk op MENU om naar de hoofdmenu's te gaan.
- 2. Gebruik de navigatieknoppen om naar AUDIO te gaan en druk op OK.
- 3. Gebruik de navigatieknoppen om naar Geluidsmodus te gaan en druk op OK.
- 4. Gebruik de navigatieknoppen om naar de gewenste afbeeldingsmodus te gaan en druk op OK.
- 5. Selecteer de volgende opties, pas deze aan en druk op OK.

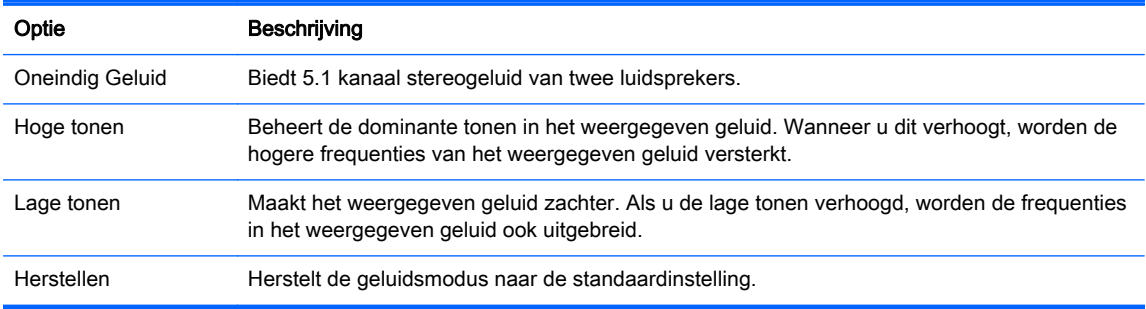

6. Wanneer u klaar bent, drukt u op EXIT. Wanneer u teruggaat naar het vorige menu, drukt u op BACK (TERUG).

## Extra opties gebruiken

#### De invoerlijst gebruiken

Een invoerbron selecteren

- 1. Druk voor de invoerbronlijst op INPUT (INVOER).
- 2. Gebruik de navigatieknoppen om naar de gewenste invoerbron te gaan en druk op OK.

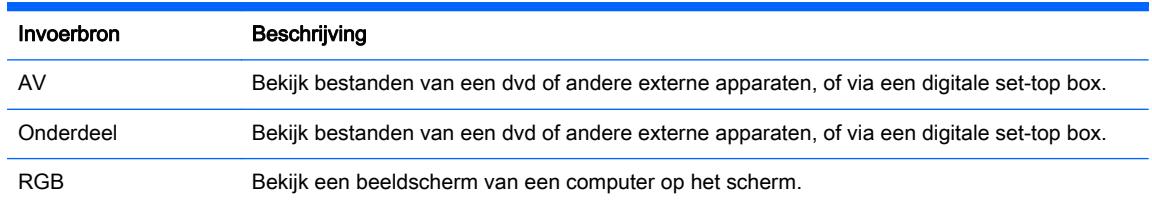

<span id="page-34-0"></span>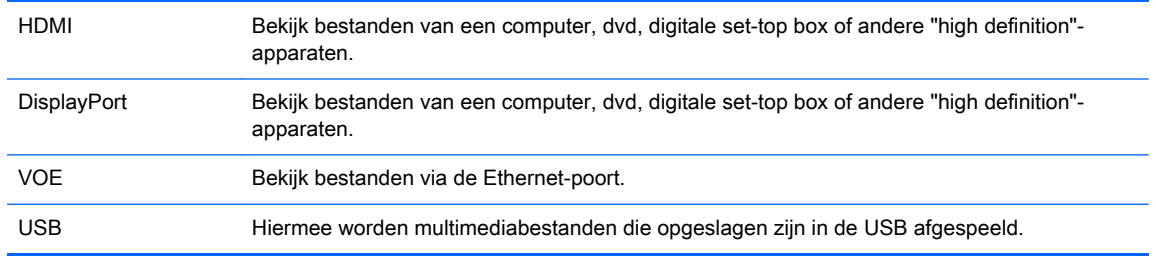

#### Invoerlabel aanpassen

#### Invoerlabel selecteren

De digitale invoer kan worden ingesteld op de invoerlabels PC of DTV (HDMI, DisplayPort of VOE). Met het invoerlabel PC is een beperkte beeldverhouding (16:9, 1:1 of 4:3) mogelijk. Het invoerlabel DTV biedt de mogelijkheid voor het aanpassen van zoomen, alleen scannen, scherpte, kleur en tint.

De procedure voor het instellen van het digitale invoerlabel (alleen HDMI, DisplayPort of VOEingangen).

- 1. Druk voor de invoerbronlijst op de knop INPUT (INVOER).
- 2. Druk op de blauwe knop voor toegang tot het invoerlabel.
- 3. Gebruik de navigatieknoppen om naar de gewenste invoerbron te gaan.
- 4. Gebruik de navigatieknoppen om naar de gewenste invoerlabelnaam te gaan en druk op OK.

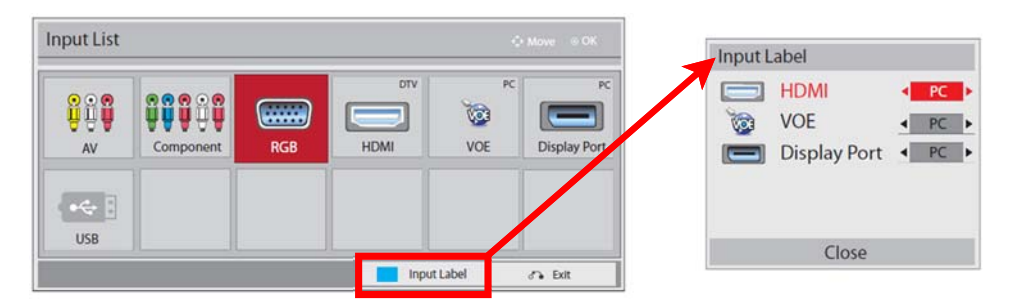

#### Beeldverhouding aanpassen

VOORZICHTIG: Alle modellen zijn ongeschikt voor toepassingen die statische, stilstaande of vaste afbeeldingen weergeven. Statische beelden kunnen schade veroorzaken door inbranding van het beeld, wat op het scherm zichtbaar wordt als vlekken of watermerken. De garantie is niet van toepassing op beeldschermen die gebruikt worden voor het weergeven van statische, stilstaande of vaste afbeeldingen gedurende lange periodes of 24 uur per dag met inbranding van het beeld als gevolg. Om schade door het inbranden van het beeld te vermijden, moet u het beeldscherm altijd uitschakelen wanneer het niet in gebruik is of de instellingen voor energiebeheer, indien ondersteund door uw systeem, zo instellen dat het scherm automatisch uitschakelt wanneer het systeem niet in gebruik is.

**OPMERKING:** U kunt de grootte van het beeld ook wijzigen met behulp van de hoofdmenu's.

De modus Alleen scannen is mogelijk voor videosignalen met een resolutie van 720p of hoger.

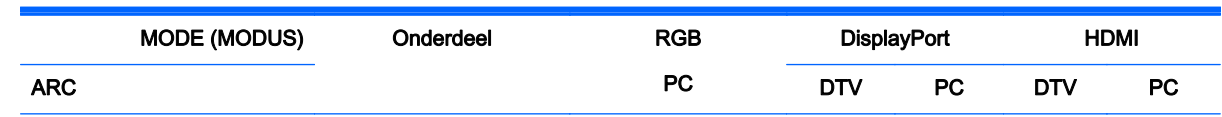

<span id="page-35-0"></span>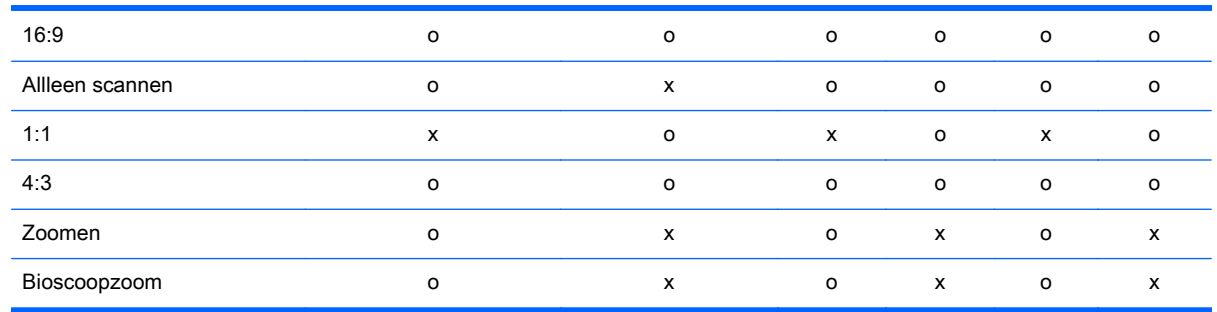

16:9 : Deze instelling past de afbeelding horizontaal, in lineaire verhouding, aan om het volledige scherm vullend te maken (nuttig voor het weergeven van dvd's die geformateerd zijn in de verhouding 4:3).

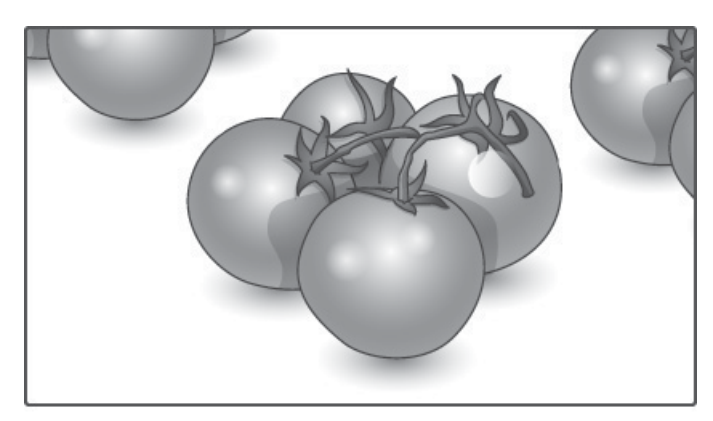

Alleen scannen : Deze instelling geeft de afbeelding weer in de beste kwaliteit en in een hoge resolutie, zonder verlies van de originele afbeelding.

**EX** OPMERKING: Als de oorspronkelijke afbeelding ruis bevat, ziet u de ruis aan de rand.

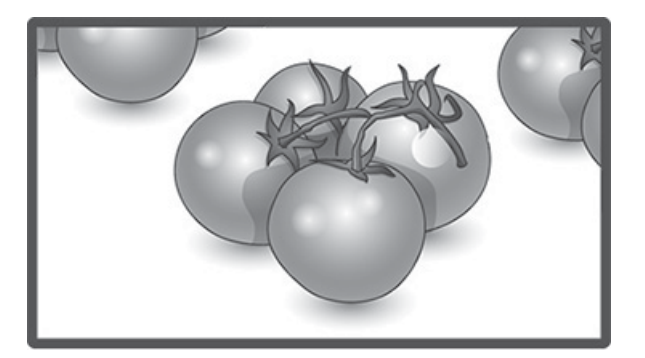
1:1 : De beeldverhouding van het origineel wordt niet aangepast. (Alleen DisplayPort PC, HDMI PC, RGB PC)

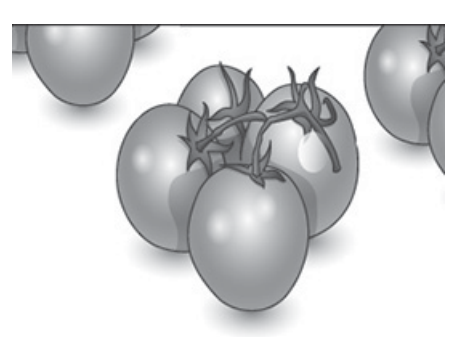

4:3 : Met deze instelling kunt u een afbeelding met een originele beeldverhouding van 4:3 bekijken. Er verschijnen zwarte balken aan de linker- en rechterkant van het scherm.

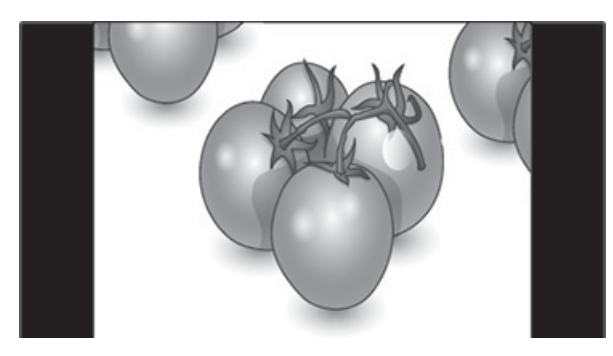

Zoom : Met deze instelling kunt u de afbeelding zonder enige aanpassing en gevuld over het volledige scherm weergeven. De boven- en onderkant van de afbeelding worden echter wel bijgesneden.

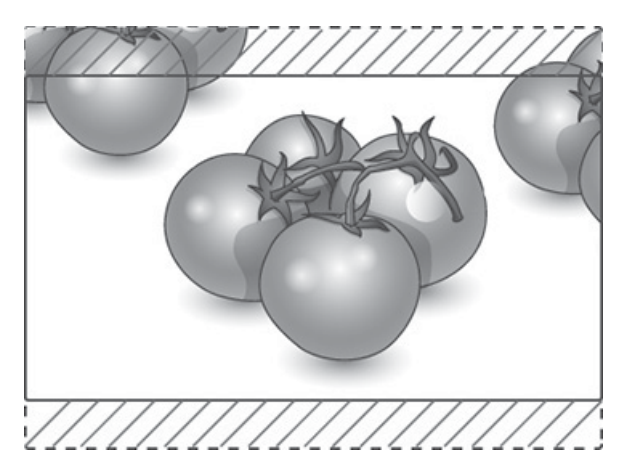

Bioscoopzoom : Kies Bioscoopzoom wanneer u de afbeelding in de juiste verhouding wilt vergroten. Opmerking: Wanneer u de afbeelding vergroot of verkleind, kan de afbeelding vervormen.

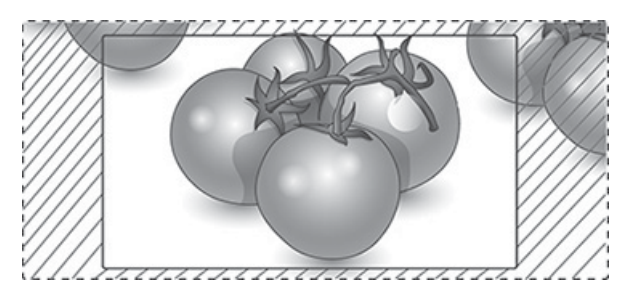

# <span id="page-38-0"></span>6 Instellingen aanpassen

## Toegang tot de hoofdmenu's

- 1. Druk op MENU om naar de hoofdmenu's te gaan.
- 2. Gebruik de navigatieknoppen om naar een van de volgende menu's te gaan en druk op OK.
- 3. Gebruik de navigatieknoppen om naar de gewenste instelling of optie te gaan en druk op OK.
- 4. Wanneer u klaar bent, drukt u op EXIT. Wanneer u teruggaat naar het vorige menu, drukt u op BACK (TERUG).

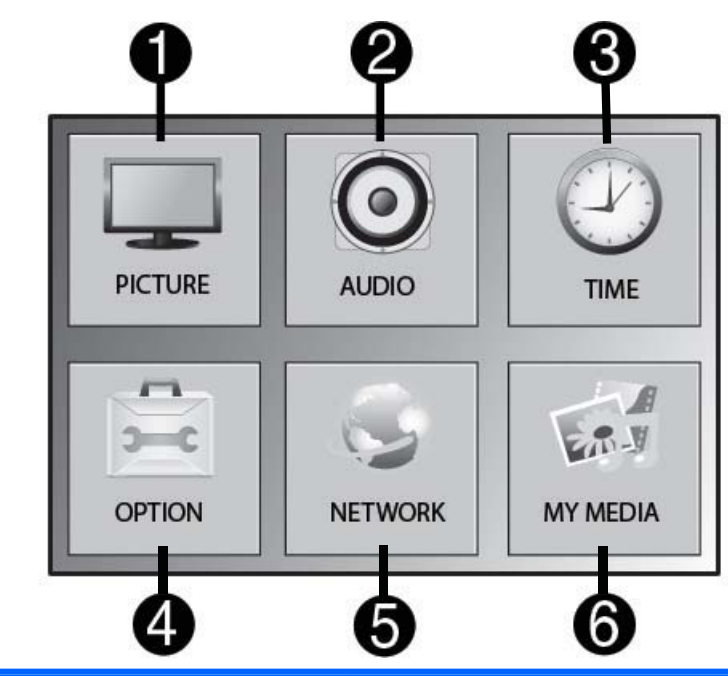

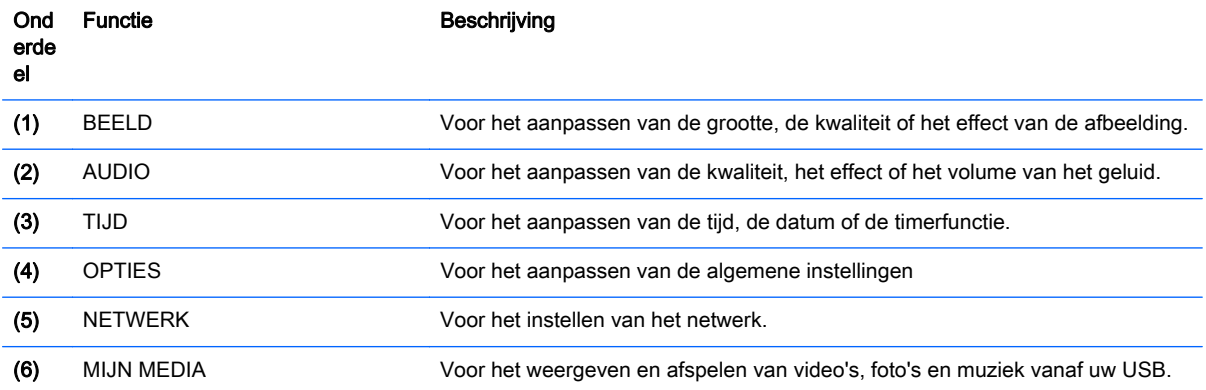

### Instellingen voor PICTURE

- 1. Druk op MENU om naar de hoofdmenu's te gaan.
- 2. Gebruik de navigatieknoppen om naar PICTURE te gaan en druk op OK.
- 3. Gebruik de navigatieknoppen om naar de gewenste instelling of optie te gaan en druk op OK.
- 4. Wanneer u klaar bent, drukt u op EXIT. Wanneer u teruggaat naar het vorige menu, drukt u op BACK (TERUG).

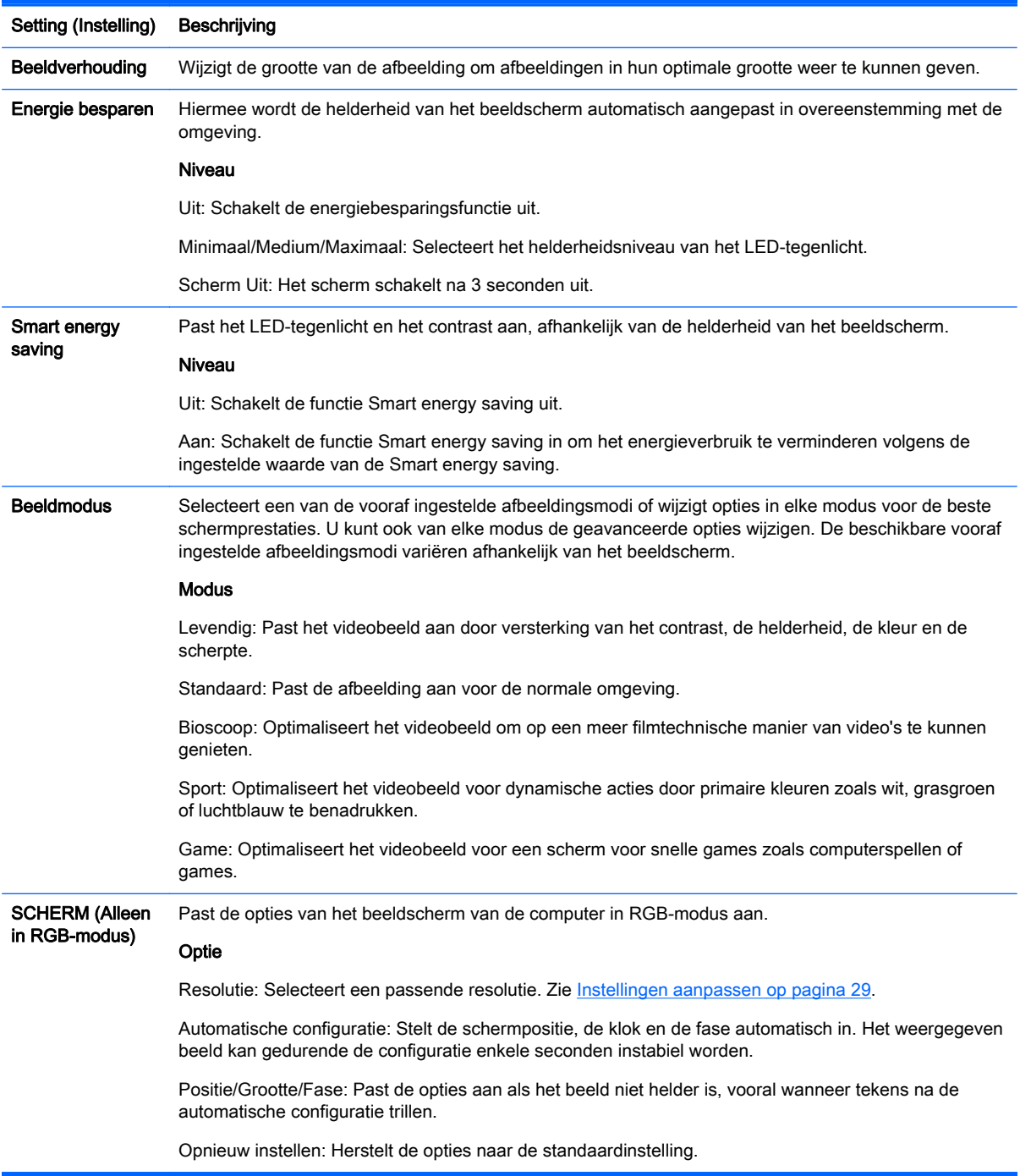

### Opties voor beeldmodus

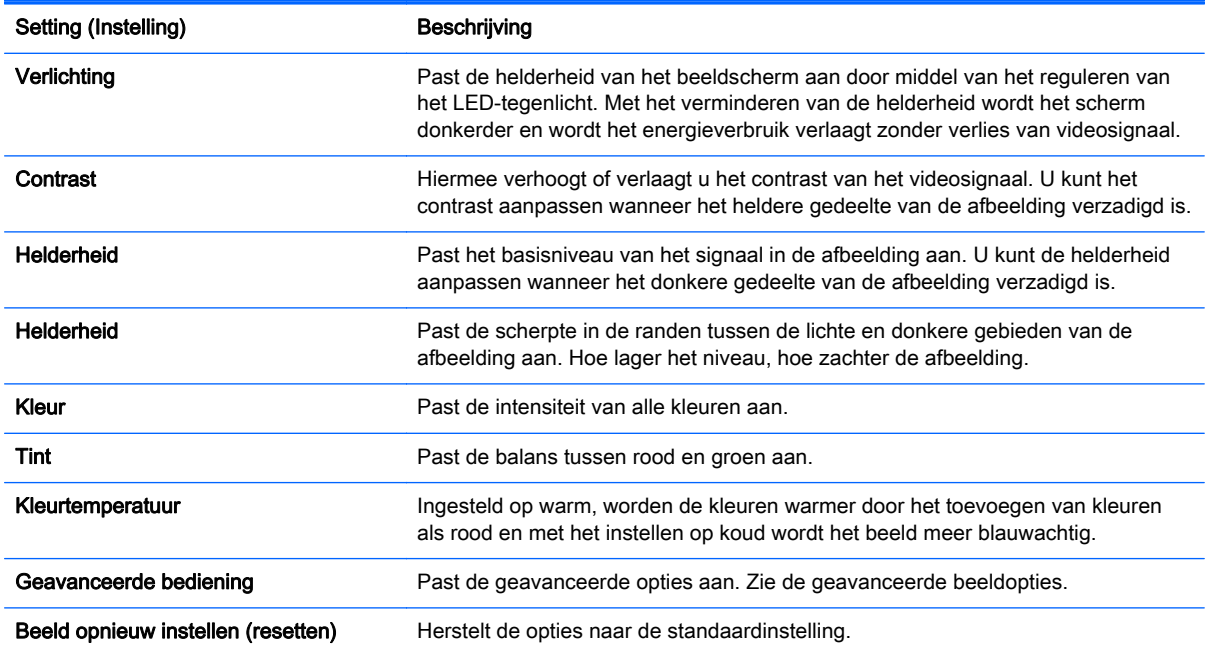

**The OPMERKING:** Als de instelling **Beeldmodus** in het menu Beeld wordt ingesteld op Levendig, Standaard, Bioscoop, Sport of Game, worden de erop volgende menu's automatisch ingesteld.

U kunt geen kleur en tint aanpassen in de RGB/ HDMI-PC/DisplayPort PC-modus.

Wanneer u de functie Smart energy saving gebruikt, kan het scherm er verzadigd uitzien in het witte gebied van een stilstaande afbeelding.

Als Energiebesparing ingesteld is op Minimaal, Medium of Maximaal, wordt de functie Smart energy saving uitgeschakeld.

### Geavanceerde bediening

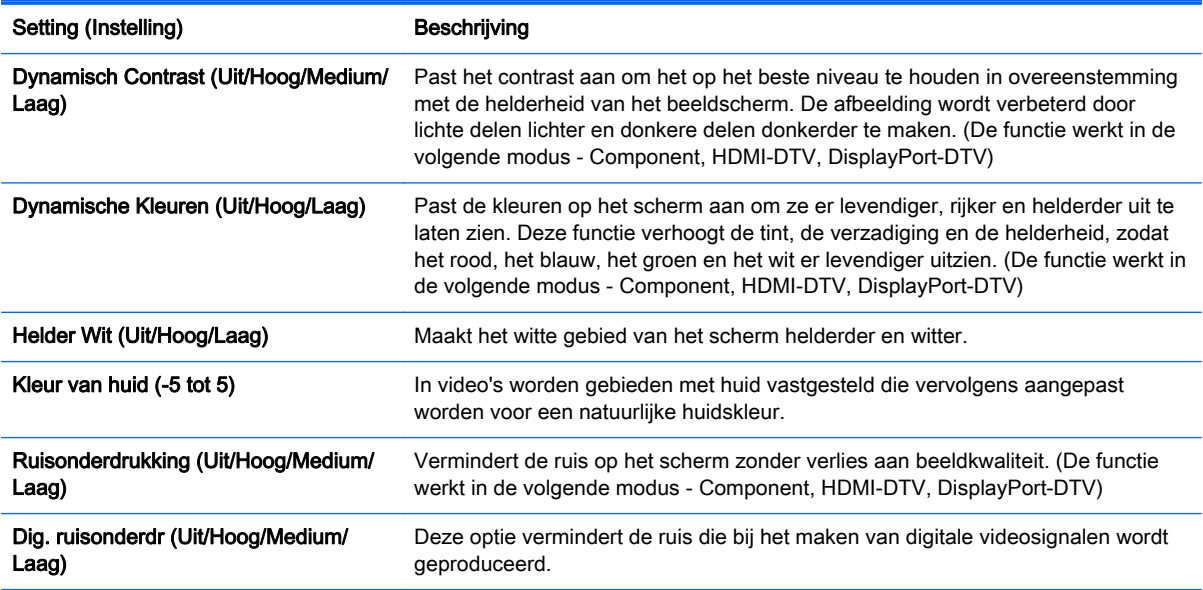

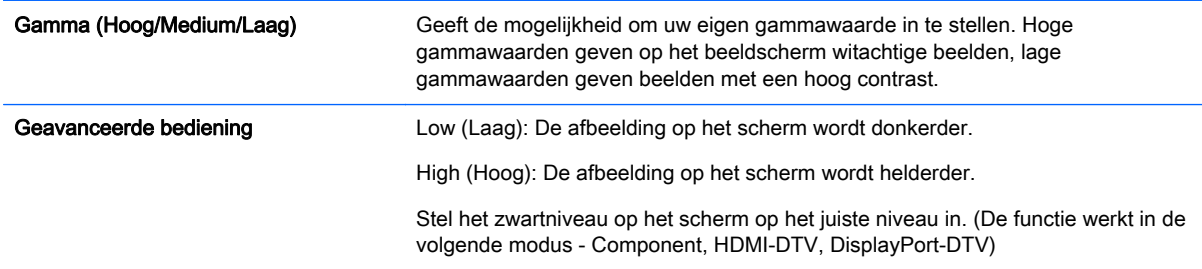

## Instellingen voor AUDIO

- 1. Druk op MENU om naar de hoofdmenu's te gaan.
- 2. Gebruik de navigatieknoppen om naar AUDIO te gaan en druk op OK.
- 3. Gebruik de navigatieknoppen om naar de gewenste instelling of optie te gaan en druk op OK. Om terug te gaan naar de vorige instelling of optie, drukt u op BACK (TERUG).
- 4. Wanneer u klaar bent, drukt u op EXIT. Wanneer u teruggaat naar het vorige menu, drukt u op BACK (TERUG).

De beschikbare audio-instellingen zijn als volgt:

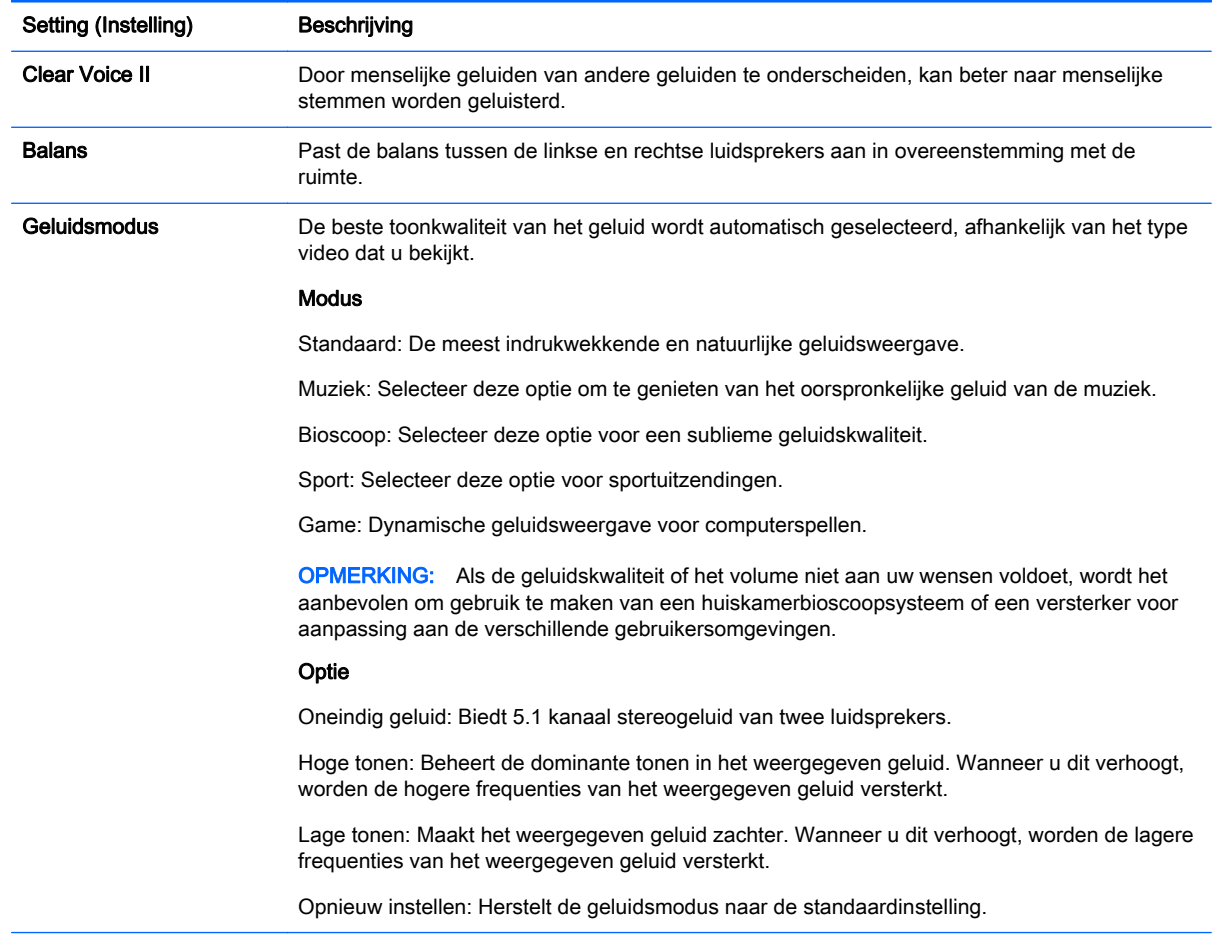

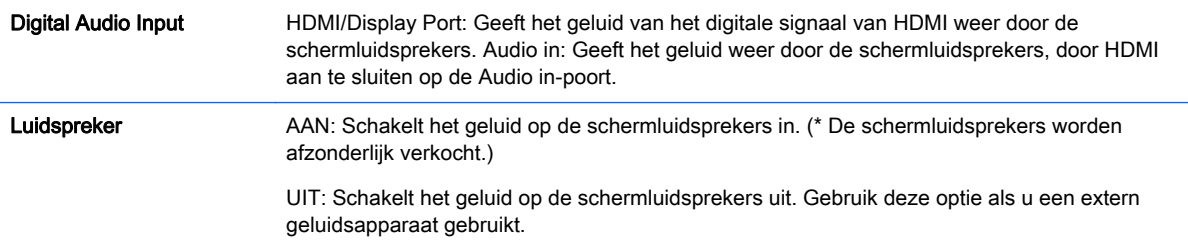

### Instellingen voor TIME

- 1. Druk op MENU om naar de hoofdmenu's te gaan.
- 2. Gebruik de navigatieknoppen om naar TIME te gaan en druk op OK.
- 3. Gebruik de navigatieknoppen om naar de gewenste instelling of optie te gaan en druk op OK.

Om terug te gaan naar de vorige instelling of optie, drukt u op BACK (TERUG).

4. Wanneer u klaar bent, drukt u op EXIT. Wanneer u teruggaat naar het vorige menu, drukt u op BACK (TERUG).

De beschikbare tijdsinstellingen zijn als volgt:

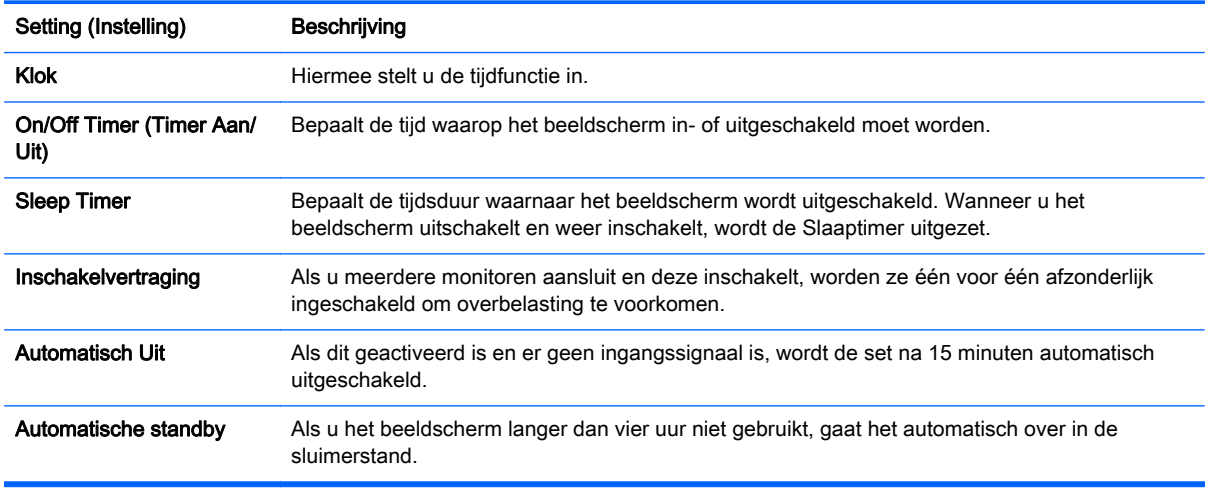

**The OPMERKING:** Voor Timer Aan/Uit kunnen tot zeven tijdsinstellingen opgeslagen worden; het scherm wordt op de vooraf ingestelde tijd in het tijdsschema in- of uitgeschakeld. Als er meerdere vooraf ingestelde tijden in het tijdsschema zijn opgeslagen, wordt de tijd genomen die het kortst bij de actuele tijd ligt.

Als de Aan/uit-tijd is ingesteld, worden deze functies elke dag uitgevoerd op de ingestelde tijd.

De functie van het gepland in- of uitschakelen, kan alleen goed functioneren als de tijd van het apparaat juist is ingesteld.

Als de tijden voor het in- en uitschakelen gelijk zijn, krijgt als de set is ingeschakeld de tijd voor het uitschakelen prioriteit boven de tijd voor het inschakelen en vice versa als de set is uitgeschakeld.

### Instellingen voor OPTION

- 1. Druk op MENU om naar de hoofdmenu's te gaan.
- 2. Gebruik de navigatieknoppen om naar OPTION te gaan en druk op OK.
- 3. Gebruik de navigatieknoppen om naar de gewenste instelling of optie te gaan en druk op OK.

Om terug te gaan naar de vorige instelling of optie, drukt u op BACK (TERUG).

4. Wanneer u klaar bent, drukt u op EXIT. Wanneer u teruggaat naar het vorige menu, drukt u op BACK (TERUG).

De beschikbare optie-instellingen zijn als volgt:

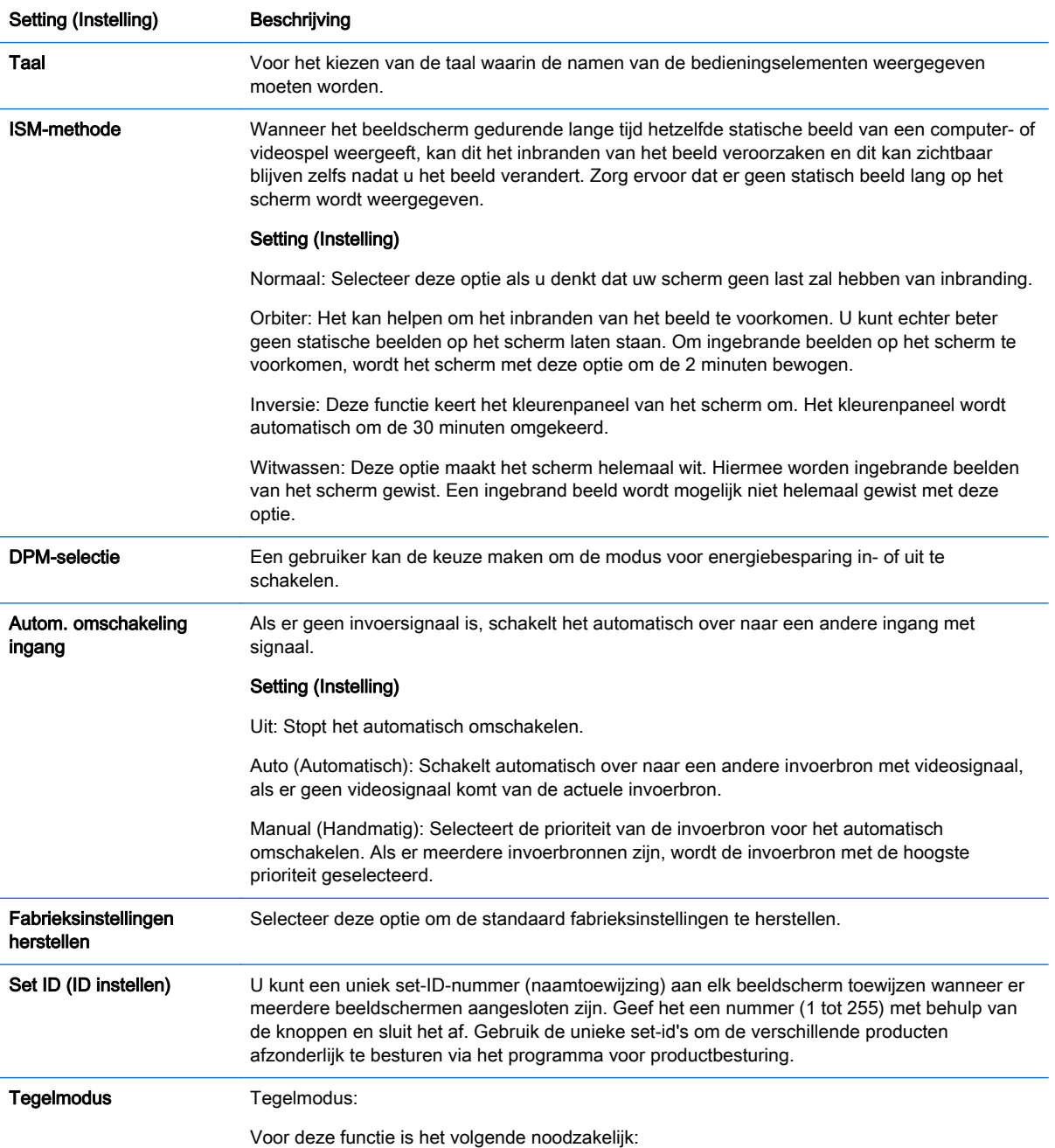

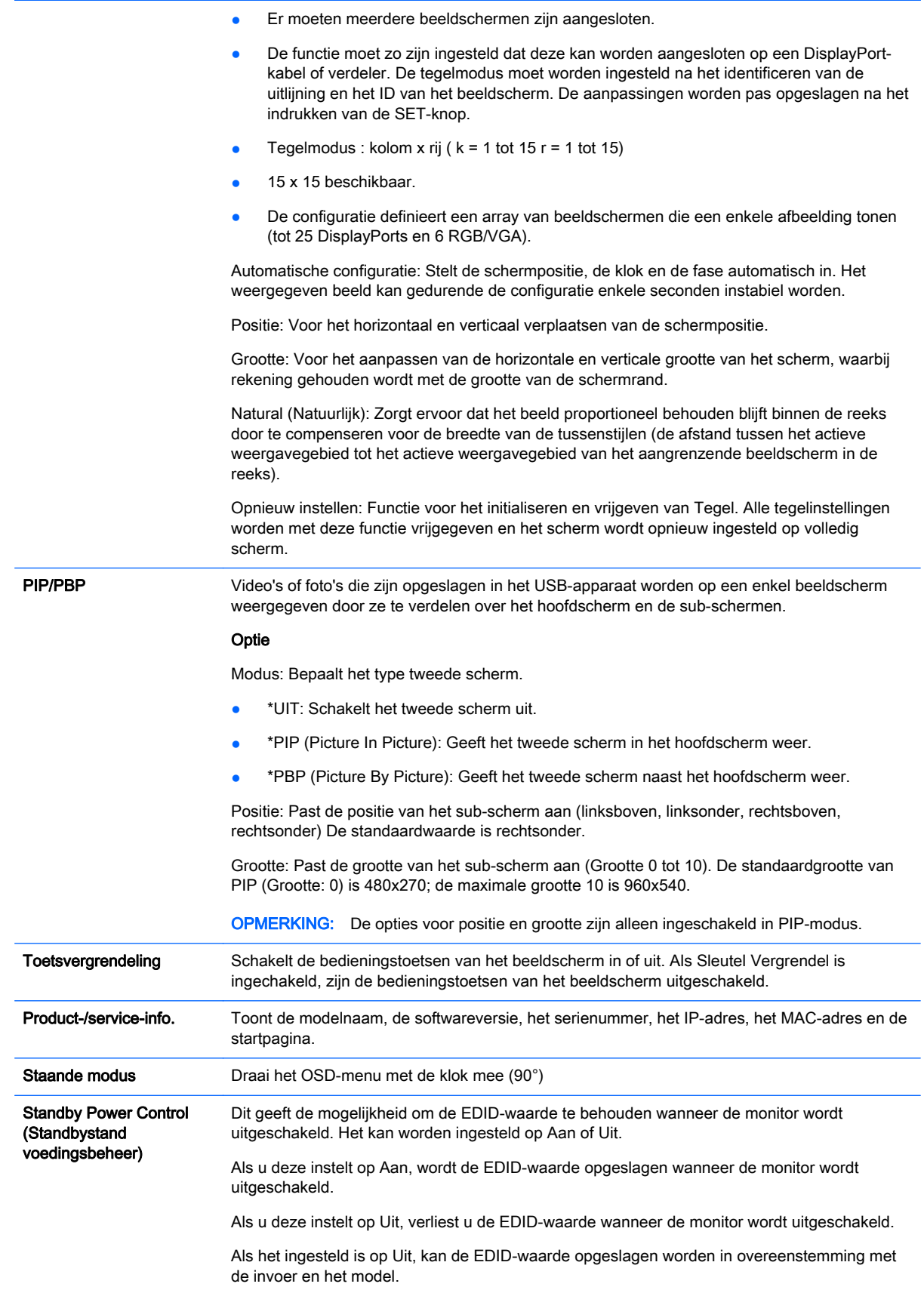

### **Tegelmodus**

Dit beeldscherm kan over meedere schermen worden verdeeld voor het maken van een groot beeldscherm.

- Uit: Als de optie Tegelmodus is uitgeschakeld.
- 1x2: Voor het gebruik van 2 beeldschermen.

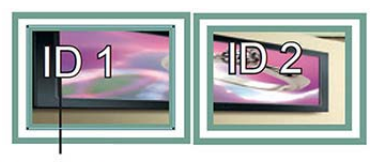

### **Tile ID**

● 2x2: Voor het gebruik van 4 beeldschermen.

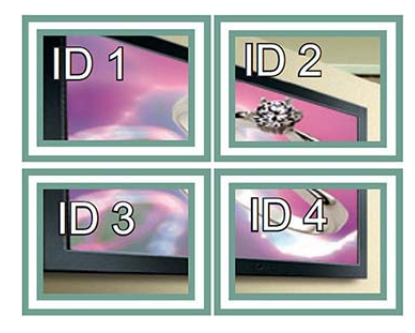

● 3x3: Voor het gebruik van 9 beeldschermen.

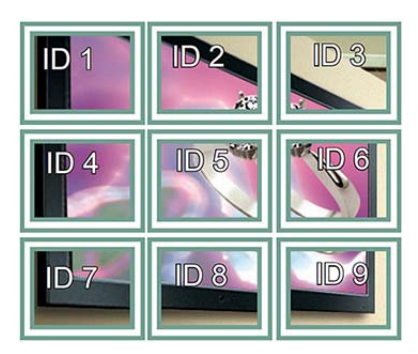

● 4x4: Voor het gebruik van 16 beeldschermen.

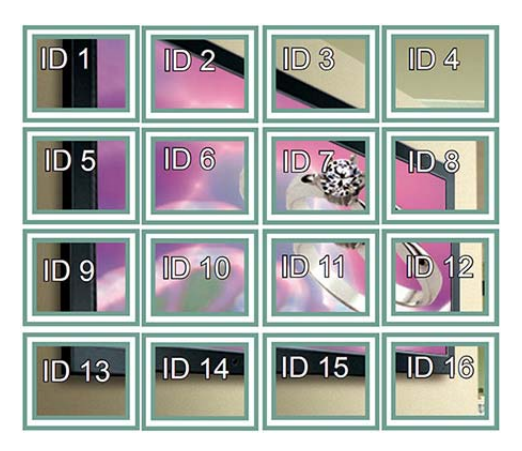

5x5: Voor het gebruik van 25 beeldschermen.

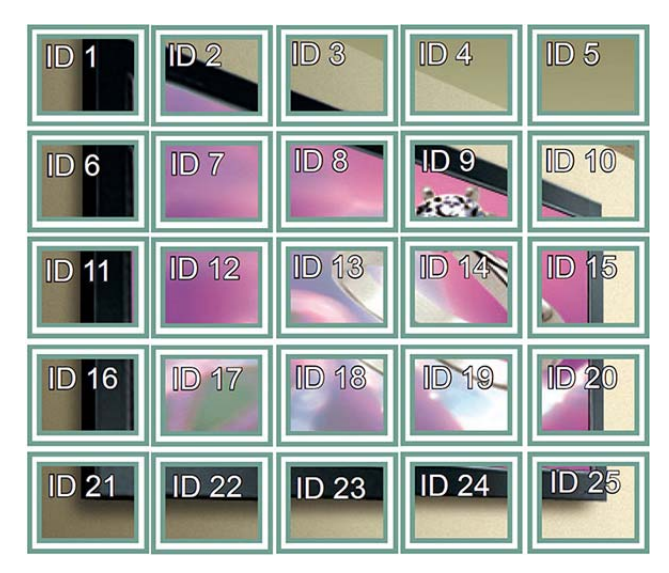

### Tegelmodus – Natuurlijke modus

Wanneer dit actief is, wordt het deel van het beeld dat normaal gesproken in de kloof tussen de beeldschermen zou worden weergegeven, weggelaten.

### **Before**

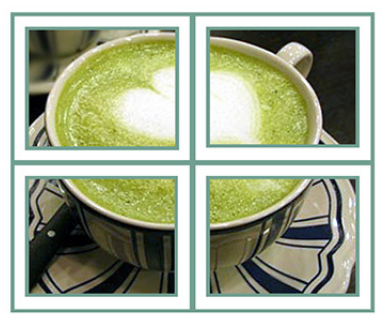

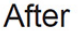

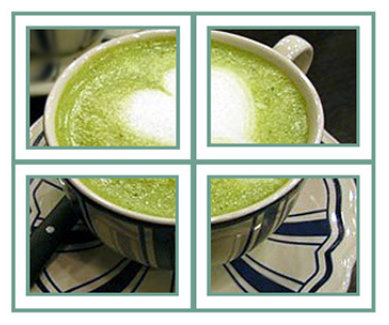

### PIP/PBP

Video's of foto's die zijn opgeslagen in het USB-apparaat worden op een enkel beeldscherm weergegeven door ze te verdelen over het hoofdscherm en de sub-schermen.

### Modus

\*PIP (Picture In Picture): Geeft het sub-scherm in het hoofdscherm weer.

\*PBP (Picture By Picture): Geeft het sub-scherm naast het hoofdscherm weer.

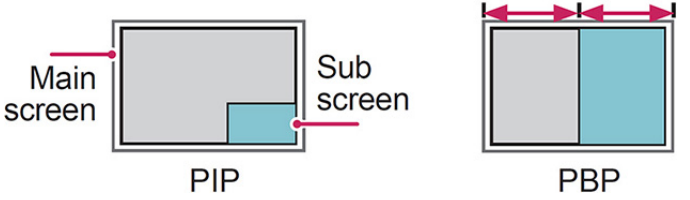

### Positie

Past de positie van het sub-scherm aan (linksboven, linksonder, rechtsboven, rechtsonder).

### Afmetingen

Past de grootte van het sub-scherm aan (Grootte 0-10).

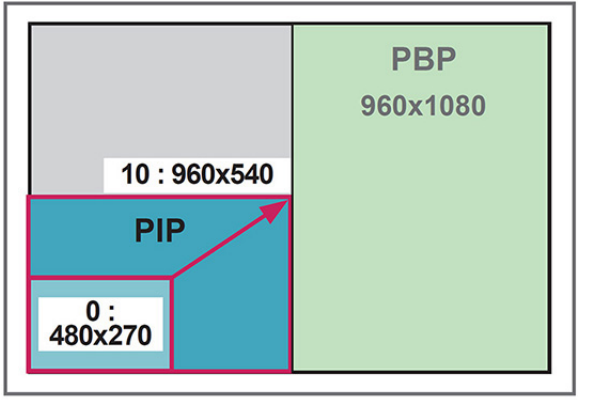

### $< 1920 \times 1080$

**The OPMERKING:** Het sub-scherm wordt alleen ondersteund bij gebruik van het USB-apparaat.

U kunt de grootte en de positie alleen in PIP-modus wijzigen.

Als PBP geselecteerd is, wordt de optie voor de beeldverhouding in het menu BEELD uitgeschakeld (vast ingesteld op 16:9).

Tijdens de uitvoering van de functie PBP is de functie Tegelmodus niet mogelijk.

Voordat u de functies PIP of PBP uitvoert, moet u het uitgaande geluid selecteren. (Selecteer Hoofd of Sub.)

Als u in het geluidselectievak geen Hoofd of Sub selecteert en als het OSD-menu na een bepaalde periode verdwijnt of verdwijnt bij het indrukken van Exit of Back (Terug), dan wordt het PIP/PBP-subscherm niet geactiveerd.

U kunt het geluid niet wijzigen tijdens de uitvoering van de functies PIP of PBP. Als u het geluid wilt wijzigen, moet u PIP/PBP opnieuw starten.

De beeldkwaliteit van het sub-scherm wordt ingesteld volgens de waarden die geselecteerd zijn in het hoofdmenu, en niet het USB-apparaat.

Wanneer de voeding uit- en ingeschakeld wordt, wordt de PIP/PBP-modus uitgeschakeld.

Als u video's afspeelt die u hebt geselecteerd in PIP/PBP-modus, worden de video's opeenvolgend herhaald afgespeeld.

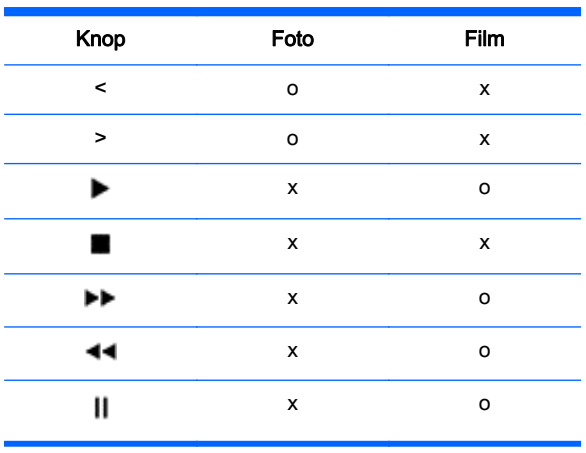

De onderstaande knoppen werken in PIP-modus:

### Afbeelding-ID

Een afbeelding-ID wordt gebruikt voor het wijzigen van de instellingen van een specifiek beeldscherm met een enkele IR-ontvanger voor meerdere beeldschermen. Met behulp van audiokabels is communicatie mogelijk tussen een set met een IR-ontvanger en andere sets. Elke is set wordt geïdentificeerd met een set-ID. Als u het afbeelding-ID toewijst met de afstandsbediening, kunnen alleen beeldschermen met hetzelfde afbeelding-ID en set-ID op afstand worden beheerd.

- 1. Druk op de groene knop ON (AAN) op de afstandsbediening.
- 2. Met het indrukken van de linker/rechter knoppen of het herhaaldelijk indrukken van de ON (AAN)-knop, wijzigt het afbeelding-ID van UIT naar 0 tot en met 4. Wijs het gewenste ID toe.

Als u het set-ID aan elke set met multi-vision toewijst en vervolgens met de rode knop op de afstandsbediening het afbeelding-ID toewijst, wordt de toetsopdracht weergegeven voor de set met hetzelfde set-ID en afbeelding-ID. Een set met verschillende set-ID's en afbeelding-ID's kan niet door infraroodsignalen worden bediend.

**The OPMERKING:** Als bijvoorbeeld het afbeelding-ID is ingesteld op 2, dan kan het beeldscherm rechtsboven (Set-ID: 2) worden bediend met infraroodsignalen.

U kunt voor elke set de instellingen voor de menu's BEELD, AUDIO, TIJD, NETWERK en MIJN MEDIA wijzigen of de instellingen voor de sneltoetsen op de afstandsbediening wijzigen.

Als u voor afbeelding-ID's op de groene knop OFF (UIT) drukt, worden de afbeelding-ID's voor alle sets uitgeschakeld. Als u daarna op een willekeurige knop van de afstandsbediening drukt, worden alle sets weer ingeschakeld.

Tijdens het gebruik van het menu MIJN MEDIA wordt het afbeelding-ID uitgeschakeld.

### Instellingen voor NETWORK

- 1. Druk op MENU om naar de hoofdmenu's te gaan.
- 2. Gebruik de navigatieknoppen om naar NETWORK te gaan en druk op OK.
- 3. Gebruik de navigatieknoppen om naar de gewenste instelling of optie te gaan en druk op OK. Om terug te gaan naar de vorige instelling of optie, drukt u op BACK (TERUG).
- 4. Wanneer u klaar bent, drukt u op EXIT. Wanneer u teruggaat naar het vorige menu, drukt u op BACK (TERUG).

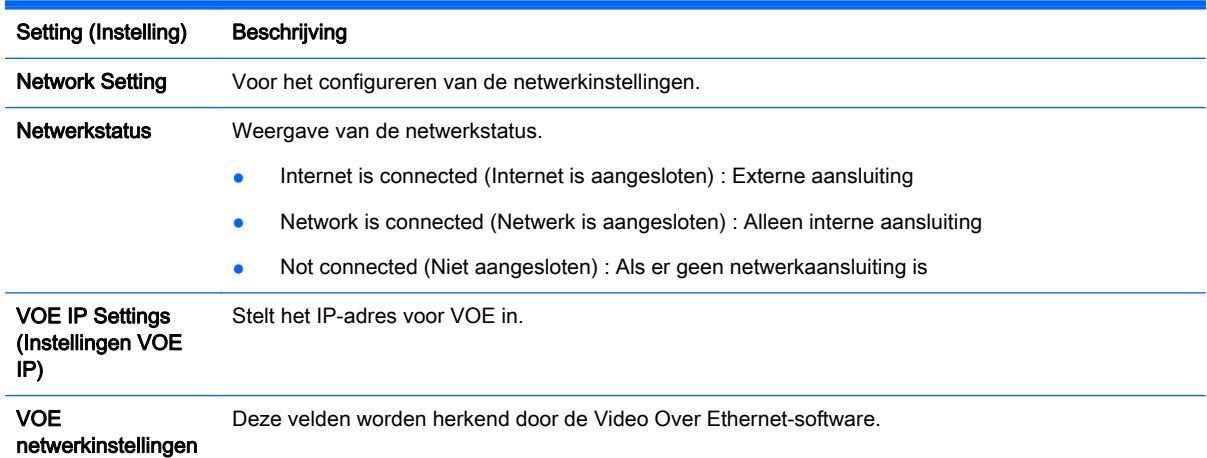

De beschikbare optie-instellingen zijn als volgt:

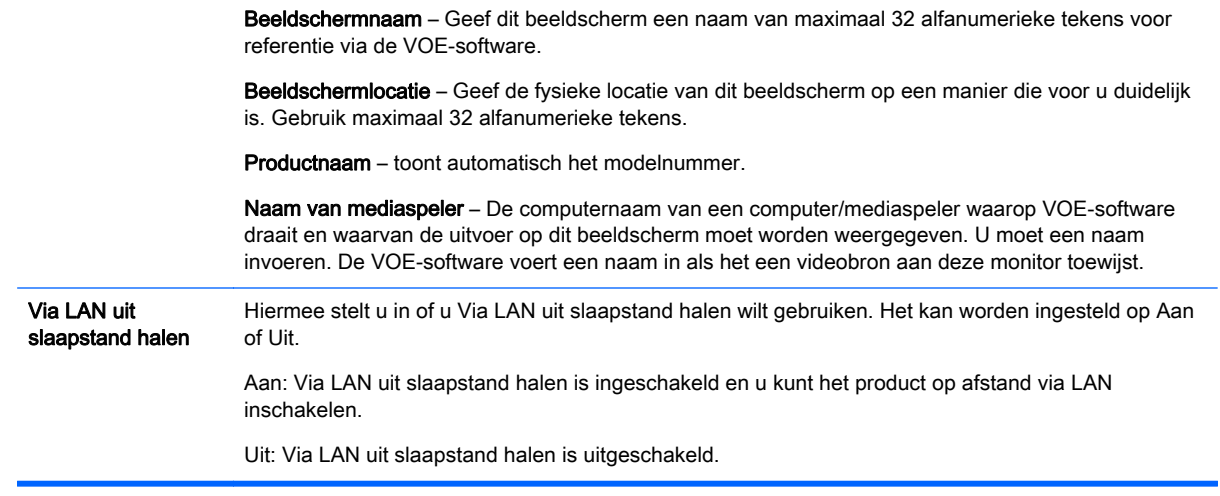

VOORZICHTIG: Bij het instellen van de naam van de mediaspeler kan er een invoervertraging optreden als u de knoppen op de afstandsbediening continu ingedrukt houdt.

# 7 Het maken van verbindingen

Sluit verschillende externe apparaten aan op de poorten van het achterpaneel van het beeldscherm.

- 1. Zoek een extern apparaat dat u aan uw beeldscherm wilt aansluiten zoals in de volgende illustratie is weergegeven.
- 2. Controleer het verbindingstype van het externe apparaat.
- 3. Ga naar betreffende illustratie en controleer de details van de verbinding.

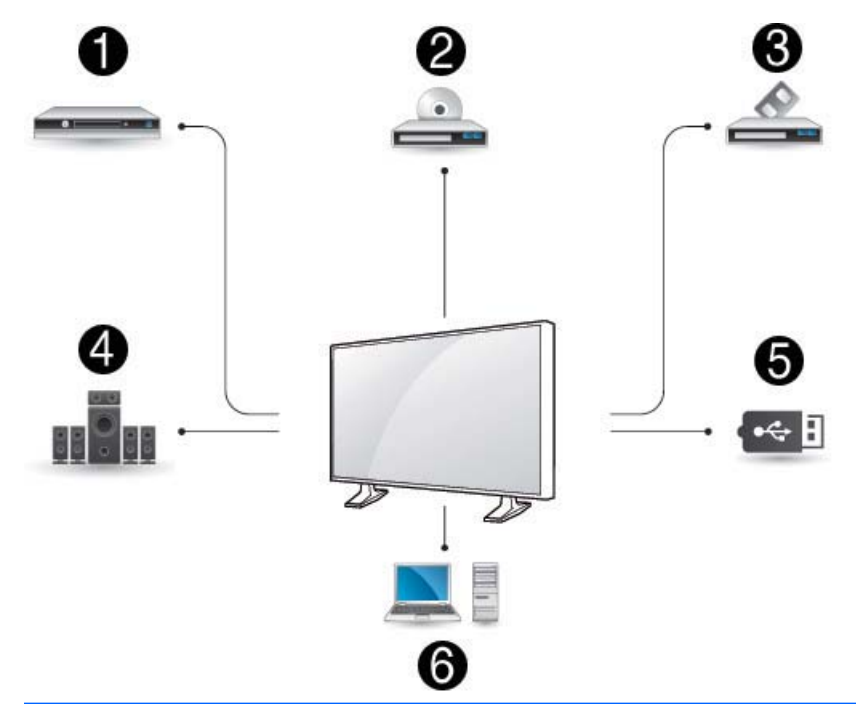

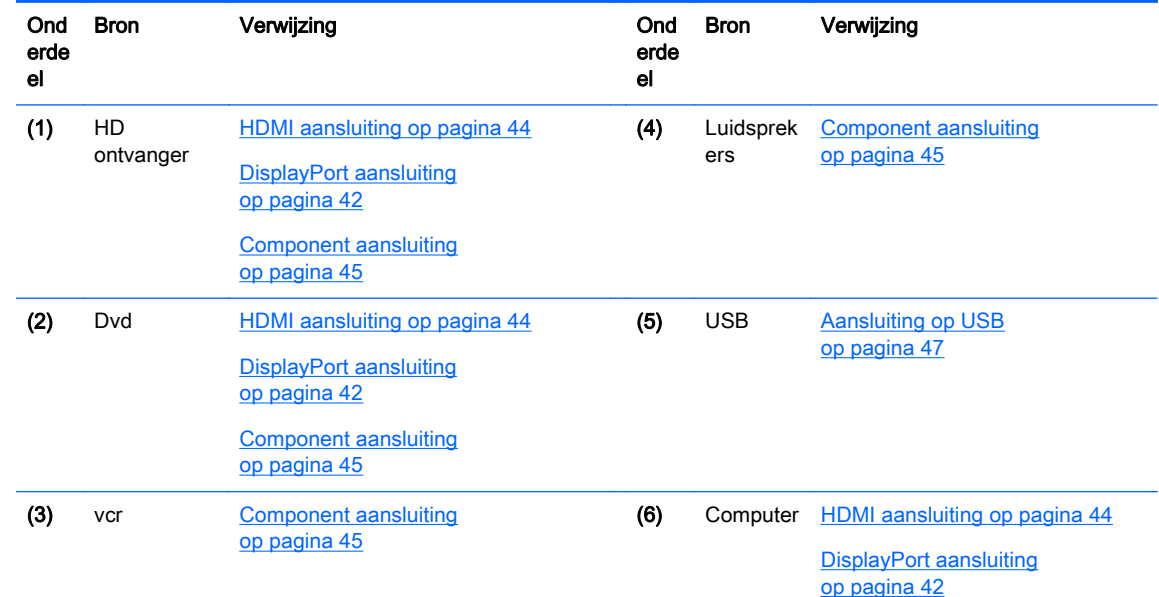

<span id="page-51-0"></span>**BY OPMERKING:** Voor geluid moet u een optionele luidspreker aansluiten.

## Het aansluiten op een computer, HD-ontvanger, DVD of videorecorder

Sluit een HD-ontvanger, DVD of videorecorder op het beeldscherm aan en selecteer de juiste invoermodus.

### DisplayPort aansluiting

Verzendt de digitale videosignalen van een extern apparaat naar het beeldscherm. Sluit het externe apparaat en het beeldscherm aan met de DisplayPort-kabel zoals in de volgende illustratie is weergegeven. Voor het verzenden van een audiosignaal, moet u een optionele audiokabel aansluiten.

### De achterkant van het product:

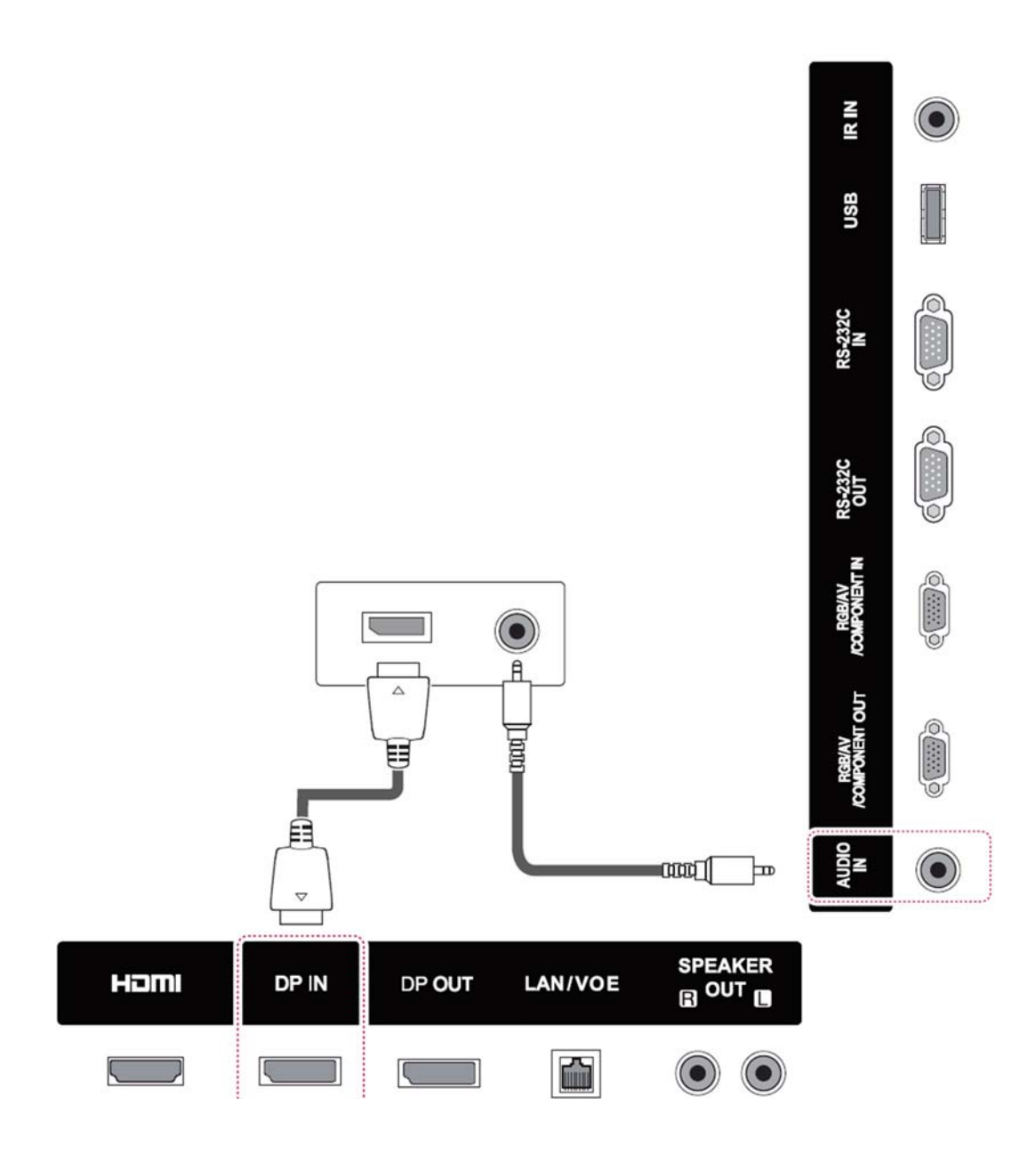

### <span id="page-53-0"></span>HDMI aansluiting

Verzendt de digitale video- en audiosignalen van een extern apparaat naar het beeldscherm. Sluit het externe apparaat en het beeldscherm aan met de HDMI-kabel zoals in de volgende illustratie is weergegeven.

### De achterkant van het product:

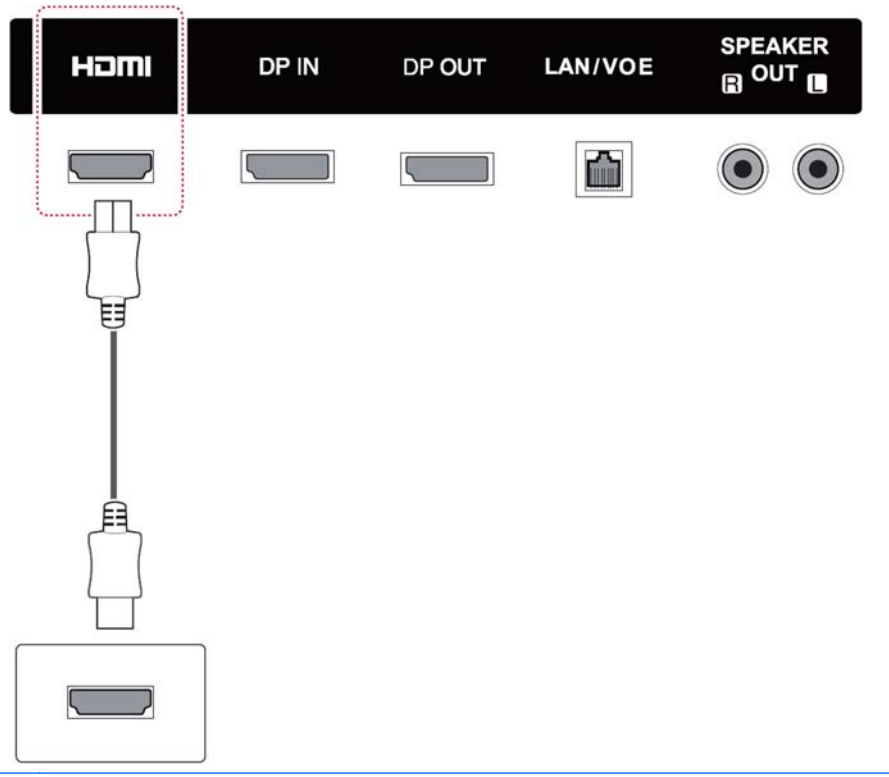

**OPMERKING:** Gebruik een HDMI-kabel met hoge snelheid.

HDMI-kabels met hoge snelheid worden getest op het doorvoeren van HD-signalen van 1080p en hoger.

### <span id="page-54-0"></span>Component aansluiting

Verzendt de analoge video- en audiosignalen van een extern apparaat naar het beeldscherm. Sluit het externe apparaat en het beeldscherm aan met de 15-polige signaal naar RCA-kabel zoals in de volgende illustratie is weergegeven. Voor het weergeven van beelden met behulp van progressieve scan, moet u de component-kabel gebruiken.

De VGA/RCA-kabel en de audiokabel zijn niet bij het beeldscherm meegeleverd.

#### De achterkant van het product:

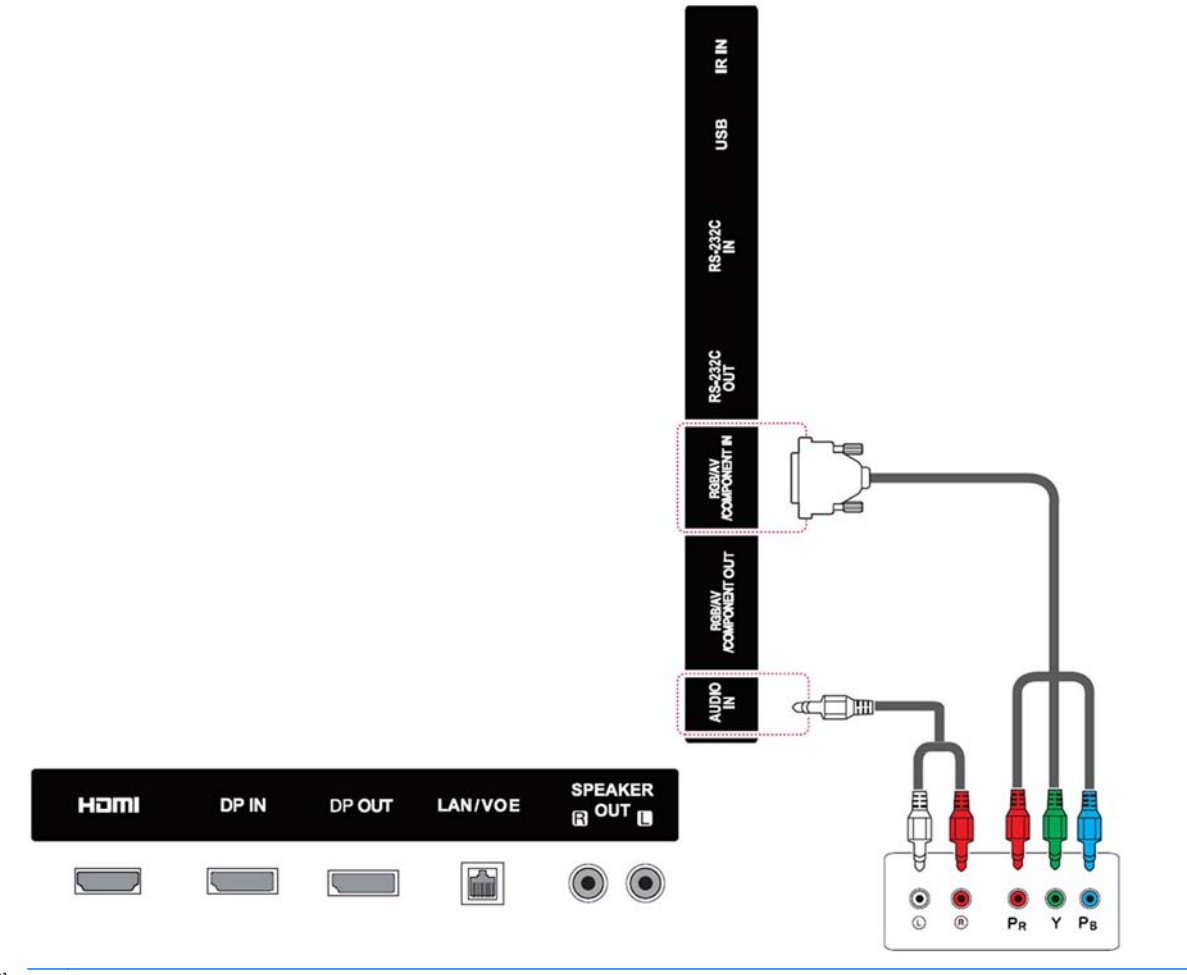

**EX OPMERKING:** Bij het aansluiten op de Component-poort met behulp van het gedeelde interface, moet de poort overeenkomen met de invoerbron. Er kan anders ruis optreden.

## <span id="page-55-0"></span>Aansluiting op het LAN

a. Via een router (switch).

Sluit de ene kant van de LAN-kabel (1) aan op het beeldscherm en de andere kant op de router (2). Sluit de tweede LAN-kabel aan op de router (3) en het andere uiteinde van de LAN-kabel op een computer (4).

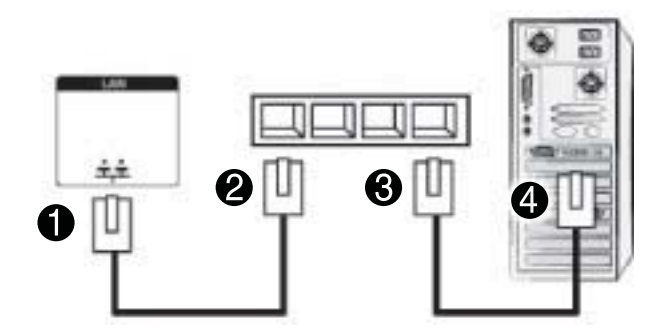

b. Via het internet

Sluit de ene kant van de LAN-kabel (1) aan op het beeldscherm en de andere kant op het netwerk (2). Sluit de tweede LAN-kabel aan op het netwerk (3) en het andere uiteinde van de LAN-kabel op een computer (4).

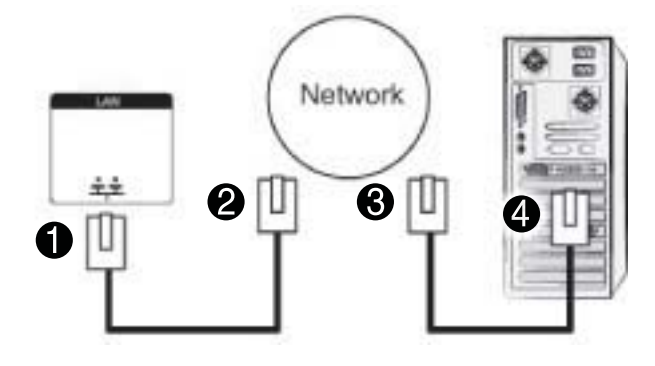

## <span id="page-56-0"></span>Aansluiting op USB

Sluit een USB-opslagapparaat, zoals een USB-flashgeheugen, externe vaste schijf, MP3-speler of een USB-geheugenkaartlezer aan op het beeldscherm en open het USB-menu om gebruik te kunnen maken van diverse multimediabestanden.

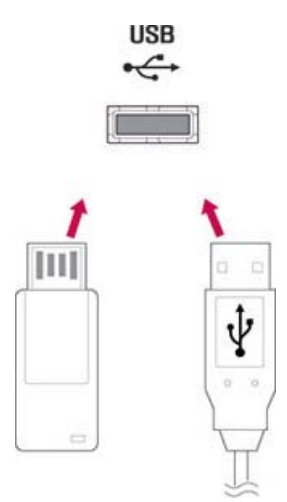

## Daisy chain-beeldschermen

Gebruik deze functie voor digitale videosignalen vanaf een computer op meerdere beelschermen.

- 1. Sluit een signaalinvoerkabel (DisplayPort-kabel) aan op de DP IN-poort van het beeldscherm.
- 2. Sluit het andere uiteinde van de signaalinvoerkabel aan op de computer.
- 3. Sluit het ene uiteinde van een signaalinvoerkabel aan op de DP OUT-poort van het eerste beeldscherm en het andere uiteinde van de kabel op de DP IN van het tweede beeldscherm.

### DisplayPort kabel

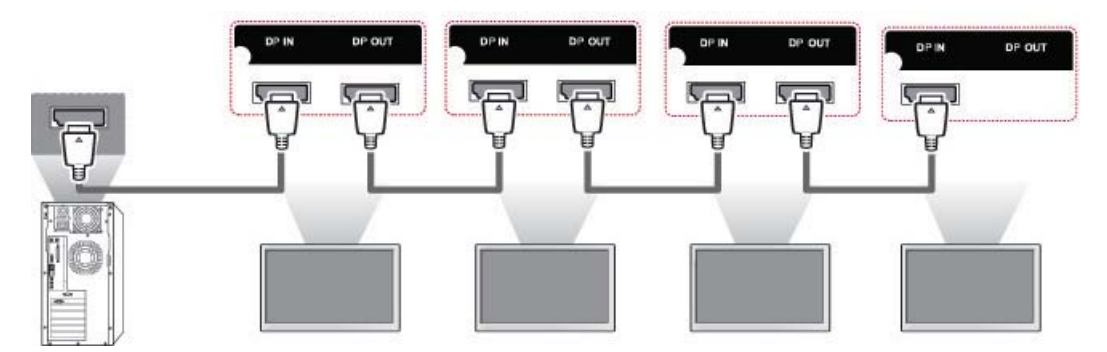

**EX** OPMERKING: Het aantal beeldschermen dat aan een enkele uitgang kan worden aangesloten, kan variëren afhankelijk van de signaalstatus en het verlies aan kabelcapaciteit. Als de signaalstatus goed is en er geen kabelverliezen zijn, is het mogelijk om maximaal 25 beeldschermen aan te sluiten. Als u meer beeldschermen wilt aansluiten, dan wordt aanbevolen om gebruik te maken van een verdeler.

Voor meervoudige verbindingen in in/out cascade-formaat, wordt het gebruik van kabels zonder verlies aanbevolen.

DP OUT werkt niet voor aansluitingen op een apparaat van derden.

# 8 Het beeldscherm instellen voor muziek, video's en foto's

Sluit het beeldscherm via de LAN-poort aan op een lokaal netwerk (LAN) zoals weergegeven in de volgende illustratie en stel de netwerkinstellingen in. Het beeldscherm ondersteunt alleen bekabelde netwerkverbindingen. Na het maken van een fysieke verbinding kunnen sommige netwerken vereisen dat de netwerkinstellingen van het beeldscherm aangepast worden. Voor de meeste netwerken zal het beeldscherm automatisch een verbinding maken zonder enige aanpassingen.

Controleer de handleiding van uw router voor gedetailleerde informatie.

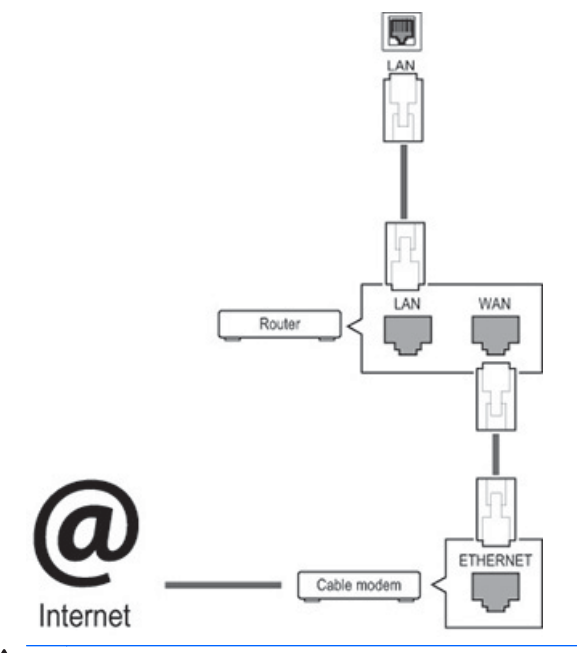

A VOORZICHTIG: Gebruik geen modulaire telefoonkabels voor aansluitingen op de LAN-poort.

Aangezien er diverse verbindingsmethoden zijn, dient u de specificaties van uw telefoonaanbieder te volgen.

Voor het instellen van de netwerkinstellingen (als uw beeldscherm automatisch verbinding heeft gemaakt, zal het opnieuw instellen de verbinding niet verstoren):

- 1. Druk op MENU om naar de hoofdmenu's te gaan.
- 2. Gebruik de navigatieknoppen om naar NETWORK te gaan en druk op OK.
- 3. Gebruik de navigatieknoppen om de Network Setting te selecteren en druk op OK.
- 4. Selecteer na het instellen van Network Setting Opnieuw instellen. De nieuwe verbindingsinstellingen wijzigen de huidige netwerkinstellingen.
- 5. Selecteer Automatisch instellen van IP of Handmatig instellen van IP.
- Druk voor het selecteren van Handmatig instellen van IP op de navigatie- en nummerknoppen. IP-adressen moet handmatig ingevoerd worden.
- Automatisch instellen van IP: Selecteer dit als er een DHCP (Dynamic Host Configuration Protocol)-server (router) met een bekabelde verbinding op het lokale netwerk (LAN) is. Het beeldscherm krijgt dan automatisch een IP-adres toegewezen. Als u gebruik maakt van een breedbandrouter met een DHCP server-functie, dan wordt het IP-adres automatisch toegewezen.
- 6. Wanneer u klaar bent, drukt u op EXIT.

VOORZICHTIG: Het netwerkinstellingenmenu is pas beschikbaar nadat het beeldscherm is aangesloten op een fysiek netwerk.

Aangezien er diverse verbindingsmethoden zijn, wordt het door HP aanbevolen dat u de specificaties van uw telefoonaanbieder volgt.

**OPMERKING:** Voor rechtstreekse toegang tot het internet vanaf uw beeldscherm moet de internetverbinding altijd actief zijn.

Als u geen toegang hebt tot het internet, controleer dan de staat van het netwerk vanaf een computer op uw netwerk.

Controleer bij het instellen van de netwerkinstelling de LAN-kabel of controleer of de DHCP-functie op de router is ingeschakeld.

Als u de netwerkinstellingen niet volledig instelt, kan het zijn dat het netwerk niet goed functioneert.

#### Tips voor de netwerkinstelling

- Gebruik voor dit beeldscherm een standaard LAN-kabel. Gebruik een Cat5-kabel of beter, met een RJ45-connector.
- Veel problemen met de netwerkverbinding tijdens het instellen hiervan kunnen vaak opgelost worden door de router opnieuw in te stellen (reset). Schakel na het aansluiten van het beeldscherm op het netwerk snel de netwerkrouter uit of koppel de kabel ervan los. Schakel daarna de router weer in of sluit de kabel weer aan.
- HP is niet verantwoordelijk voor een eventuele slechte werking van het beeldscherm en/of de internetverbinding die wordt veroorzaakt door communicatiefouten/storingen die verband houden met uw internetverbinding of met andere aangesloten apparatuur.
- HP is niet verantwoordelijk voor problemen met de internetverbinding.
- U kunt ongewenste resultaten ervaren als de snelheid van de netwerkverbinding niet aan de vereisten voldoet van de data die u verwerkt.
- Sommige handelingen via de internetverbinding kunnen onmogelijk zijn vanwege bepaalde beperkingen die verband houden met uw internetverbinding.
- Voor eventuele internetkosten, met inbegrip van verbindingskosten, draagt u zonder enige beperking de verantwoordelijkheid.
- Voor een bekabelde aansluiting op dit beeldscherm is een 10 Base-T of 100 Base-TX LAN-poort vereist. Als uw internetdienst een dergelijke verbinding niet toestaat, kunt u het beeldscherm niet aansluiten.

## **Netwerkstatus**

- 1. Druk op MENU om naar de hoofdmenu's te gaan.
- 2. Gebruik de navigatieknoppen om naar NETWORK te gaan en druk op OK.
- 3. Gebruik de navigatieknoppen om Netwerkstatus te selecteren.
- 4. Druk op OK om de netwerkstatus te controleren.
- 5. Wanneer u klaar bent, drukt u op EXIT.

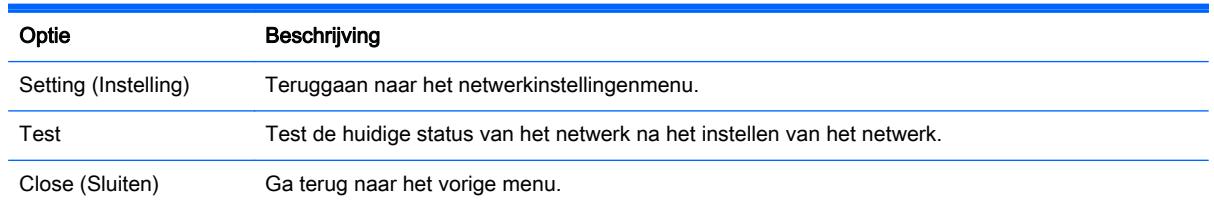

## Het aansluiten van USB-opslagapparaten

U kunt USB-flashgeheugenapparaten gebruiken voor het afspelen van bestanden en het gebruik van multimediavoorzieningen in de USB-ingebouwde speler.

Sluit een USB-flashgeheugen of USB-geheugenkaartlezer op het beeldscherm aan zoals in de onderstaande illustratie is weergegeven. Het scherm Mijn media verschijnt.

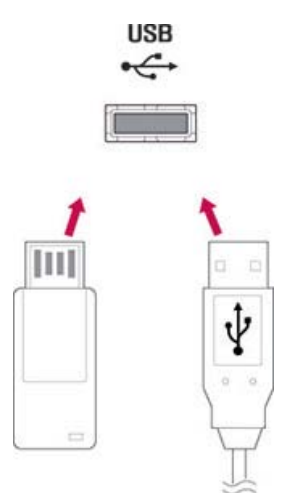

VOORZICHTIG: Schakel het beeldscherm niet uit en verwijder geen USB-opslagapparaat terwijl het EMF (Mijn media)-menu actief is. Dit kan verlies van bestanden of schade aan het USBopslagapparaat veroorzaken.

Maak regelmatig een back-up van uw bestanden op een USB-opslagapparaat, omdat verlies of beschadiging van bestanden wellicht niet wordt gedekt door de garantie.

### Tips voor het gebruik van USB-opslagapparaten

- Alleen een USB-opslagapparaat is herkenbaar.
- Als het USB-opslagapparaat via een USB-hub is aangesloten, wordt het apparaat niet herkend.
- Een USB-opslagapparaat met een automatisch herkenningsprogramma wordt mogelijk niet herkend.
- Een USB-opslagapparaat met een eigen stuurprogramma wordt niet herkend.
- De snelheid waarmee een USB-opslagapparaat wordt herkend, kan per apparaat verschillend zijn.
- Schakel het beeldscherm niet uit en koppel het USB-apparaat niet los wanneer het aangesloten USB-opslagapparaat in gebruik is. Wanneer een dergelijk apparaat plotseling wordt losgekoppeld, kunnen de opgeslagen bestanden of het USB-opslagapparaat mogelijk beschadigd raken.
- Gebruik alleen een USB-opslagapparaat met normale muziekbestanden, fotobestanden of videobestanden.
- Gebruik alleen een USB-opslagapparaat dat door het besturingssysteem Windows in een FAT32-bestandssysteem of een NTFS-bestandssysteem is geformatteerd. Wanneer een opslagapparaat is geformatteerd met een ander hulpprogramma, dat niet door Windows wordt ondersteund, wordt het mogelijk niet herkend.
- Sluit een USB-opslagapparaat op een voeding (meer dan 0,5 A) aan als hiervoor een externe voeding vereist is. Het apparaat wordt anders mogelijk niet herkend.
- Sluit een USB-opslagapparaat aan met de daarbij meegeleverde kabel.
- Sommige USB-opslagapparaten worden mogelijk niet ondersteund of functioneren niet optimaal.
- De bestanduitlijningsmethode van USB-opslagapparaten kan tot honderd tekens herkennen.
- Zorg ervoor dat u een back-up maakt van belangrijke bestanden, aangezien gegevens op een USB-geheugenapparaat kunnen beschadigen. Wij zijn niet verantwoordelijk voor eventueel verlies van gegevens.
- Als de USB HDD geen externe voedingsbron heeft, wordt het USB-apparaat mogelijk niet gedetecteerd. Zorg er daarom voor dat de externe voedingsbron is aangesloten. Gebruik als externe voedingsbron een voedingsadapter.
- Als uw USB-geheugenapparaat meerdere partities heeft of als u een USB-multikaartlezer gebruikt, kunt u gebruik maken van maximaal vier partities of USB-geheugenapparaten.
- Als een USB-geheugenapparaat op een USB-multikaartlezer is aangesloten, kan het zijn dat de volumegegevens hierop niet worden gedetecteerd.
- Als het USB-geheugenapparaat niet goed werkt, kunt u het loskoppelen en weer aansluiten.
- Hoe snel een USB-geheugenapparaat wordt gedetecteerd, verschilt van apparaat tot apparaat.
- Als de USB in de sluimerstand wordt aangesloten, wordt die schijfeenheid automatisch geladen wanneer het beeldscherm wordt ingeschakeld.
- De aanbevolen capaciteit is 1 TB of minder voor een externe USB-vaste schijf en 32 GB of minder voor USB-geheugen.
- Apparaten met meer dan de aanbevolen capaciteit werken mogelijk niet goed.
- Als een externe USB-vaste schijf met een energiebesparingsfunctie niet werkt, kunt u de vaste schijf uit- en weer inschakelen om deze weer goed te laten functioneren.
- Ook USB-opslagapparaten lager dan USB 2.0 worden ondersteund. Maar ze werken mogelijk niet goed met video's.
- In een map kunnen maximaal 999 mappen of bestanden worden herkend.
- Het wordt aanbevolen om een USB-opslagapparaat en een kabel te gebruiken die gecertificeerd zijn. Een USB-opslagapparaat wordt anders mogelijk niet gedetecteerd of er kunnen fouten optreden tijdens het afspelen.
- Een USB 3.0-opslagapparaat werkt mogelijk niet goed.

## Bestanden zoeken

Open de lijsten met foto's, muziek of video´s en zoek bestanden.

- 1. Sluit een USB-opslagapparaat aan.
- 2. Druk op MENU om naar de hoofdmenu's te gaan.
- 3. Gebruik de navigatieknoppen om naar MIJN MEDIA te gaan en druk op OK.
- 4. Gebruik de navigatieknoppen om te kiezen uit Filmlijst, Fotolijst of Muzieklijst en druk op OK.

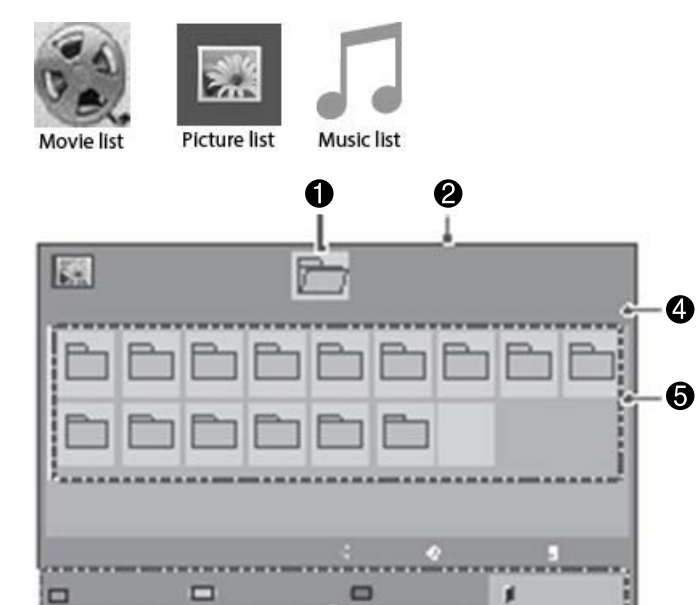

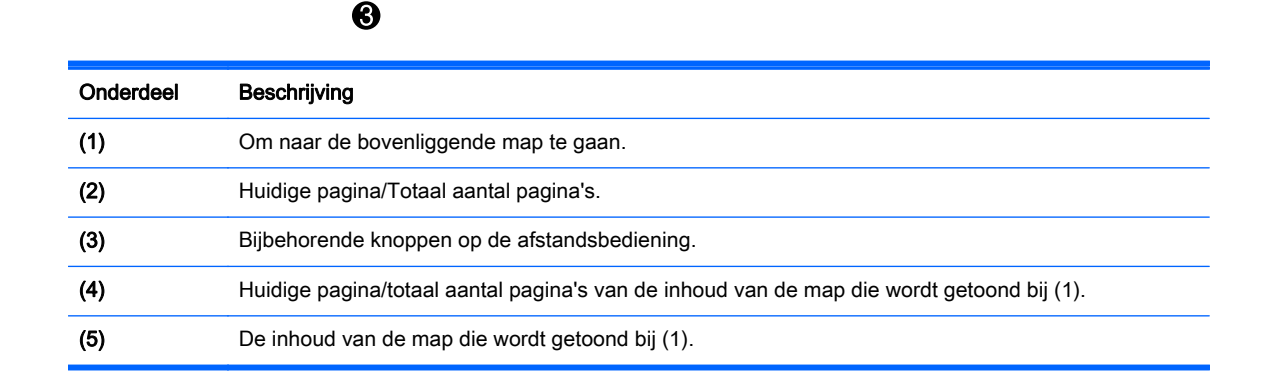

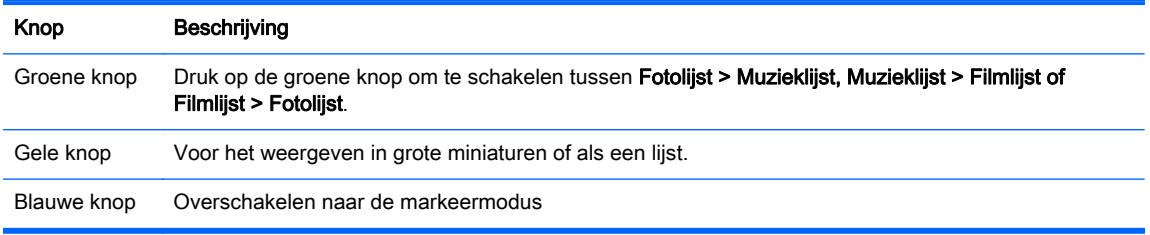

## Ondersteunde bestandsindeling

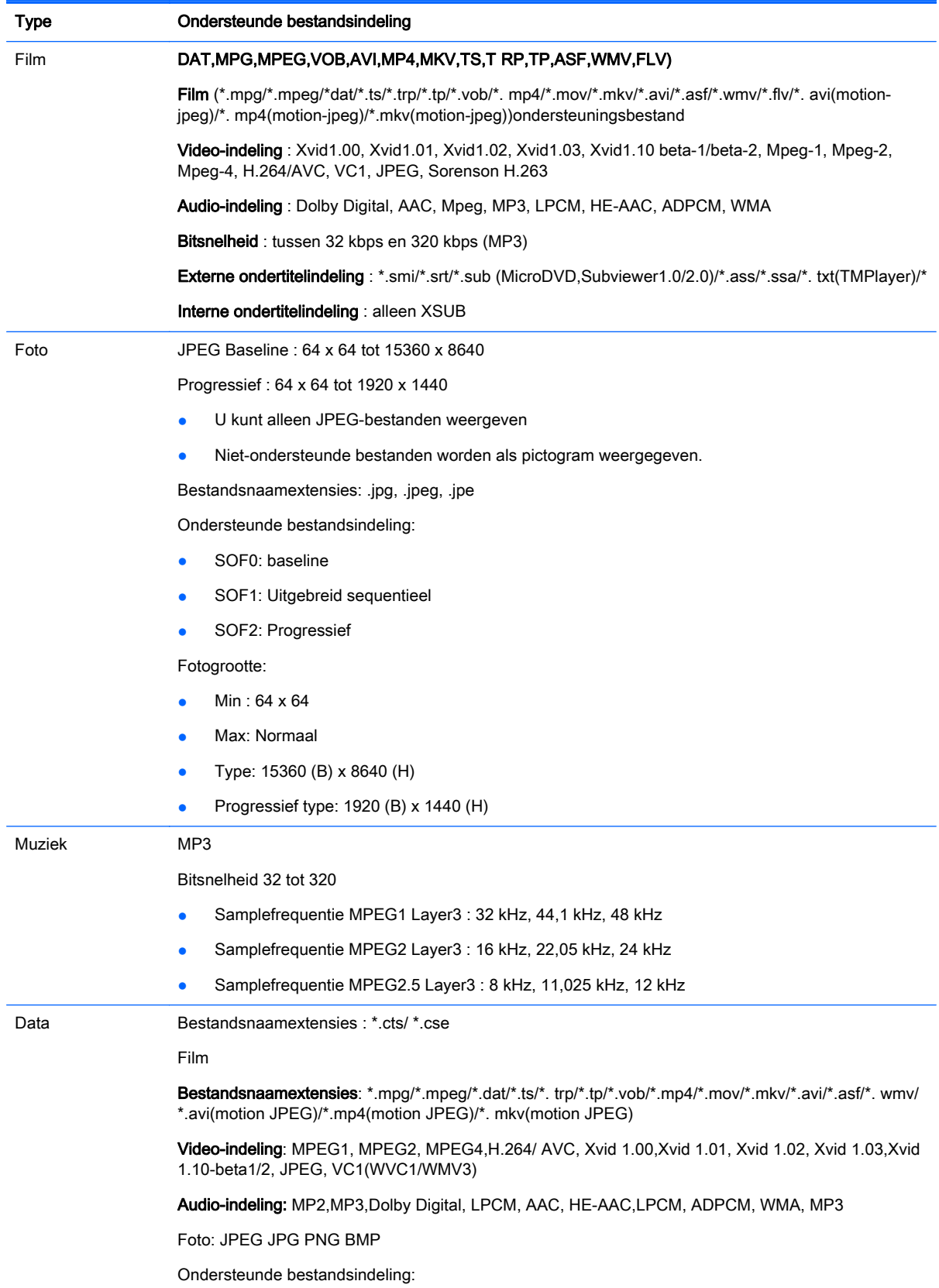

- SOF0: baseline
- SOF1: Uitgebreid sequentieel
- SOF2: Progressief

Fotogrootte:

- Min: 64 x 64
- Max: 136 x 768

Muziek: MP3

Bitsnelheid: 32 Kbps tot 320 kbps

Samplefrequentie:

- 32 kHz, 44.1 kHz, 48 kHz (MPEG1 L3)
- 16 kHz, 22.05 kHz, 24 kHz (MPEG2 L3)
- 8kHz, 11.025 kHz, 12 kHz (MPEG2.5 L3)

## Video's afspelen

Uw beeldscherm toont alle videobestanden die opgeslagen zijn in een USB-opslagapparaat of in een gedeelde map op een computer.

- 1. Gebruik de navigatieknoppen om naar MIJN MEDIA te gaan en druk op OK.
- 2. Gebruik de navigatieknoppen om naar Filmlijst te gaan en druk op OK.
- 3. Gebruik de navigatieknoppen om naar de gewenste map te gaan en druk op OK.
- 4. Gebruik de navigatieknoppen om naar het gewenste bestand te gaan en druk op OK.

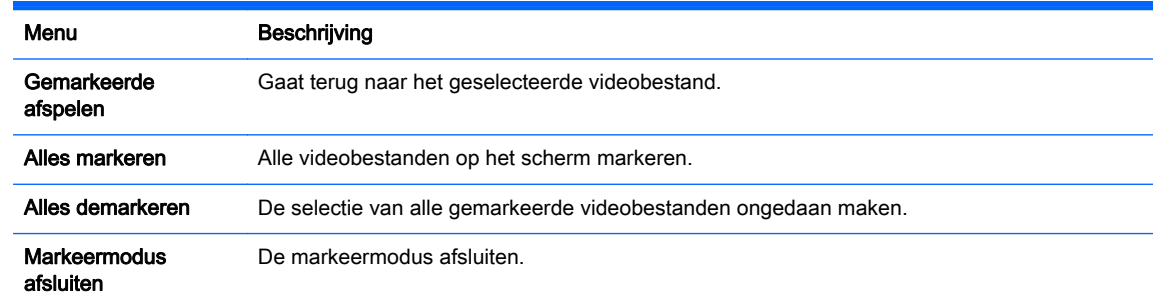

- 5. Een video afspelen.
	- **The OPMERKING:** Niet-ondersteunde bestanden worden in het afbeeldingsvoorbeeld alleen als pictogram weergegeven  $\bigwedge$

Niet goed ingestelde schermafbeeldingen worden in de vorm van een bitmap weergegeven  $\circledR$ 

6. U kunt het afspelen bedienen met behulp van de volgende knoppen.

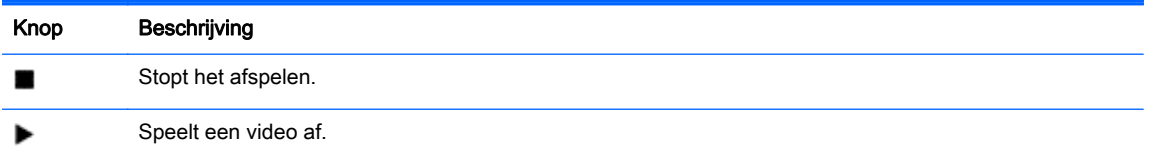

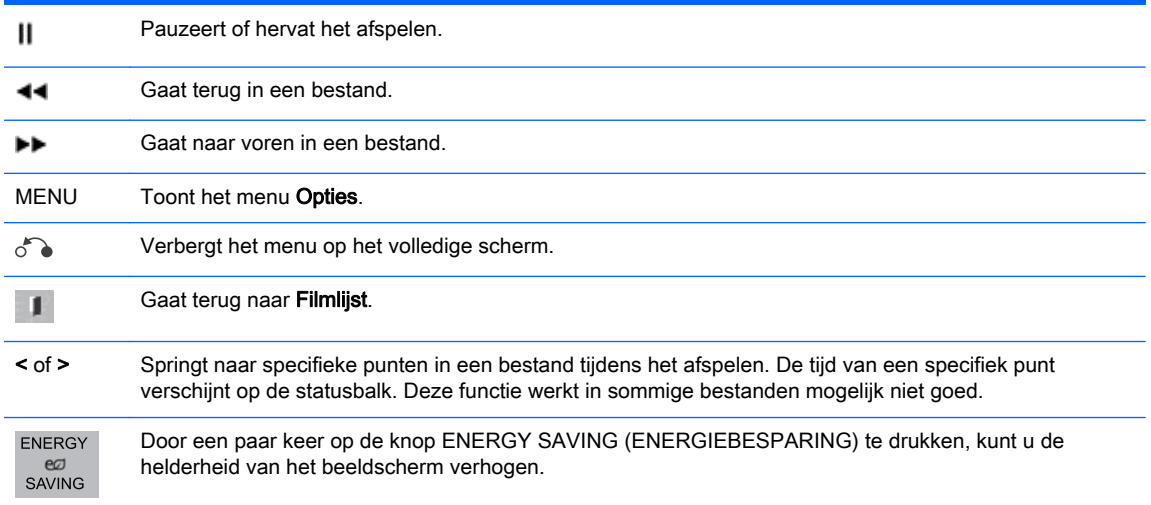

#### Tips voor het afspelen van videobestanden

- Sommige door gebruikers gemaakte ondertitels werken mogelijk niet goed.
- Sommige speciale tekens worden in ondertitels niet ondersteund.
- HTML-tags worden in ondertitels niet ondersteund
- Ondertitels in andere talen dan de ondersteunde talen zijn niet beschikbaar.
- Het scherm kan tijdelijke onderbrekingen (beeldstilstand, het sneller afspelen, etc.) vertonen tijdens het wijzigen van de taal van de audio.
- Bij een beschadigd videobestand wordt het bestand mogelijk niet goed afgespeeld of zijn sommige afspeelfuncties niet bruikbaar.
- Videobestanden die zijn geproduceerd met bepaalde encoders worden mogelijk niet goed afgespeeld.
- Als de video- en audiostructuur van het opgenomen bestand niet geïnterlinieerd is, wordt ofwel video of audio uitgestuurd.
- HD-video's met een maximum van 1920x1080@25/30P of 1280x720@50/60P worden ondersteund, afhankelijk van het frame.
- Video's met resoluties hoger dan 1920X1080@25/30P or 1280x720@50/60P kunnen afhankelijk van het frame mogelijk niet goed afgespeeld worden.
- Andere videobestanden dan de gespecificeerde typen en indelingen kunnen mogelijk niet goed afgespeeld worden.
- De maximale bitsnelheid van een af te spelen videobestand is 20 Mbps. (alleen Motion JPEG: 10 Mbps).
- Wij garanderen geen optimale afspeelkwaliteit van profielen die op level 4.1 of hoger gecodeerd zijn in H.264/ AVC.
- DTS Audio-codec wordt niet ondersteund.
- Een videobestand met een bestandsgrootte van meer dan 30 GB wordt voor het afspelen niet ondersteund.
- Een videobestandsnaam en de ondertitelbestandsnaam moeten identiek zijn om te kunnen worden weergegeven.
- Het afspelen van een video via een USB-aansluiting die geen ondersteuning biedt voor hoge snelheden werkt mogelijk niet goed.
- Met GMC (Global Motion Compensation) gecodeerde bestanden kunnen mogelijk niet worden afgespeeld.
- Wanneer u een video bekijkt via de filmlijstfunctie, kunt u afbeeldingen aanpassen met de toets Energy Saving (Energiebesparing) op de afstandsbediening.

#### Opties voor video

- 1. Druk op MENU voor toegang tot de Pop-up-menu's.
- 2. Gebruik de navigatieknoppen om naar Set Video Play (Video-afspeelinstellingen), Set Video (Video-instellingen) of Set Audio (Audio-instellingen) te gaan en druk op OK.

**The OPMERKING:** Opties die gewijzigd worden in Filmlijst worden niet gewijzigd in Fotolijst en Muzieklijst.

Opties die gewijzigd worden in Fotolijst en Muzieklijst worden op dezelfde manier gewijzigd in Fotolijst en Muzieklijst, maar niet in Filmlijst.

Bij het opnieuw afspelen van het videobestand kunt u het laten beginnen op het punt dat het eerder gestopt is.

Als u kiest voor Video-afspeelinstellingen:

1. Gebruik de navigatieknoppen voor het weergeven van de opties Picture Size (Beeldgrootte), Audio Language (Taal van audio), Subtitle Language (Taal van ondertitels) of Herhalen.

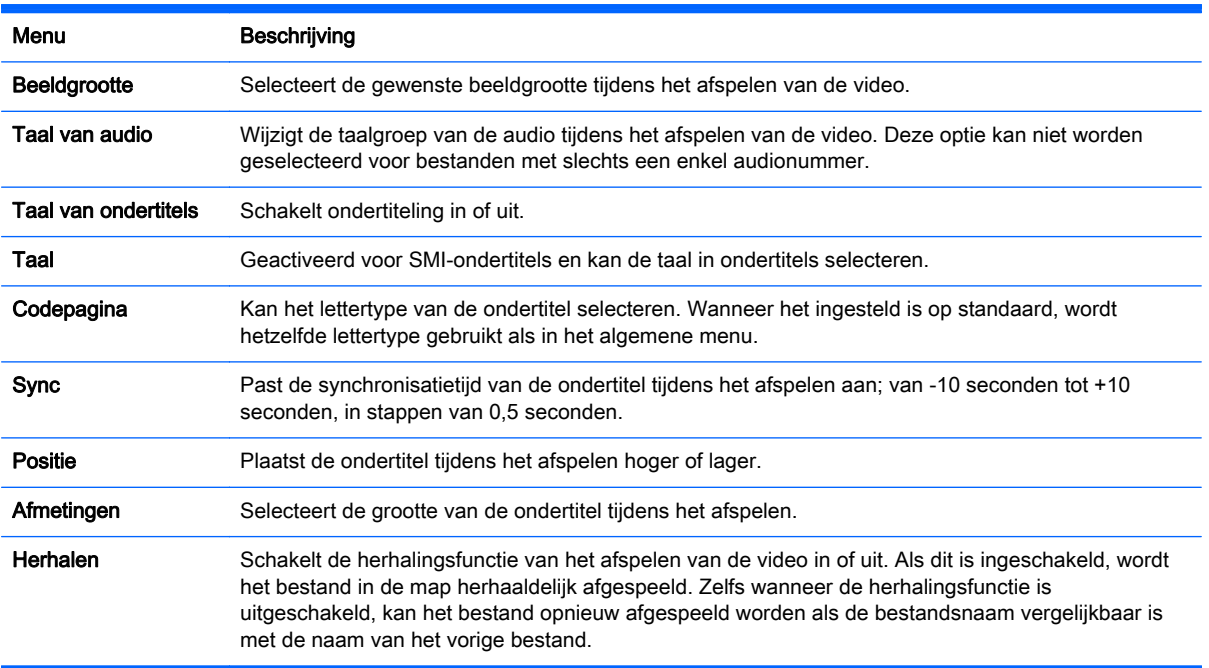

2. Gebruik de navigatieknoppen om de gewenste aanpassingen te maken.

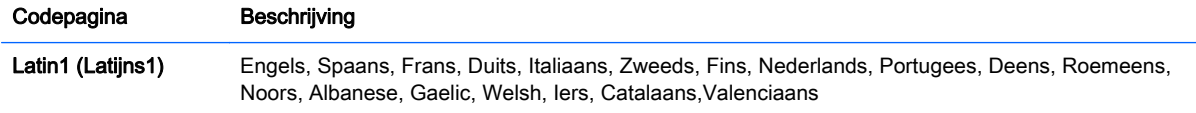

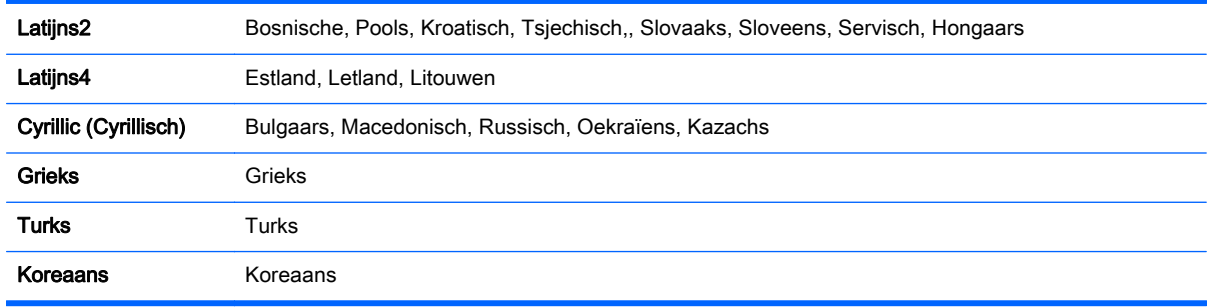

**W** OPMERKING: In een ondertitelbestand worden maximaal 10.000 synchronisatieblokken ondersteund.

Tijdens het afspelen van een video kunt u de beeldgrootte aanpassen met behulp van de ARC-knop.

Ondertitels in uw taal worden alleen ondersteund als ook het OSD-menu in deze taal is ingesteld.

De opties voor codepagina kunnen afhankelijk van de taal van de ondertitelbestanden uitgeschakeld zijn.

Selecteer de juiste codepagina voor de ondertitelbestanden.

Als u kiest voor Video-instellingen:

**▲** Gebruik de navigatieknoppen om de gewenste aanpassingen te maken.

Als u kiest voor Audio-instellingen:

- 1. Gebruik de navigatieknoppen om Geluidsmodus, Heldere stem II of Balans weer te geven.
- 2. Gebruik de navigatieknoppen om de gewenste aanpassingen te maken.

## Foto's bekijken

Bekijk fotobestanden die opgeslagen zijn op een USB-opslagapparaat. De afbeeldingen op het scherm kunnen per model verschillen.

- 1. Gebruik de navigatieknoppen om naar MIJN MEDIA te gaan en druk op OK.
- 2. Gebruik de navigatieknoppen om naar Fotolijst te gaan en druk op OK.
- 3. Gebruik de navigatieknoppen om naar de gewenste map te gaan en druk op OK.
- 4. Gebruik de navigatieknoppen om naar het gewenste bestand te gaan en druk op OK.

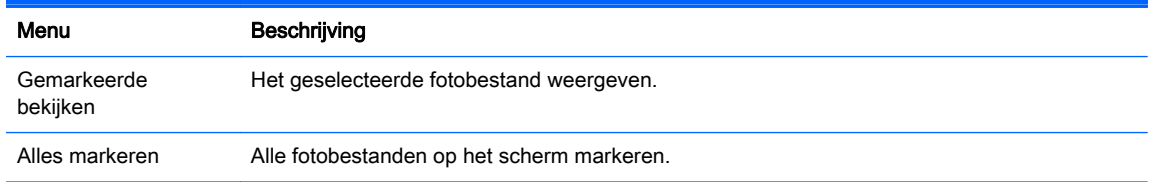

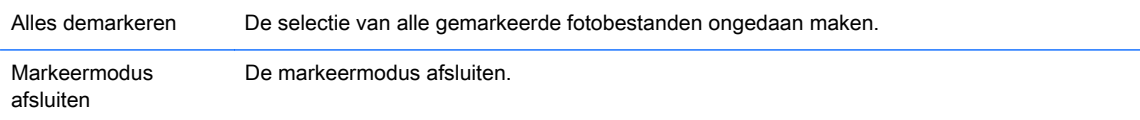

- 5. Bekijk de foto's.
- **The OPMERKING:** Niet-ondersteunde bestanden worden in het afbeeldingsvoorbeeld alleen als pictogram weergegeven .

Abnormale bestanden worden als bitmap weergegeven.

#### Het gebruiken van de opties voor foto's

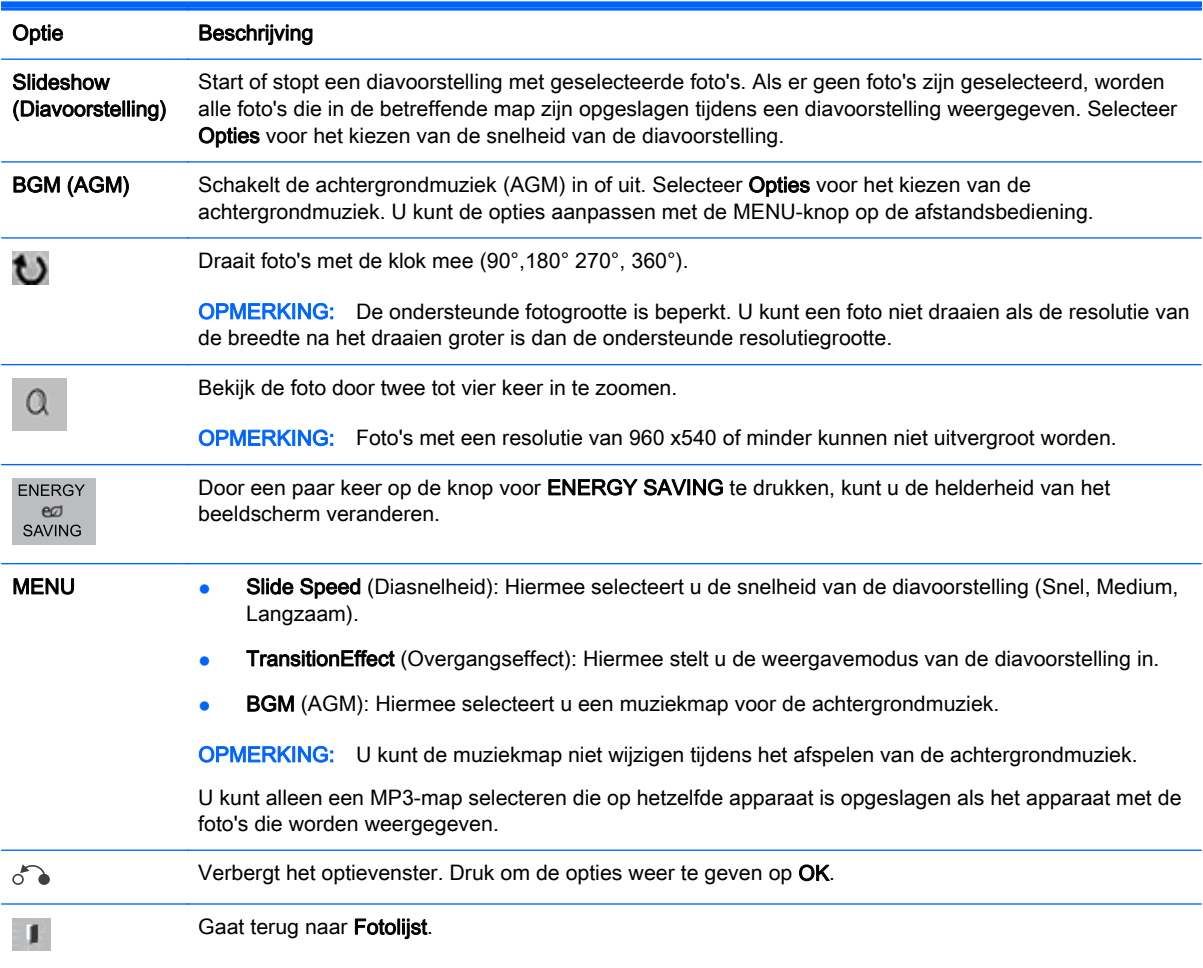

Gebruik de volgende opties tijdens het weergeven van foto's.

### Opties voor foto's

- 1. Druk op MENU voor toegang tot de Opties-menu's.
- 2. Gebruik de navigatieknoppen om naar Set Photo View (Fotoweergave-instellingen), Set Video (Video-instellingen) of Set Audio (Audio-instellingen) te gaan en druk op OK.

**EX OPMERKING:** Opties die gewijzigd worden in Filmlijst worden niet gewijzigd in Fotolijst en Muzieklijst.

Opties die gewijzigd worden in Fotolijst en Muzieklijst worden op dezelfde manier gewijzigd in Fotolijst en Muzieklijst, maar niet in Filmlijst.

Bij het opnieuw afspelen van het videobestand kunt u het laten beginnen op het punt dat het eerder gestopt is.

#### Als u kiest voor Fotoweergave-instellingen:

- 1. Gebruik de navigatieknoppen om Diasnelheid, Overgangseffect of AGM weer te geven.
- 2. Gebruik de navigatieknoppen om de gewenste aanpassingen te maken.

#### Opties voor het overgangseffect

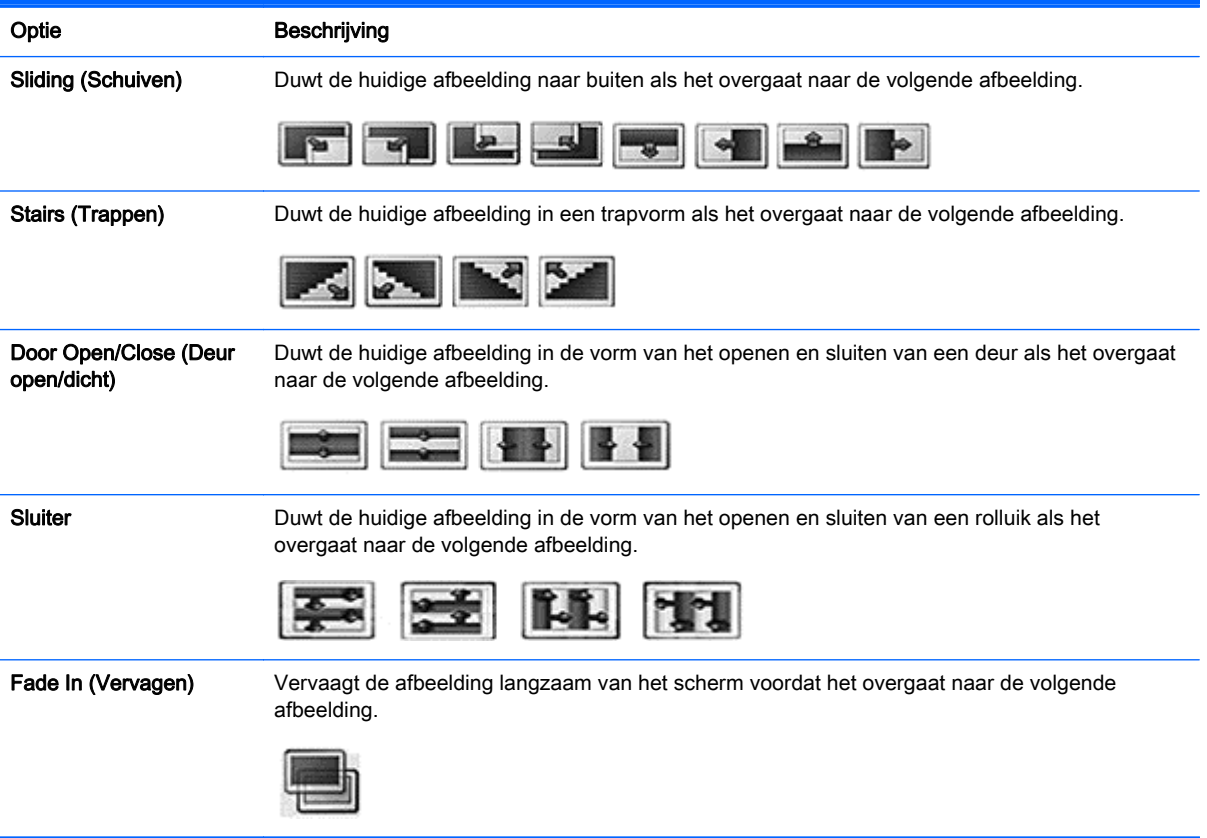

#### Als u kiest voor Video-instellingen:

**▲** Gebruik de navigatieknoppen om de gewenste aanpassingen te maken.

#### Als u kiest voor Audio-instellingen:

- 1. Gebruik de navigatieknoppen om Geluidsmodus, Heldere stem II of Balans weer te geven.
- 2. Gebruik de navigatieknoppen om de gewenste aanpassingen te maken.

## Muziek luisteren

**EX OPMERKING:** Om naar audio te kunnen luisteren moeten er luidsprekers op het beeldscherm geïnstalleerd zijn.

- 1. Gebruik de navigatieknoppen om naar MIJN MEDIA te gaan en druk op OK.
- 2. Gebruik de navigatieknoppen om naar Muzieklijst te gaan en druk op OK.
- 3. Gebruik de navigatieknoppen om naar de gewenste map te gaan en druk op OK.
- 4. Gebruik de navigatieknoppen om naar het gewenste bestand te gaan en druk op OK.

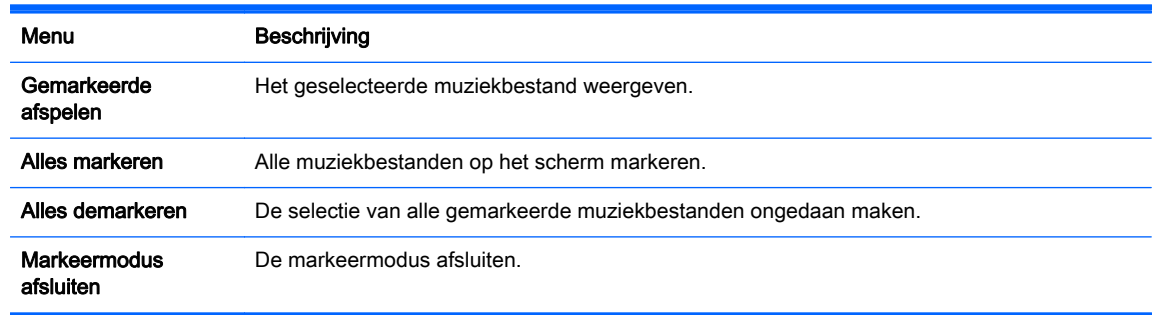

- 5. Speel de muziek af.
- 6. U kunt het afspelen bedienen met behulp van de volgende knoppen.

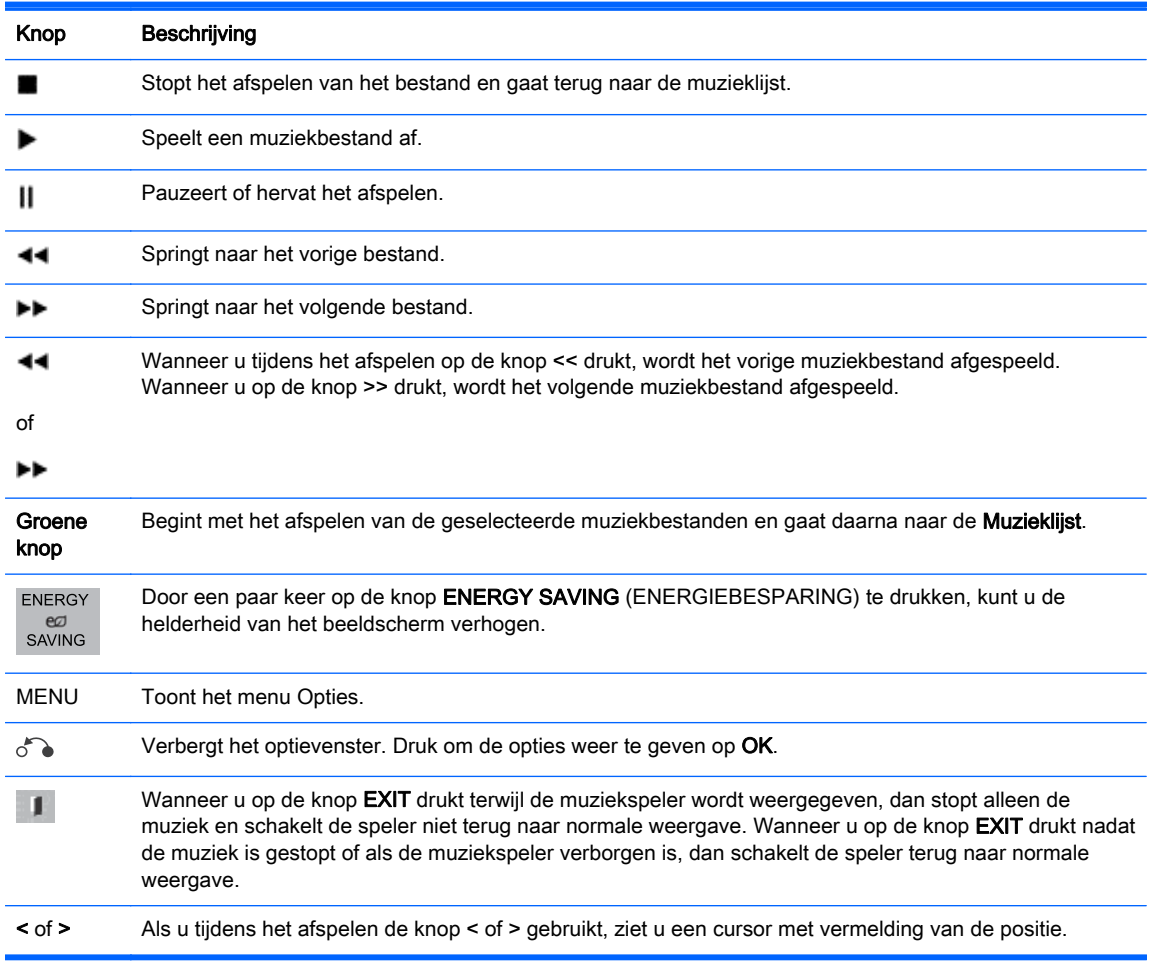

### Tips voor het afspelen van muziekbestanden

- Dit beeldscherm biedt geen ondersteuning voor MP3-bestanden met geïntegreerde ID3-tags.
- **EX** OPMERKING: Niet-ondersteunde bestanden worden in het afbeeldingsvoorbeeld alleen als pictogram weergegeven  $\bigwedge$

Abnormale bestanden worden als bitmap weergegeven  $\chi$ .

Beschadigde of verminkte muziekbestanden worden niet afgespeeld maar geven een speeltijd aan van 00:00.

Een muziekbestand dat is gedownload van een betaalde service met bescherming van het auteursrecht wordt niet gestart, maar geeft onjuiste informatie van de speeltijd aan.

Als u op OK of ( $\blacksquare$ ) drukt, stopt de audio en de schermbeveiliger.

De knoppen PLAY (▶), Pause (II), (▶), (◄▶) op de afstandsbediening zijn in deze modus ook beschikbaar.

Met de knop ( $\blacktriangleright$ ) kunt u het volgende muziekbestand kiezen en met de knop ( $\blacktriangleleft$ ) het vorige muziekbestand.

#### Opties voor muziek

- 1. Druk op MENU voor toegang tot de Pop-up-menu's.
- 2. Gebruik de navigatieknoppen om naar Set Audio Play (Audio afspeelinstellingen) of Audioinstellingen te gaan en druk op OK.
- **EX** OPMERKING: Opties die gewijzigd worden in Filmlijst worden niet gewijzigd in Fotolijst en Muzieklijst.

Opties die gewijzigd worden in Fotolijst en Muzieklijst worden op dezelfde manier gewijzigd in Fotolijst en Muzieklijst, maar niet in Filmlijst.

Als u kiest voor Audio afspeelinstellingen:

- 1. Gebruik de navigatieknoppen om Herhalen of Random (Willekeurig) weer te geven.
- 2. Gebruik de navigatieknoppen om de gewenste aanpassingen te maken.

#### Als u kiest voor Audio-instellingen:

- 1. Gebruik de navigatieknoppen om Geluidsmodus, Heldere stem II of Balans weer te geven.
- 2. Gebruik de navigatieknoppen om de gewenste aanpassingen te maken.

### PIP/PBP gebruiken

Video's of foto's die zijn opgeslagen in het USB-apparaat worden op een enkel beeldscherm weergegeven door ze te verdelen over het hoofdscherm en de sub-schermen.

1. Druk op de knop MENU om naar OPTIES te gaan en druk op OK.
2. Druk op PIP/PBP om PIP of PBP te selecteren en druk vervolgens op OK.

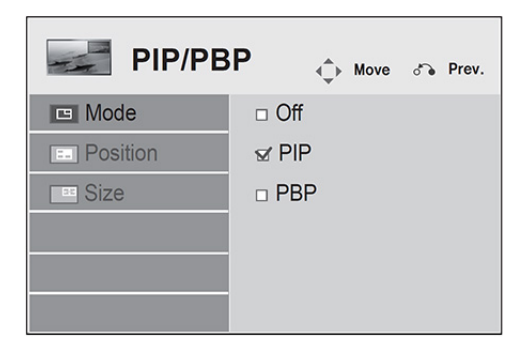

3. Selecteer Filmlijst of Fotolijst in MIJN MEDIA. (Als PIP/PBP is geselecteerd, wordt de Muzieklijst gedeactiveerd.)

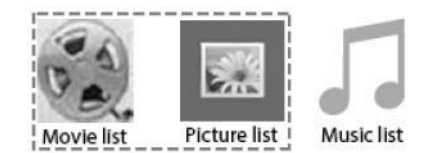

4. Selecteer een bestand en druk op OK.

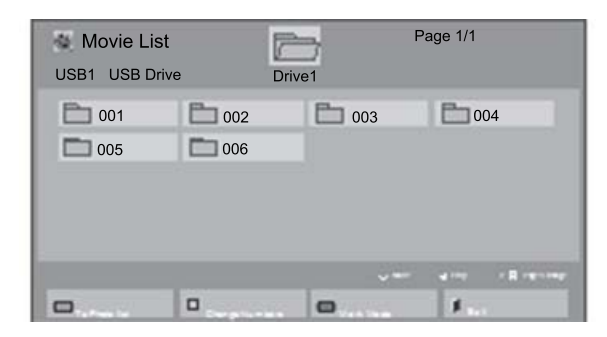

5. Selecteer het pictogram PIP of PBP in de afspeellijst.

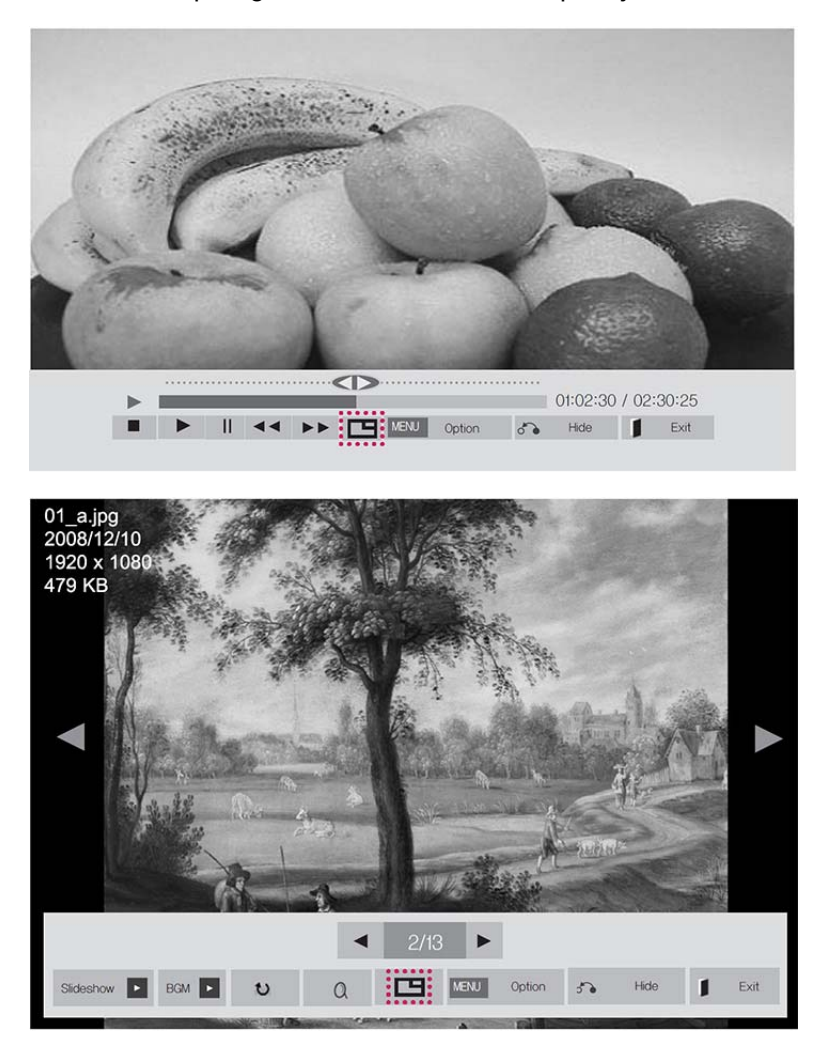

- 6. Selecteer voor het geluid Main (Hoofd) of Sub. Voordat u de functies PIP of PBP uitvoert, moet u het uitgaande geluid selecteren.
- 7. Het sub-scherm wordt op het hoofdscherm weergegeven.

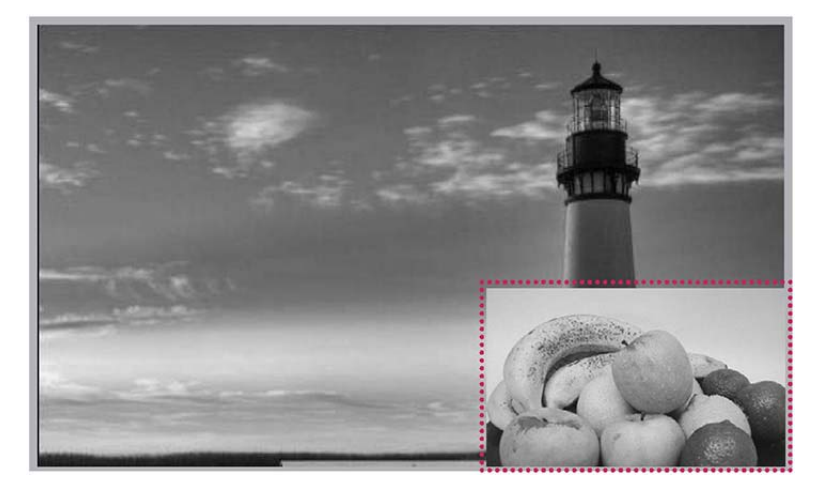

# 9 Problemen oplossen

#### Er wordt geen beeld weergegeven.

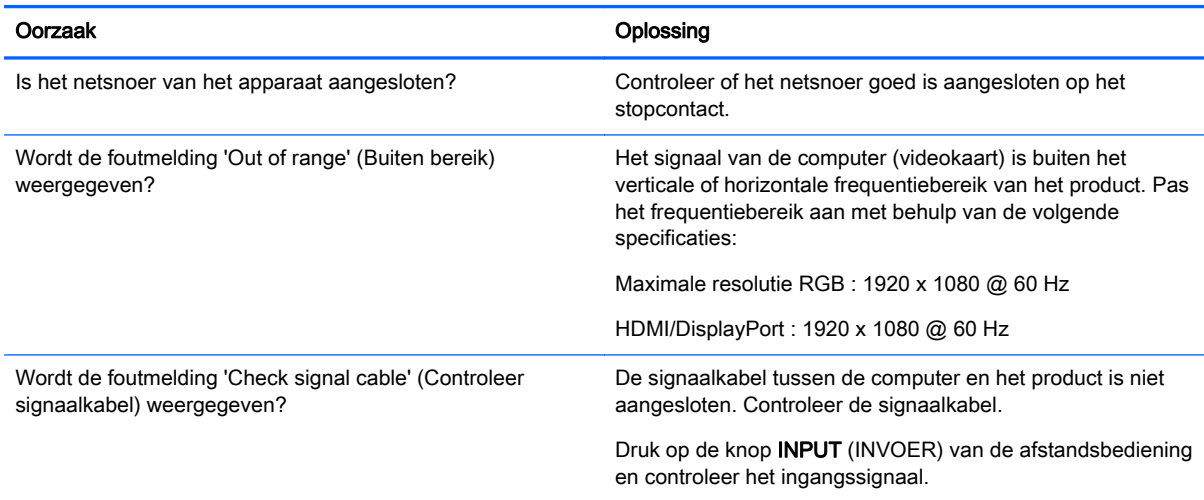

#### Het bericht 'Unknown Product' (Onbekend product) wordt weergegeven wanneer het beeldscherm wordt aangesloten.

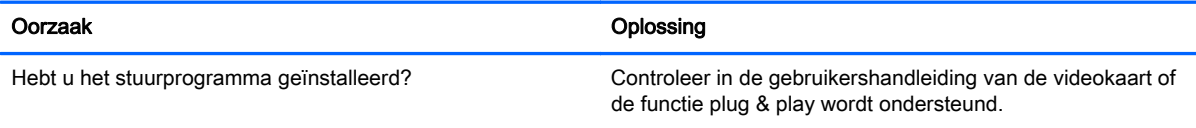

#### Het beeld op het scherm ziet er abnormaal uit.

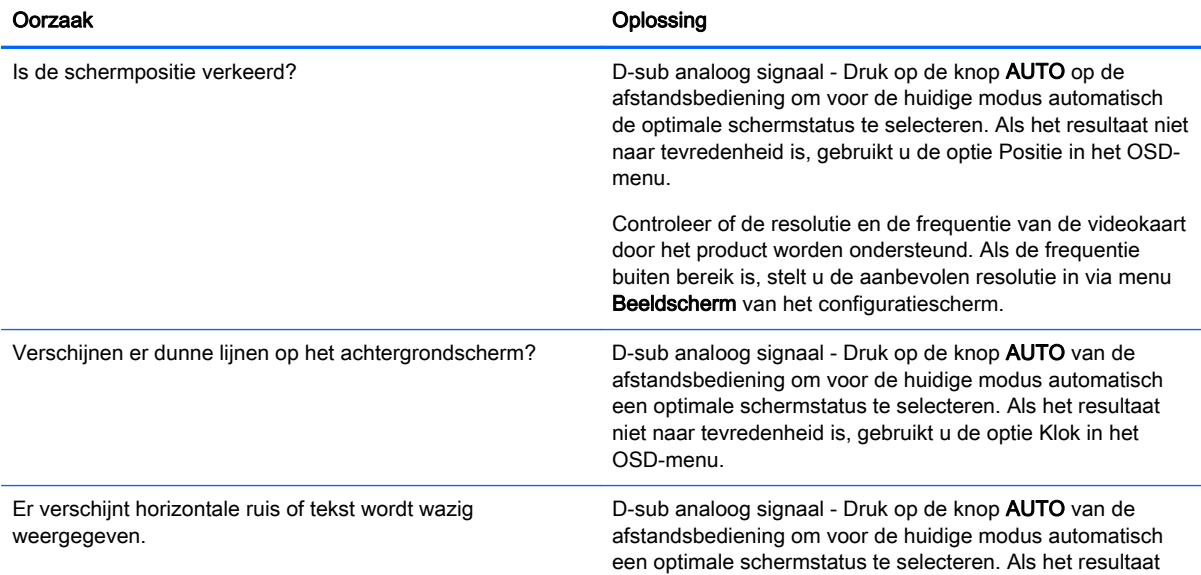

#### Het beeld op het scherm ziet er abnormaal uit.

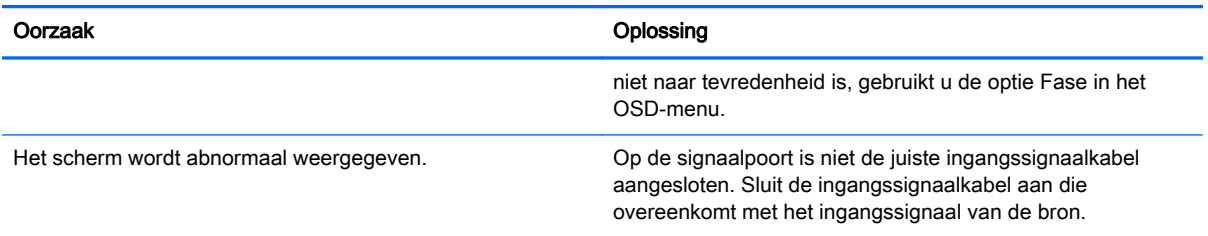

#### Het beeld blijft op het product staan.

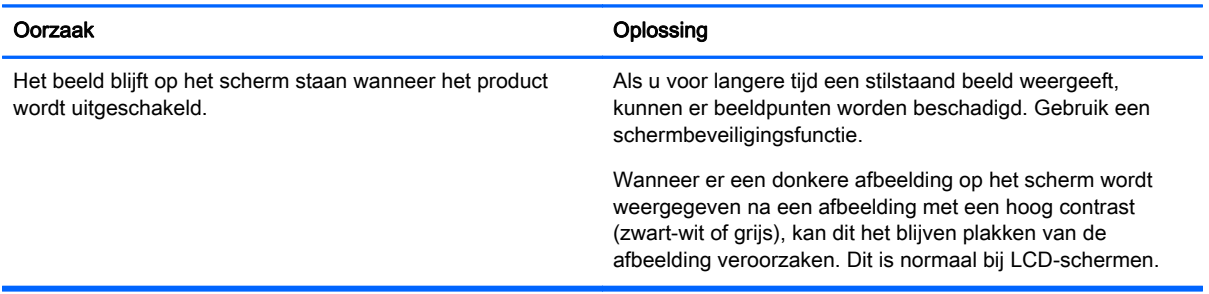

#### De audiofunctie werkt niet.

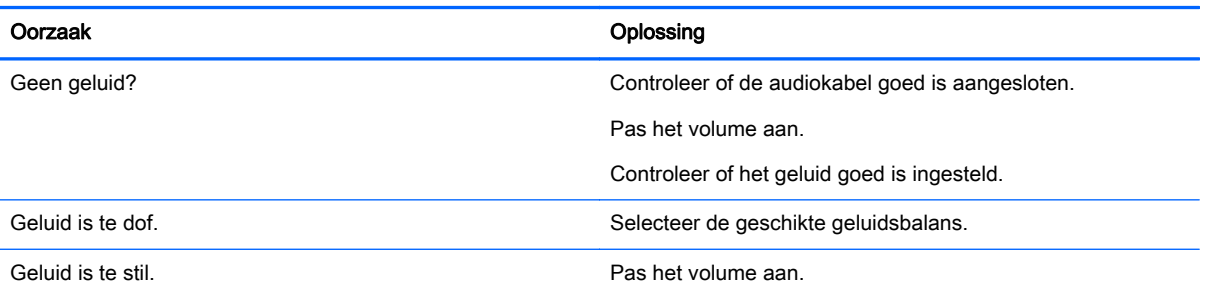

#### De schermkleur is abnormaal.

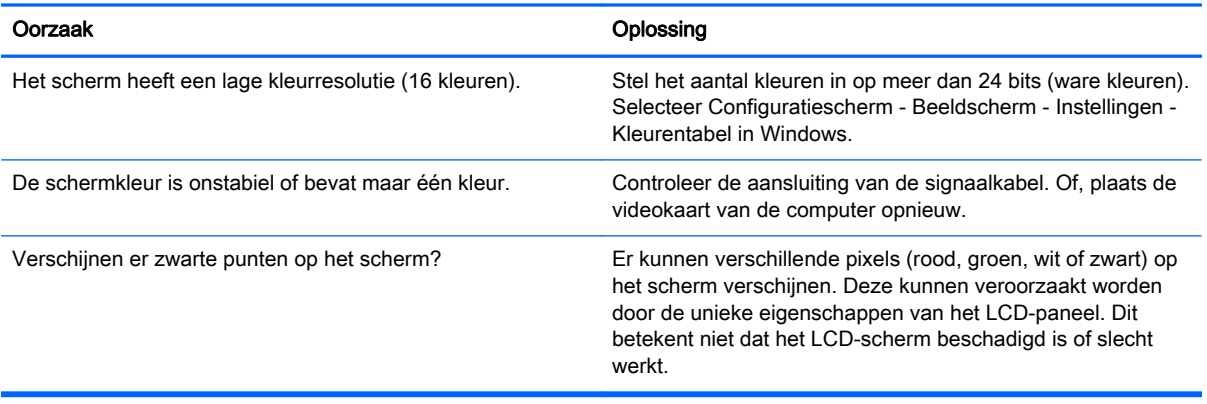

#### De werking is niet normaal.

Î.

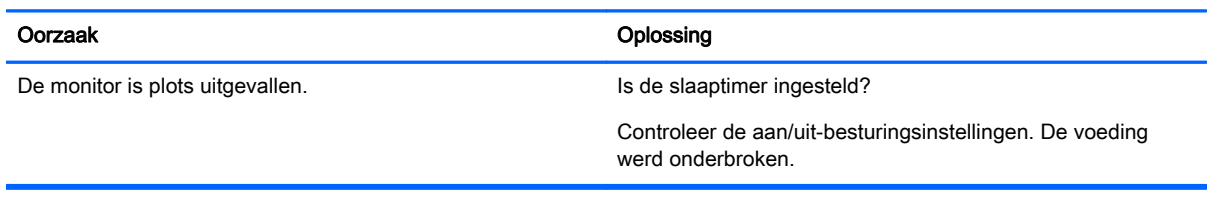

# 10 Specificaties

# 55 inch (138,7 cm) modellen

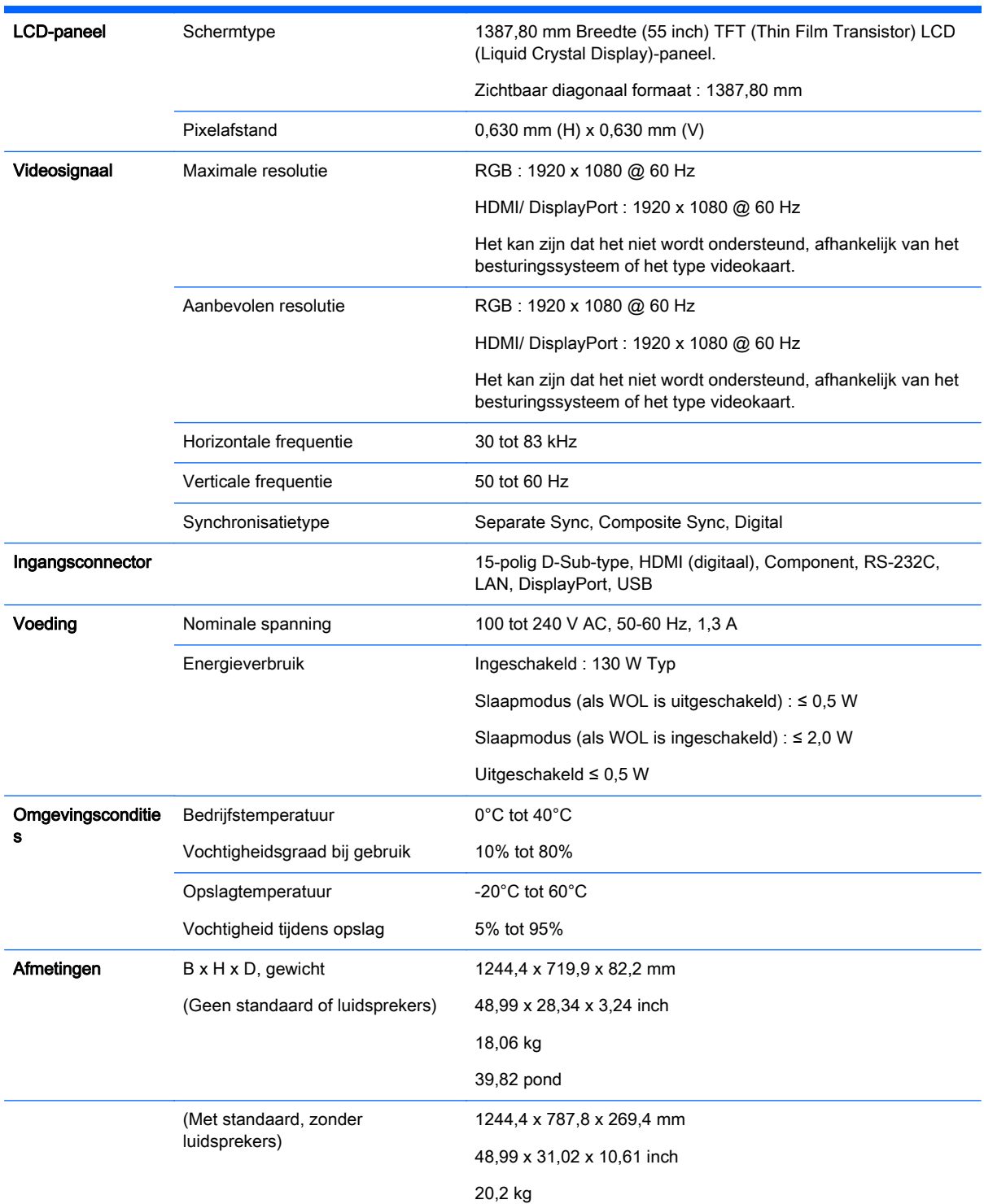

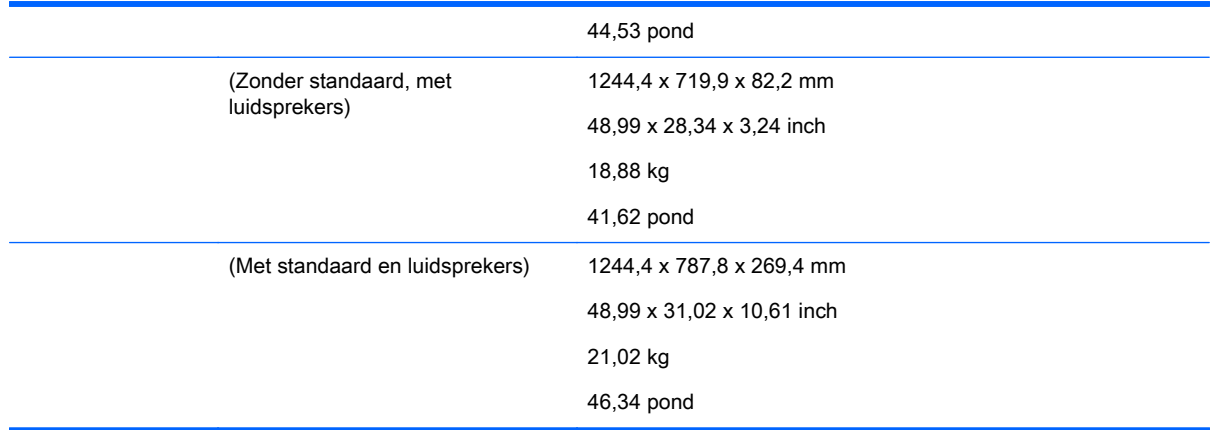

Voor modellen die luidsprekers ondersteunen:

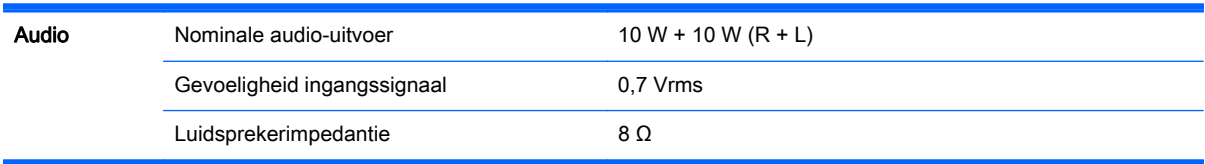

# Afmetingen

**EX OPMERKING:** Productspecificaties kunnen zonder voorafgaande kennisgeving wijzigen in verband met opwaarderingen van de functies van het product.

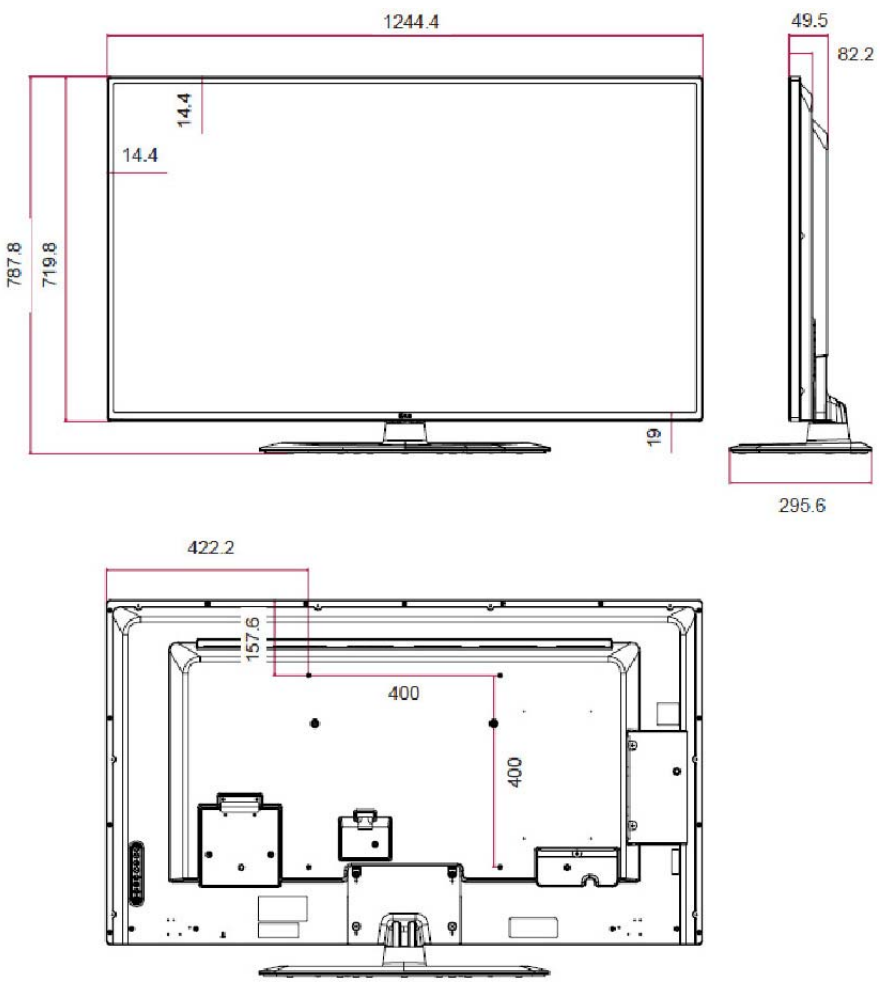

4-M6 wandmontageschroeven

Diepte 10,0 mm (max.)

# Vooraf ingestelde schermresoluties herkennen

De schermresoluties in de volgende tabel worden het meest gebruikt en worden in de fabriek als standaard ingesteld. Deze standen herkent de monitor automatisch en ze worden met de juiste afmetingen en gecentreerd op het scherm weergegeven.

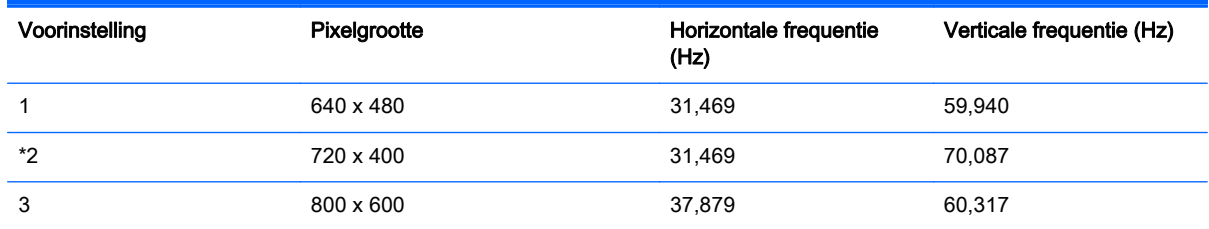

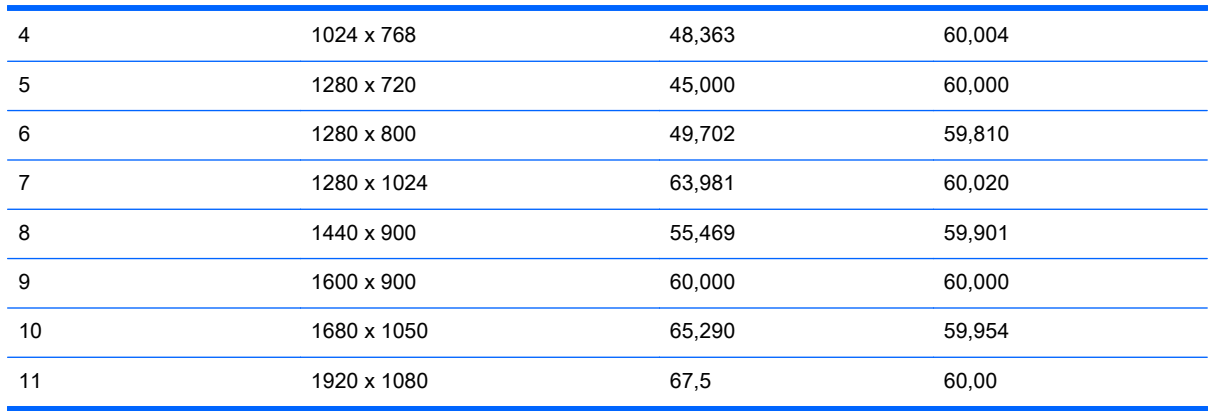

\*alleen RGB-modus

# DTV modus

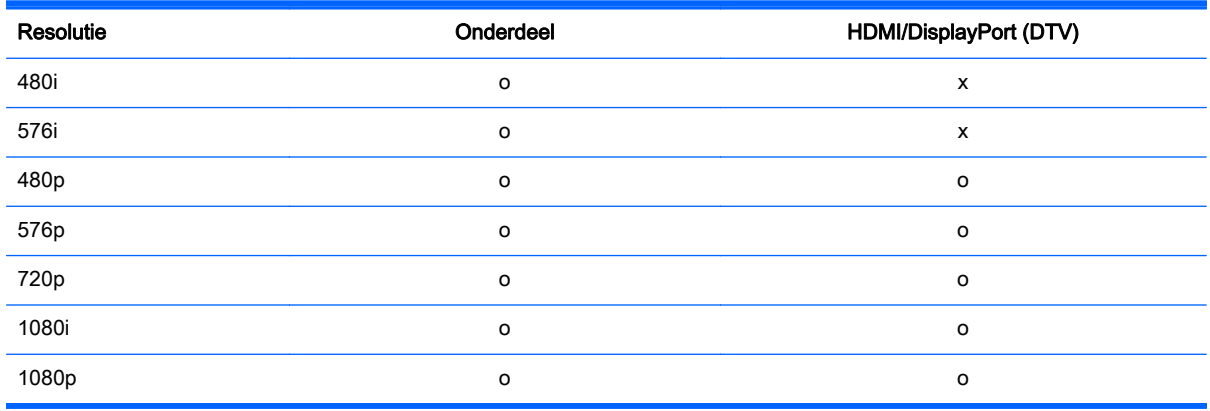

**EX OPMERKING:** Voor de HDMI/DisplayPort-invoermodus zijn de volgende PC-resoluties mogelijk: 640 X 480 / 60 Hz, 1280 x 720 / 60 Hz, 1920 x 1080 / 60 Hz of de DTV-resoluties: 480p, 720p, 1080p.

**OPMERKING:** Verticale frequentie: Om ervoor te zorgen dat gebruikers naar het beeldscherm van het product kunnen kijken, moet het beeld op het scherm tientallen keren per seconde worden veranderd, net zoals bij een fluorescerende lamp. De verticale frequentie of vernieuwingsfrequentie is het aantal keren dat het beeld wordt weergegeven per seconde. De eenheid is Hz.

Horizontale frequentie: Het horizontale interval is de tijd die nodig is om een verticale lijn weer te geven. Door 1 door het horizontale interval te delen, kan het aantal horizontale lijnen dat per seconde wordt weergegeven worden ingedeeld als de horizontale frequentie. De eenheid is kHz.

# IR-codes

Geen van de modellen ondersteunen de HDMI/USB-functie.

Sommige toetscodes worden niet ondersteund voor dit model.

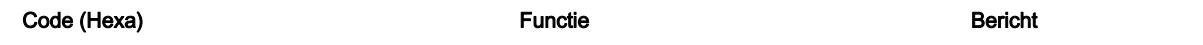

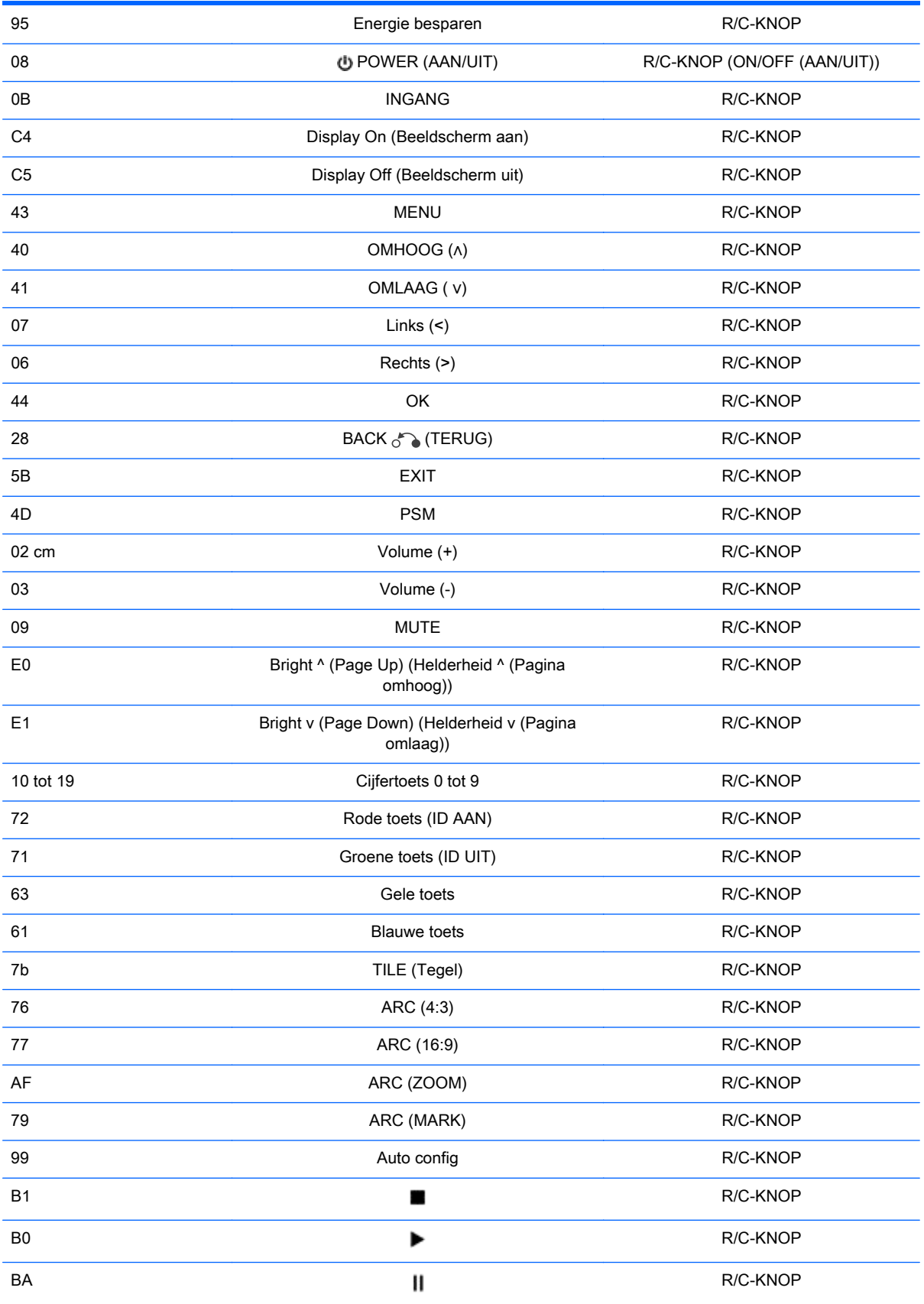

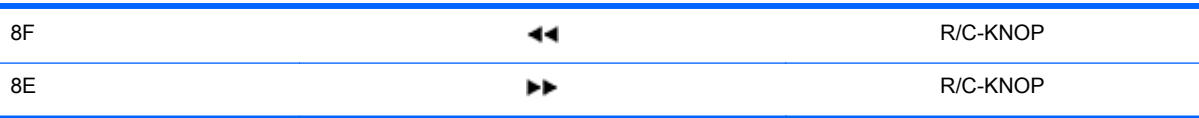

# 11 Officiële voorschriften

# Kennisgeving van de Federal Communications Commission

Deze apparatuur is getest en blijkt te voldoen aan de limieten voor een digitaal apparaat van klasse A, conform Deel 15 van de FCC-voorschriften. Deze limieten zijn bedoeld om een redelijke bescherming te bieden tegen storingen bij werking van de apparatuur in een commerciële omgeving. Dit apparaat genereert en verbruikt radiofrequentie-energie en kan deze uitstralen. Als het apparaat niet wordt geïnstalleerd en gebruikt overeenkomstig de instructies, kan het schadelijke interferentie veroorzaken voor radiocommunicatie. Het gebruik van deze apparatuur in een woonomgeving kan storingen veroorzaken. De gebruiker is verplicht dergelijke storingen op eigen kosten te verhelpen.

# **Wijzigingen**

De FCC eist dat de gebruiker op de hoogte wordt gesteld van het feit dat alle eventuele wijzigingen of aanpassingen die aan dit apparaat worden aangebracht en niet de uitdrukkelijke goedkeuring dragen van Hewlett-Packard Company ertoe leiden dat de gebruiker de apparatuur niet meer mag gebruiken.

# Kabels

Verbindingen met dit apparaat dienen te worden gemaakt met afgeschermde kabels met metalen RFI/EMI-connectorkappen om te blijven voldoen aan de regels en richtlijnen van de FCC.

# Kennisgeving voor Canada

Dit digitale apparaat van klasse A voldoet aan alle eisen van de Canadese richtlijnen voor apparaten die storing kunnen veroorzaken, CAN ICES-3(B)/NMB-3(B).

# Avis Canadien

Cet appareil numérique de la classe B respecte toutes les exigences du Règlement sur le matériel brouilleur du Canada CAN ICES-3(B)/NMB-3(B).

# Officiële kennisgeving van de Europese Unie

Producten met een CE-markering voldoen aan één of meer van de volgende EU-richtlijnen die van toepassing kunnen zijn:

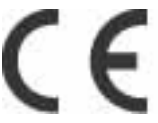

Laagspanningsrichtlijn 2006/95/EG; EMC-richtlijn 2004/108/EG; Ecodesign-richtlijn 2009/125/EG; R&TTE-richtlijn 1999/5/EG; RoHS-richtlijn 2011/65/EU

Naleving van deze richtlijnen wordt beoordeeld aan de hand van de toepasselijke Europese geharmoniseerde normen.

U kunt de Volledige verklaring van conformiteit vinden op de volgende website: www.hp.eu/ certificates

(Zoek met de modelnaam van het product of met het RMN-nummer dat u op het label met kennisgevingen kunt vinden.)

Het contactpunt voor informatie over regelgeving is Hewlett-Packard GmbH, Dept./MS: HQ-TRE, Herrenberger Strasse 140, 71034 Boeblingen, Duitsland.

# Duitse kennisgeving inzake ergonomie

HP-producten met de goedkeuringsmarkering "GS" die deel uitmaken van een systeem dat bestaat uit HP-computers, -toetsenborden en -monitoren met de goedkeuringsmarkering "GS" voldoen aan de toepasselijke ergonomische vereisten. De installatiehandelingen die bij deze producten worden geleverd, bevatten informatie over de configuratie.

# Japanse kennisgeving

この装置は、クラスA情報技術装置です。この装置を家庭環境で使用す ると電波妨害を引き起こすことがあります。この場合には使用者が適切な 対策を講ずるよう要求されることがあります。  $VCCI-A$ 

# Koreaanse kennisgeving

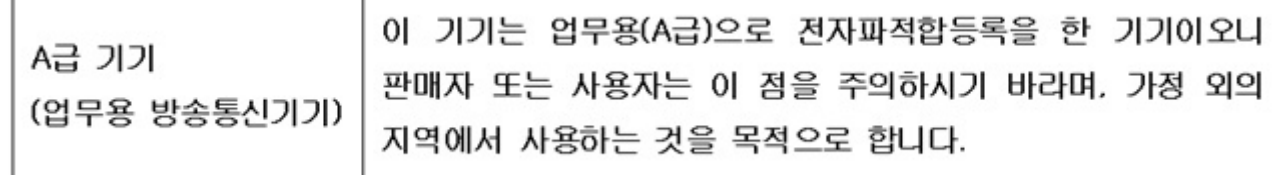

# Chinese mededeling

声明

此为 A 级产品,在生活环境中,该产品可能会造成无线电干扰。在这种情况下,可能需要用户对其干扰 采取可行的措施。

# Vereisten voor de netvoedingskabel

De voeding van de monitor is voorzien van Automatic Line Switching (Automatische lijnschakeling, ook bekend als ALS). Door deze functie kan de monitor worden aangesloten op ingangsspanningen van 100 tot 120 V en 200 tot 240 V.

De netsnoerset (flexibele kabel of stopcontact) die bij de monitor wordt geleverd, voldoet aan de eisen van het land waar u het product hebt gekocht.

Als u het product in een ander land wilt gebruiken, hebt u een netsnoer nodig dat is goedgekeurd voor gebruik in dat land.

Het netsnoer moet geschikt zijn voor het product en voor de netspanning en de stroom die wordt vermeld op het label met de elektrische specificaties van het product. De netspanning en de stroomcapaciteit van het netsnoer moeten groter zijn dan de netspanning en stroomcapaciteit die op het product zijn vermeld. Bovendien moet de draad een diameter van minimaal 0,75 mm<sup>2</sup> of 18 AWG

hebben en moet het snoer 1,8 tot 3,6 meter lang zijn. Neem contact op met een bevoegde HPserviceaanbieder voor vragen over het te gebruiken type netsnoer.

Zorg ervoor dat er niemand per ongeluk op het netsnoer kan gaan staan en dat geen zware voorwerpen op of tegen het netsnoer kunnen worden geplaatst. Let speciaal op de stekker, het stopcontact en de plaats waar het netsnoer het product ingaat.

# Vereisten voor netvoedingskabels voor Japan

Als u dit product in Japan wilt gebruiken, mag u alleen het netsnoer gebruiken dat bij het product wordt geleverd.

VOORZICHTIG: Gebruik het netsnoer dat bij dit product wordt geleverd, niet voor andere producten.

# Kennisgevingen betreffende het milieu met betrekking tot het product

# Afvoeren van gebruikte materialen

Dit product van HP bevat kwik in de fluorescentielamp in het LCD-scherm, dat mogelijk speciale behandeling behoeft aan het eind van de nuttige levensduur van het product.

Het afvoeren van dit materiaal kan uit milieuoverwegingen aan bepaalde voorschriften zijn gebonden. Neem voor informatie over afvalscheiding en hergebruik contact op met de plaatselijke Dienst voor Gemeentereiniging of de Electronic Industries Alliance (www.eiae.org).

# Het afvoeren van gebruikte apparaten door privé-gebruikers in de Europese Unie.

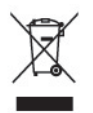

Wanneer dit symbool op het product of de verpakking staat, mag het product niet samen met huishoudelijk afval worden aangeboden. U bent verplicht het product in te leveren bij een hiertoe aangewezen inzamelpunt ten behoeve van hergebruik van elektrische en elektronische apparatuur. Gescheiden inzameling en recycling van afgedankte apparatuur draagt bij aan het behoud van natuurlijke hulpbronnen. Het recyclingproces komt zowel de volksgezondheid als het milieu ten goede. Voor meer informatie over het aanbieden van het product ten behoeve van hergebruik kunt u terecht bij de gemeente, de gemeentereinigingsdienst of de winkel waar u het product hebt aangeschaft.

# Chemische stoffen

Wij van HP hebben ons verplicht onze klanten informatie te verstrekken over de chemische stoffen in onze producten en dit in overeenstemming met de wettelijke eisen van ondermeer REACH (EGverordening nr. 1907/2006 van het Europese Parlement en de Europese Raad). Een rapport met de chemische informatie over dit product vindt u op www.hp.com/go/reach.

# Het hergebruikprogramma van HP

HP adviseert haar klanten gebruikte elektronische apparatuur, originele HP printcartridges en oplaadbare batterijen in te leveren voor hergebruik. Zie www.hp.com/recycle voor meer informatie over recyclingprogramma's.

# Beperking van gevaarlijke stoffen (RoHS)

Een Japans overheidsvoorschrift, op grond van de specificatie JIS C 0950, 2005, legt fabrikanten de verplichting op voor bepaalde categorieën elektronische producten die na 1 juli 2006 te koop zijn aangeboden een verklaring betreffende de materiaalinhoud te verschaffen. Ga naar www.hp.com/go/ jisc0950 om de JIS C 0950 materiaalverklaring voor dit product weer te geven.

2008年、日本における製品含有表示方法、JISC0950が公示されました。製 造事業者は、2006年7月1日以降に販売される電気·電子機器の特定化学 物質の含有につきまして情報提供を義務付けられました。製品の部材表示 につきましては、www.hp.com/go/jisc0950を参照してください。

# 有毒有害物质/元素的名称及含量表

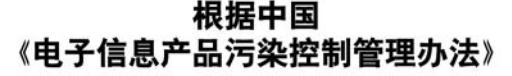

液晶显示器

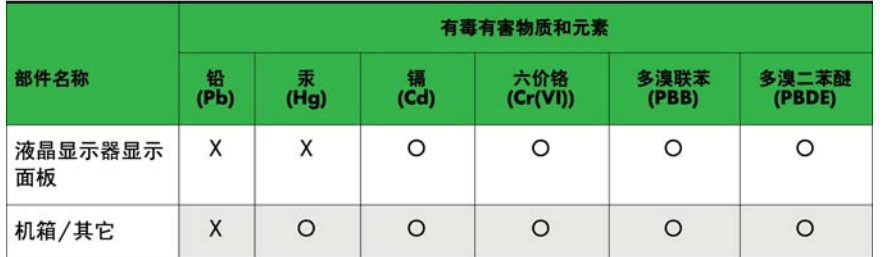

CRT 显示器

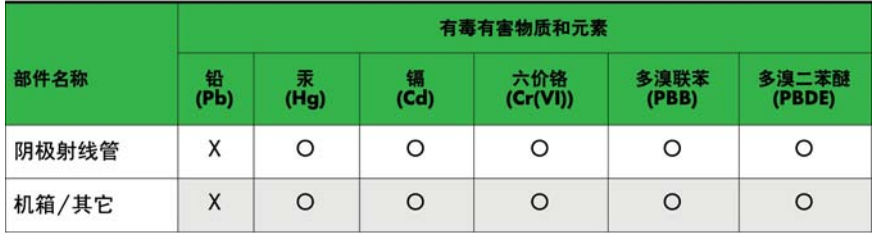

O: 表示该有毒或有害物质在该部件所有均质材料中的含量均在 SJ/T11363-2006标准规定的限量要求以下。

X: 表示该有毒或有害物质至少在该部件所用的某一均质材料中的含量超 出 SJ/T11363-2006标准规定的限量要求。

表中标有"X"的所有部件都符合欧盟 RoHS 法规 一"欧洲议会和欧盟理 事会 2003年1月27日关于电子电器设备中限制使用某些有害物质的 2002/95/EC 号指令"。

注: 环保使用期限的参考标识取决于产品正常工作的温度和湿度等条件。

# Kennisgeving omtrent perchloraat voor Californië

Perchloraat-materiaal — speciale verwerking kan van toepassing zijn. Zie [http://www.dtsc.ca.gov/](http://www.dtsc.ca.gov/hazardouswaste/perchlorate/) [hazardouswaste/perchlorate/](http://www.dtsc.ca.gov/hazardouswaste/perchlorate/). De realtime klokaccu van dit product of de knoopcel-batterij bevatten

mogelijk perchloraat en moeten in Californië mogelijk op speciale wijze worden gerecycled of afgevoerd.

# Indische beperking voor gevaarlijke stoffen (RoHS)

Dit product voldoet aan de "India E-waste (Management and Handling) Rule 2011" en staat het gebruik van lood, kwik, zeswaardig chroom, polygebromeerde bifenylen of polygebromeerde difenylethers in concentraties die 0,1 gewichtpercentage en 0,01 gewichtpercentage voor cadmium overschrijden niet toe, met uitzondering van de vrijstellingen die vermeld staan in Schedule 2 van de regel.

# EEE voorschrift voor Turkije

Conform de EEE-richtlijn

EEE Yönetmeliğine Uygundur

# Beperking van gevaarlijke stoffen in de Oekraïne

Обладнання відповідає вимогам Технічного регламенту щодо обмеження використання деяких небезпечних речовин в електричному та електронному обладнані, затвердженого постановою Кабінету Міністрів України від 3 грудня 2008 № 1057.

The equipment complies with requirements of the Technical Regulation, approved by the Resolution of Cabinet of Ministry of Ukraine as of December 3, 2008, in terms of restrictions for the use of certain dangerous substances in electrical and electronic equipment.

# Accu-verklaring voor Taiwan

警告 本電池如果更換不正常會有爆炸的危險 請依製造廠說明書處理用過之電池。

# 12 Meerdere producten bedienen

Deze modus is bestemd voor het aansluiten van meerdere producten op een enkele computer. U kunt meerdere producten tegelijkertijd bedienen door ze op een enkele computer aan te sluiten.

Het Set-ID in het menu Opties moet tussen de 1 en 255 zijn, zonder verdubbeling.

# Kabel aansluiten

Sluit de RS-232C-kabel aan zoals weergegeven.

Het RS-232C-protocol wordt gebruikt voor communicatie tussen de computer en het product. U kunt het product in-/uitschakelen, een invoerbron selecteren of het OSD-menu aanpassen vanaf de computer.

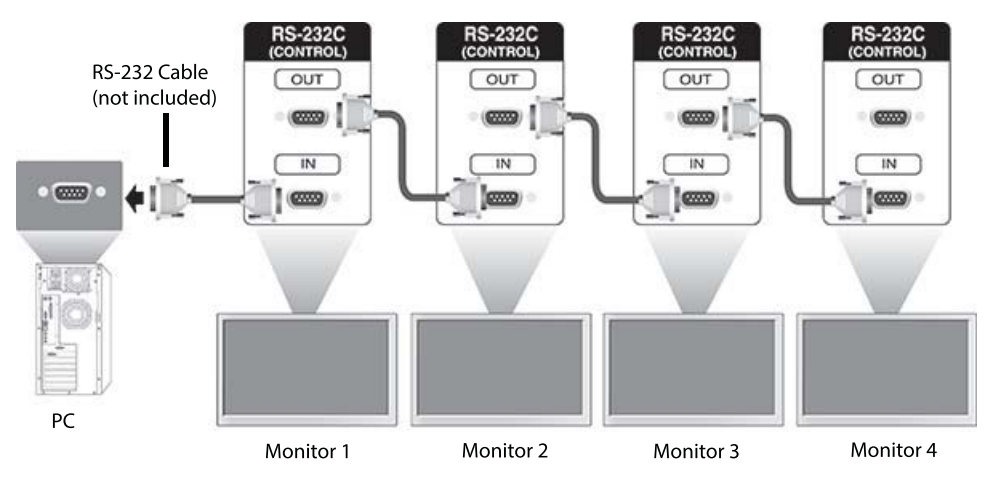

# RS-232C configuraties

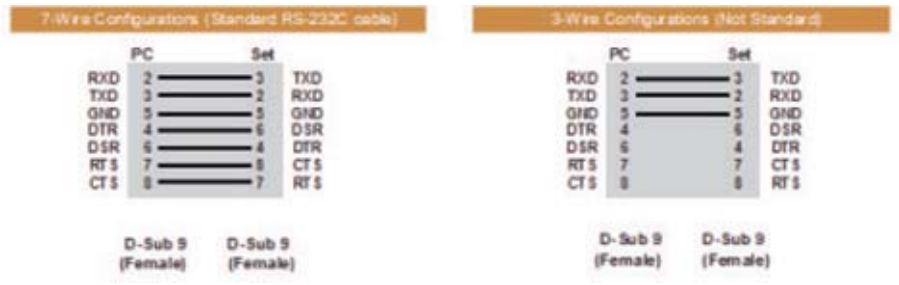

# Communicatieparameter

Baudrate: 9600 baudrate (UART)

Gegevenslengte: 8 bits

Pariteitsbit: Geen Stopbit: 1 bits Datatransportbesturing: Geen Communicatiecode: ASCII-code Gebruik crossed-cable (2 richtingen)

# Command reference list

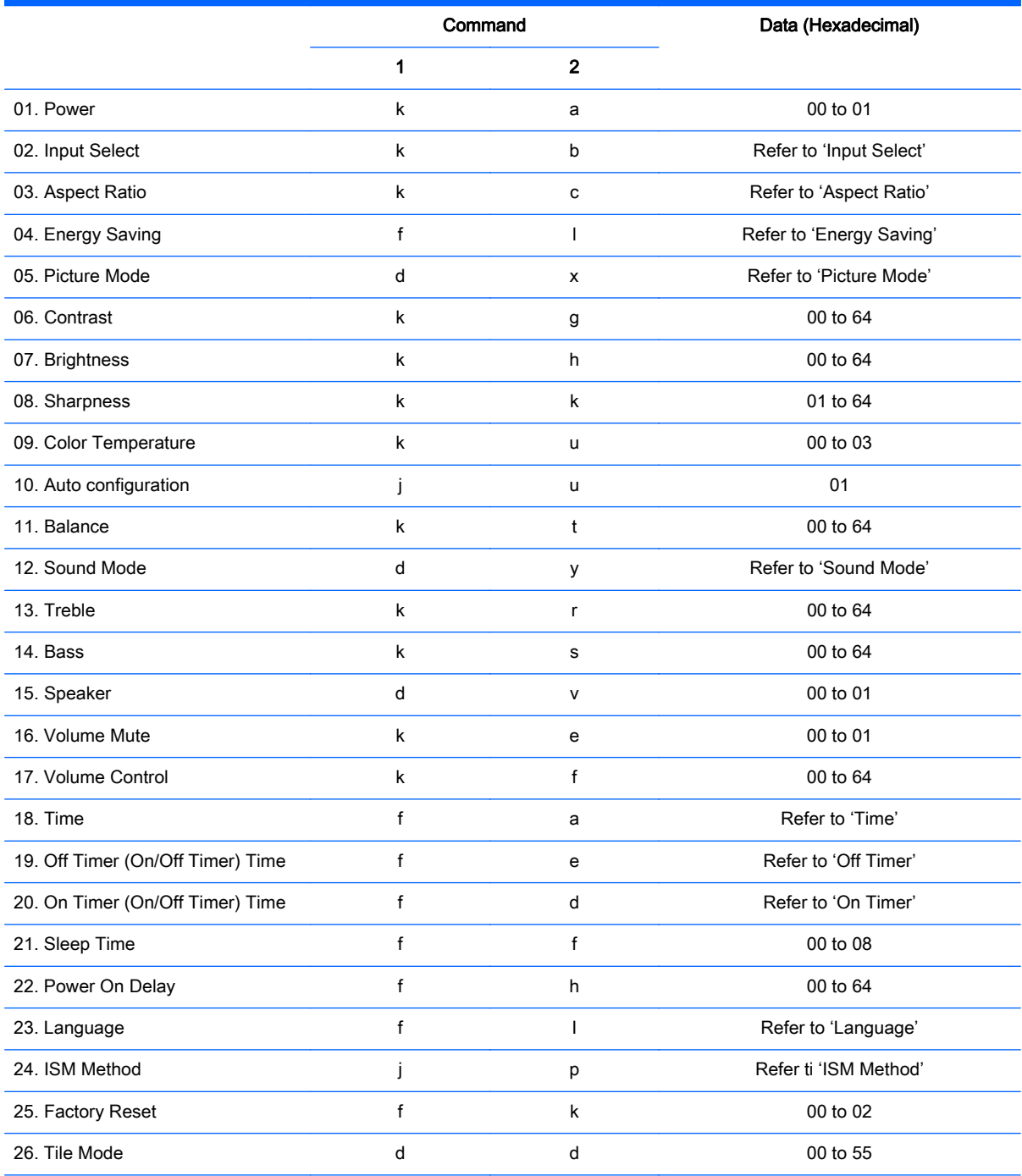

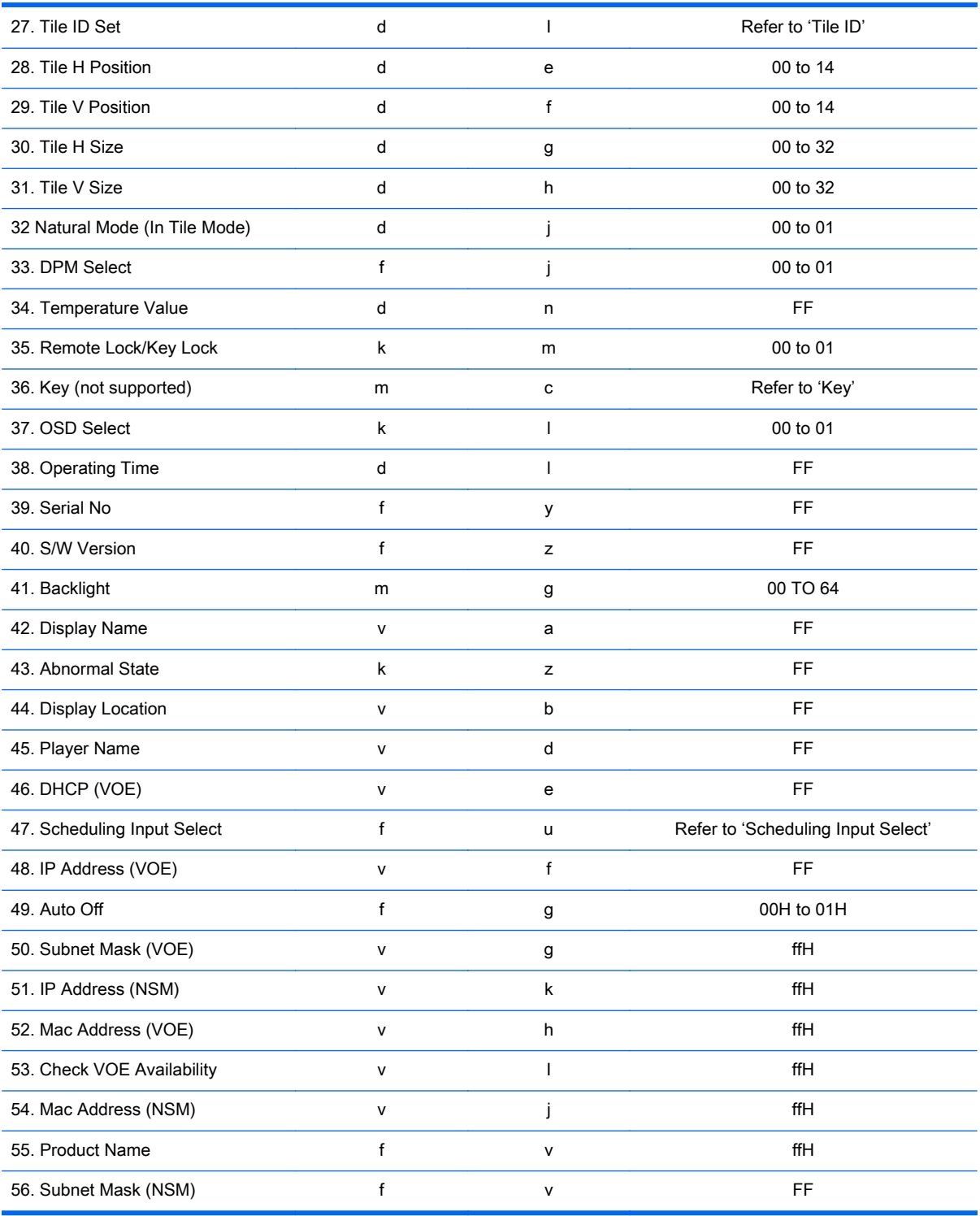

**OPMERKING:** During USB operations such as EMF, all commands except Power(k a) and Key(m c) are not executed and treated as NG.

# Transmission / Receiving protocol

# **Transmission**

[Command1][Command2][ ][Set ID][ ][Data][Cr]

- \* [Command1]: First command to control the set.
- \* [Command2]: Second command to control the set.

\* [Set ID]: Set ID with which you want to communicate. Enter [Set ID] = '00(0x00' to communicate with all sets regardless of their Set ID numbers.

\* [Data]: Information passed to the set.

- \* [Data1]: Information passed to the set.
- \* [Data2]: Information passed to the set.
- \* [Data3]: Information passed to the set.
- \* [Cr]: Carriage Return. ASCII code '0x0D'.
- \* [ ]: ASCII code space '0x20'

# Acknowledgement

[Command2][ ][Set ID][ ][OK/NG][Data][x]

\* When the product receives data normally, it sends an acknowledgement (ACK) in the format above. If data is in read mode, it indicates the data that shows the current status. If data is in read mode, it simply indicates the data that is sent from the computer.

\* If a command is sent with Set ID '00' (=0x00), the data is reflected to all display and they do send an acknowledgement (ACK).

\* If the data value 'FF' is sent in control mode via RS-232C, the current setting value of a function can be checked (only for some functions).

\* Some commands are not supported depending on the model.

# 01. Power (Command: k a)

To control the Power On/Off the display.

#### **Transmission**

[k][a][ ][Set ID][ ][Data][Cr]

#### Data

00 : Power off

01 : Power on

#### Acknowledgement

[a][ ][Set ID][ ][OK/NG][Data][x]

\* Only when the display is fully powered on, the Acknowledgement signal is returned properly. \* There may be a certain time of delay between the Transmission and Acknowledgement signals.

# 02. Input Select (Command: k b)

To select the Input Source for display.

# **Transmission**

[k][b][ ][Set ID][ ][Data][Cr]

#### Data

07: RGB (PC)

08: HDMI (DTV)

09: HDMI (PC)

Oa: DisplayPort (DTV)

Ob: DisplayPort (PC)

0c: VOE (PC)

0d: VOE (DTV)

#### Acknowledgement

[b][ ][Set ID][ ][OK/NG][Data][k]

\*Some input signals may not be supported depending on the model.

#### 03. Aspect Ratio (Command: k c)

To adjust the screen format.

### **Transmission**

[k][c][ ][Set ID][ ][Data][Cr]

#### Data

01: 4:3

02: 16:9

04: Zoom

09: Just scan (720p or more)

(Component, HDMI/ Display Port DTV)

\* RGB, HDMI/Display Port PC mode

(1:1)

0A : Cinema Zoom

(AV, Component, HDMI DTV)

\* Available data types differ depending on the input signal. For more information, see the aspect ratio section of this guide.

\* The aspect ratio may differ depending on the model's input configuration.

#### Acknowledgement

[c][ ][Set ID][ ][OK/NG][Data][x]

# 04. Energy Saving (Command: f l)

To set the Energy Saving function.

# **Transmission**

[f][l][ ][Set ID][ ][Data][Cr]

#### Data

- 00: Off
- 01: Minimum
- 02: Medium
- 03. Maximum

# Acknowledgement

- [l][ ][Set ID][ ][OK/NG][Data][x]
- \*\* It may not be supported depending on the model.

# 05. Picture Mode (Command: d x)

To select the Picture Mode.

#### **Transmission**

[d][x][ ][Set ID][ ][Data][Cr]

#### Data

- 00: Vivid
- 01: Standard
- 02: Cinema
- 03. Sport
- 04: Game

# Acknowledgement

[x][ ][Set ID][ ][OK/NG][Data][x]

# 06. Contrast (Command: k g)

To adjust the screen contrast.

# **Transmission**

[k][g][ ][Set ID][ ][Data][Cr]

00 to 64: Contrast 0 to 100

# Acknowledgement

[g][ ][Set ID][ ][OK/NG][Data][x]

# 07. Brightness (Command: k h)

To adjust the screen brightness.

# **Transmission**

[k][h][ ][Set ID][ ][Data][Cr]

#### Data

00 to 64: Brightness 0 to 100

#### Acknowledgement

[h][ ][Set ID][ ][OK/NG][Data][x]

# 08. Sharpness (Command: k k)

To adjust the screen sharpness.

\* This function is available only in AV/Component input.

#### **Transmission**

[k][k][ ][Set ID][ ][Data][Cr]

# Data

00 to 64: Sharpness 0 to 100

#### Acknowledgement

[k][ ][Set ID][ ][OK/NG][Data][x]

# 09. Color Temperature (Command: k u)

To adjust the screen color temperature.

\* This function is available only in AV/Component input.

#### **Transmission**

[k][u][ ][Set ID][ ][Data][Cr]

#### Data

00: Medium

01: Cool

02: Warm

# Acknowledgement

[u][ ][Set ID][ ][OK/NG][Data][x]

# 10. Auto Configuration (Command: j u)

To adjust the picture position and minimize image shaking automatically.

(Only available for RGB-PC input.)

#### **Transmission**

[j][u][ ][Set ID][ ][Data][Cr]

#### Data

01: Set

#### Acknowledgement

[u][ ][Set ID][ ][OK/NG][Data][x]

# 11. Balance (Command: k t)

To adjust the sound balance.

# **Transmission**

[k][t][ ][Set ID][ ][Data][Cr]

#### Data

00 to 64: Left 50 to Right 50

#### Acknowledgement

[t][ ][Set ID][ ][OK/NG][Data][x]

# 12. Sound Mode (Command: d y)

To adjust the sound mode.

#### **Transmission**

[d][y][ ][Set ID][ ][Data][Cr]

# Data

01: Standard

- 02: Music
- 03: Cinema
- 04: Sport
- 05: Game

#### Acknowledgement

[y][ ][Set ID][ ][OK/NG][Data][x]

# 13. Treble (Command: k r)

To adjust the Treble values.

#### **Transmission**

[k][r][ ][Set ID][ ][Data][Cr]

# Data

00 to 64: Treble 0 to 100

#### Acknowledgement

[r][ ][Set ID][ ][OK/NG][Data][x]

# 14. Bass (Command: k s)

To adjust the Bass values.

# **Transmission**

[k][s][ ][Set ID][ ][Data][Cr]

#### Data

00 - 64: Bass 0 to 100

# Acknowledgement

[s][ ][Set ID][ ][OK/NG][Data][x]

# 15. Speaker (Command: d v)

To select the speaker on/off.

# **Transmission**

[d][v][ ][Set ID][ ][Data][Cr]

# Data

00: Off

01 : On

# Acknowledgement

[v][ ][Set ID][ ][OK/NG][Data][x]

# 16. Volume Mute (Command: k e)

To adjust the sound balance.

# **Transmission**

[k][e][ ][Set ID][ ][Data][Cr]

# Data

00: Mute (Volume Off)

01: Current volume (Volume On)

# Acknowledgement

[e][ ][Set ID][ ][OK/NG][Data][x]

# 17. Volume Control (Command: k f)

To set the playback volume.

# **Transmission**

[k][f][ ][Set ID][ ][Data][Cr]

# Data

00 to 64: Volume 0 to 100

# Acknowledgement

[f][ ][Set ID][ ][OK/NG][Data][x]

# 18. Time (Command: f a)

To set the display current time values.

# **Transmission**

[f][a][ ][Set ID][ ][Year][ ][Month][ ][Day of Month][] [Hour][][Minute][][Daylight Savings Time][Cr]

#### Data

Year 00 to 63: 2000 to 2099 Month 01 to 0C: January to December Day of Month 01 to 1E: 1 to 31 Hour 00 to 17: 00 to 23 hours **Minutes** 00 to 3B: 00 to 59 minutes Daylight Saving Time 00: Off (only)

#### Acknowledgement

[a][][Set ID][][OK/NG][Year][Month][Day of Month][Hour][Minute][Daylight Saving Time][x]

# 19. Off Timer(On/Off Timer Time (Command: f e)

To set the Off Timer(Repeat Mode/ Time) function.

#### **Transmission**

[f][e][ ][Set ID][ ][Data1][ ][Data2][ ][Data3][Cr]

#### Data1

- 1. f1h to f7h (Read data)
- F1: Read/write the 1st Off Time data
- F2: Read/write the 2nd Off Time data
- F3: Read/write the 3rd Off Time data
- F4: Read/write the 4th Off Time data
- F5: Read/write the 5th Off Time data
- F6: Read/write the 6th Off Time data
- F7: Read/write the 7th Off Time data
- 2. e1h-e7h (Delete one index), e0h (Delete all indexes)
- E0: Delete all Off Time data
- E1: Delete the 1st Off Time data
- E2: Delete the 2nd Off Time data
- E3: Delete the 3rd Off Time data
- E4: Delete the 4th Off Time data
- E5: Delete the 5th Off Time data
- E6: Delete the 6th Off Time data
- E7: Delete the 7th Off Time data

#### Data2

- 01: Monday
- 02: Tuesday
- 04. Wednesday
- 08: Thursday
- 10: Friday
- 20: Saturday
- 40. Sunday
- 80. Daily
- 1f. Monday to Friday
- 3f. Monday to Saturday
- 60. Saturday to Sunday

#### Data3

01: Enable every week

#### Data4

00 to 17: 00 to 23 Hours

00 to 3B: 00 to 59 Minutes

When you read/delete the current Off time list, all of [Data2] [Data3] [Data4] [Data5] must be ff.

(Example 1: fe 01 f1 ff ff ff ff - when you read 1st Off Time Data)

(Example 2: fe 01 e1 ff ff ff ff - when you delete 1st Time Data)

(Example 3: fe 01 f1 3f 01 02 03- when you write 1st Off Time Data, "Monday to Saturday every week, 02:03"

#### Acknowledgement

[e][ ][Set ID][ ][OK/NG][Data1][Data2][Data3][x]

# 20. On Timer(On/Off Timer) Time (Command: f d)

To set the On Timer(On/Off Timer) function.

#### **Transmission**

[f][d][ ][Set ID][ ][Data1][ ][Data2][ ][Data3][Cr]

#### Data1

1. f1h to f7h (Write/Read one index)

F1: Write/Read the 1st index of On Time data

- F2: Write/Read the 2nd index of On Time data
- F3: Write/Read the 3rd index of On Time data
- F4: Write/Read the 4th index of On Time data
- F5: Write/Read the 5th index of On Time data
- F6: Write/Read the 6th index of On Time data
- F7: Write/Read the 7th index of On Time data
- 2. e1h-e7h (Delete one index), e0h (Delete all indexes)
- E0: Delete all indexes of Off Time list
- E1: Delete 1st index of On Time list
- E2: Delete 2nd index of On Time list
- E3: Delete 3rd index of On Time list
- E4: Delete 4th index of On Time list
- E5: Delete 5th index of On Time list
- E6: Delete 6th index of On Time list
- E7: Delete 7th index of On Time list

Data 2

- 01h to 80h (write) (Day of Week)
- 01: Monday
- 02. Tuesday
- 04: Wednesday
- 08: Thursday
- 10: Friday
- 20. Saturday
- 40. Sunday
- 80. Everyday
- 1f: Monday to Friday
- 3f: Monday to Saturday
- 60. Saturday to Sunday

#### Data3

Every Week (write)

01: Enable every week

#### Data4

00 to 17: 00 to 23 Hours

#### Data5

00 to 3B: 00 to 59 Minutes

Need to change the explain When you read/delete the current Off time list, all of [Data2] [Data3] [Data4] [Data5] have to be ff.

(Example 1: fe 01 f1 ff ff ff ff - when you read 1st Off Time Data)

(Example 2: fe 01 e1 ff ff ff f - when you delete 1st Time Data)

(Example 3: fe 01 f1 3f 01 02 03- when you write 1st Off Time Data, "Monday to Saturday every week, 02:03"

#### Acknowledgement

[e][ ][Set ID][ ][OK/NG][Data1][Data2][Data3][Data4][Data5] [x]

#### 21. Sleep Time (Command: f f)

To set the Sleep Time.

#### **Transmission**

[f][f][ ][Set ID][ ][Data][Cr]

#### Data

00: Off (Sleep Timer off)

- 01: 10 min.
- 02: 20 min.
- 03: 30 min.
- 04: 60 min.
- 05: 90 min.
- 06: 120 min.
- 07: 180 min.
- 08: 240 min.

#### Acknowledgement

[f][ ][Set ID][ ][OK/NG][Data][x]

#### 22. Power On Delay (Command: f h)

To set the schedule delay when the power is turned on. (Unit: Second)

#### **Transmission**

[f][h][ ][Set ID][ ][Data][Cr]

#### Data

00 to 64: min. 0 to max. 100 (sec.)

#### Acknowledgement

[h][ ][Set ID][ ][OK/NG][Data][x]

# 23. Language (Command: f i)

To set the language for OSD.

#### **Transmission**

[f][i][ ][Set ID][ ][Data][Cr]

#### Data

- 00: English
- 01: French
- 02: German
- 03: Spanish
- 04: Italian
- 05: Portuguese
- 06: Chinese (Simplified)
- 09: Dutch
- 10: Chinese (Traditional)

# Acknowledgement

[i][ ][Set ID][ ][OK/NG][Data][x]

# 24. ISM method (Command: j p)

To select ISM method for avoiding having a fixed image remain on screen.

# **Transmission**

[j][p][ ][Set ID][ ][Data][Cr]

# Data

- 01: Inversion
- 02: Orbiter
- 04: White Wash
- 08. Normal

# Acknowledgement

[p][ ][Set ID][ ][OK/NG][Data][x]

\* The number of data items differs depending on the model.

# 25. Factory Reset (Command: f k)

To execute the factory reset function.

# **Transmission** [f][k][ ][Set ID][ ][Data][Cr] Data 02: Factory Reset Acknowledgement

[k][ ][Set ID][ ][OK/NG][Data][x]

# 26. Tile Mode (Command: d d)

To set a Tile Mode and Tile Column/ Row values.

### **Transmission**

[d][d][ ][Set ID][ ][Data][Cr]

#### Data

00 to 55: 1st byte - Tile Row

2nd byte - Tile Column

\*00, 01, 10, 11 means Tile Mode Off.

#### Acknowledgement

[d][ ][Set ID][ ][OK/NG][Data][x]

\*\* It may not be supported depending on the model.

# 27. Tile ID Set (Command: d i)

To set Tile ID.

#### **Transmission**

[d][i][ ][Set ID][ ][Data][Cr]

#### Data

01 to 19: Tile ID 01 to 25\*\*

FF: Check Tile ID

\*\* Data could not be set over (Tile Column) x (Tile Row).

\*\* It may not be supported depending on the model.

#### Acknowledgement

[i][ ][Set ID][ ][OK/NG][Data][x]

\*NG will be return if data is over (Tile Column) x (Tile Row).

# 28. Tile H Position (Command: d e)

To adjust the Tile Horizontal position.

\* This function is available only when the Natural option of the Tile Mode is set to Off while the Tile Mode set to On.

#### **Transmission**

[d][e][ ][Set ID][ ][Data][Cr]

#### Data

00 to 20 (00H - 14H)

\*Left/Right values depend on Tile H size.

\*\* It may not be supported depending on the model.

#### Acknowledgement

[e][ ][Set ID][ ][OK/NG][Data][x]

# 29. Tile V Position (Command: d f)

To adjust the Tile Vertical position.

\* This function is available only when the Natural option of the Tile Mode is set to Off while the Tile Mode set to On.

#### **Transmission**

[d][f][ ][Set ID][ ][Data][Cr]

#### Data

0 to 20 (00H - 14H)

\* Bottom/Top values depend on Tile Vertical size.

\*\* It may not be supported depending on the model.

#### Acknowledgement

[f][ ][Set ID][ ][OK/NG][Data][x]

# 30. Tile H Size (Command: d g)

To adjust the Tile Horizontal size.

\*Set Tile H Position to 0x32 before setting Tile H Size.

\* This function is available only when the Natural option of the Tile Mode is set to Off while the Tile Mode set to On.

#### **Transmission**

[d][g][ ][Set ID][ ][Data][Cr]

#### Data

0 to 50 (00H - 32H)

#### Acknowledgement

[g][ ][Set ID][ ][OK/NG][Data][x]

#### 31. Tile V Size (Command: d h)

To adjust the Tile Vertical size.

\*Set Tile V Position to 0x00 before setting Tile V Size.

\* This function is available only when the Natural option of the Tile Mode is set to Off while the Tile Mode set to On.

#### **Transmission**

[d][h][ ][Set ID][ ][Data][Cr]

#### Data

00 to 50 (00H to 32h)

\*\* It may not be supported depending on the model.

#### Acknowledgement

[h][ ][Set ID][ ][OK/NG][Data][x]

# 32. Natural Mode (In Tile Mode) (Command : d j)

To display the image naturally, the part of the image that would normally be displayed in the gap between the displays is omitted.

#### **Transmission**

[d][j][ ][Set ID][ ][Data][Cr]

Data

00: Off

ff: Read Status

#### Acknowledgement

[j][ ][Set ID][ ][OK/NG][Data][x]

# 33. DPM Select (Command: f j)

To set the DPM (Display Power Management) function.

#### **Transmission**

[f][i][ ][Set ID][ ][Data][Cr]

#### Data

00: Off

01: On

#### Acknowledgement

[j][ ][Set ID][ ][OK/NG][Data][x]

#### 34. Temperature Value (Command: d n)

To check the inside temperature value.

#### **Transmission**

[d][n][ ][Set ID][ ][Data][Cr]

#### **Data**

FF: Check the status

#### Acknowledgement

[n][ ][Set ID][ ][OK/NG][Data][x]

\* Temperature is displayed in hexadecimal.

#### 35. Remote Controller Lock/ Key Lock (Command: k m)

When the remote control and front keys are locked in standby mode, the power cannot be turned on using the remote control or front power button.

#### **Transmission**

[k][m][ ][Set ID][ ][Data][Cr]

#### Data

00: Off (Lock Off)

01: On (Lock On)

\* Display will not be turned on by power on key of remote controller and front panel control keys, if key is locked on in standby mode.

#### Acknowledgement

[m][ ][Set ID][ ][OK/NG][Data][x]

# 36. Key (Command: m c) (not supported)

To send a key code of the IR remote control.

# **Transmission**

[m][c][ ][Set ID][ ][Data][Cr]

#### Data

IR\_KEY\_CODE

#### Acknowledgement

[c][ ][Set ID][ ][OK/NG][Data][x]

For a key code, see the IR Code.

\* Some key codes are not supported depending on the model.

# 37. OSD Select (Command: k l)

To select OSD (On Screen Display) on/off. **Transmission** [k][l][ ][Set ID][ ][Data][Cr] Data 00: Off 01: On Acknowledgement [l][ ][Set ID][ ][OK/NG][Data][x] 38. Operating time (Command: d l)

To check the panel used time.

# **Transmission**

[d][l][ ][Set ID][ ][Data][Cr]

#### Data

FF: Read the status

#### Acknowledgement

[l][ ][Set ID][ ][OK/NG][Data][x]

\* Returned data means used hours in hexadecimal.

# 39. Serial No. (Command: f y)

To check the Serial Numbers.

# **Transmission**

[f][y][ ][Set ID][ ][Data][Cr]

# Data

FF: Check the product Serial Number

# Acknowledgement

[y][ ][Set ID][ ][OK/NG][Data][x]

\* Data is ASCII code.

# 40. S/W Version (Command: f z)

To check the Software Version.

# **Transmission**

[f][z][ ][Set ID][ ][Data][Cr]

# Data

FF: Check the Software version

#### Acknowledgement

[z][ ][Set ID][ ][OK/NG][Data][x]

# 41. Backlight (Command: m g)

To adjust the screen backlight.

# **Transmission**

[m][g][ ][Set ID][ ][Data][Cr]

# Data

00 to 64: Backlight 0 to 100

# Acknowledgement

[g][ ][set ID][][OK/NG][Data][x]

\*\* It may not be supported depending on the model.

# 42. Display Name (Command: v a)

To fill the Display Name field for VOE.

# **Transmission**

[v][a][ ][Set ID][ ][Data][Cr]

# Data

The data is always ff(in Hex).

#### Acknowledgement

[a][ ][Set ID][ ][OK/NG][Data][x]

#### Data

The data format is ASCII Code.

# 43. Abnormal State (Command: k z)

Used to Read the power off status when Stand-by mode.

#### **Transmission**

[k][z][ ][Set ID][ ][Data][Cr]

#### Data

ff: Read

#### Acknowledgement

[z][ ][Set ID][ ][OK/NG][Data][x]

#### Data

- 00 : Normal (Power on and signal exist)
- 01 : No signal (Power on)
- 02 : Turn the display off by remote control
- 03 : Turn the display off by sleep time function
- 04 : Turn the display off by RS-232C function
- 08 : Turn the display off by off time function
- 09 : Turn the display off by auto off function
- \* Subnet Mask, NSM Setup (Command: v l)
- To set the subnet mask for Network Sign Manager.

#### **Transmission**

[v][I][ ][Set ID][ ][Data] [Cr]

#### Data

The data is always ff(in Hex).

#### Acknowledgement

[l][ ][00][ ][OK/NG][Data][x]

#### Data

"hhhhhhhh" where h is a hex value

#### 44. Display Location (Command: v b)

To fill the Display Location field for VOE.

#### **Transmission**

[v][b][ ][Set ID][ ][Data] [Cr]
### Data

The data is always ff(in Hex).

## Acknowledgement

[b][ ][Set ID][ ][OK/NG][Data][x]

### Data

The data format is ASCII Code.

# 45. Player Name (Command: v d)

To fill the Player Name field for VOE.

### **Transmission**

[v][d][ ][Set ID][ ][Data] [Cr]

### Data

The data is always ff(in Hex).

### Acknowledgement

[d][ ][Set ID][ ][OK/NG][Data][x]

### Data

The data format is ASCII Code.

# 46. DHCP (VOE) (Command: v e)

Set DHCP on or off for VOE.

### **Transmission**

[v][e][ ][Set ID][ ][Data] [Cr]

### Data

00: Disable

01: Enable

### Acknowledgement

[e][ ][Set ID][ ][OK/NG][Data][x]

# 47. Scheduling Input Select (Command : f u) (Main Picture Input)

To select input source for TV depending on day.

### **Transmission**

[f][u][ ][Set ID][ ][Data1][ ][Data2][Cr]

### Data1

f1h to f4h(write/read one index)

- f1 : read 1st index of On Time Input
- f2 : read 2nd index of On Time Input
- f3 : read 3rd index of On Time Input

f4 : read 4th index of On Time Input

## Data2

Data (Hex) INPUT

- 07 : RGB
- 08 : HDMI(DTV)
- 09 : HDMI(PC)
- 0a : Display port (DTV)
- 0b : Display port (PC)
- 0c : VOE(PC)
- 0d : VOE(DTV)

# Acknowledgement

[u][ ][Set ID][ ][OK/NG][Data 1][Data 2][x]

# 48. IP Address, VOE Setup (Command: v f)

Set the IP address for VOE.

# **Transmission**

[v][f][ ][Set ID][ ][Data][Cr]

Data (Add schedule)

The data is always ff(in Hex).

## Acknowledgement

[f][][Set ID][][OK/NG][Data][x]

## Data

"hhhhhhhh" where h is a hex value

# 49. Auto Off (Command: f g)

Set Auto Detection.

## **Transmission**

[f][g][ ][Set ID][ ][Data][Cr]

# Data

00: Off

01: On

# Acknowledgement

[g][ ][Set ID][ ][OK/NG][Data][x]

# 50. Subnet mask, VOE Setup (Command: v g)

To set the subnet mask for VOE.

## **Transmission**

[v][g][ ][Set ID][ ][Data][Cr]

## Data

The data is always ff(in Hex).

## Acknowledgement

[g][ ][Set ID][ ][OK/NG][Data][x]

# Data

"hhhhhhhh" where h is a hex value

# 51. IP Address, NSM Setup (Command: v k)

To set the IP Address for Network Sign Manager.

## **Transmission**

[v][k][ ][Set ID][ ][Data][Cr]

### Data

The data is always ff(in Hex).

### Acknowledgement

[k][ ][Set ID][ ][OK][Data][x]

### Data

"hhhhhhhh" where h is a hex value

# 52. Mac Address, VOE Setup (Command: v h)

To set the Mac address for VOE.

### **Transmission**

[v][h][ ][Set ID][ ][Data][Cr]

### Data

The data is always ff(in Hex).

### Acknowledgement

[h][ ][Set ID][ ][OK][Data][x]

### Data

"hhhhhhhh" where h is a hex value

# 53. Check VOE Availability (Command: v i)

To check whether display is free or attached to a media player by VOE. When the display is attached, no configuration may be performed..

### **Transmission**

[v][i][ ][Set ID][ ][Data][Cr]

### Data

The data is always ff(in Hex).

### Acknowledgement

[i][ ][Set ID][ ][OK][Data][x]

### Data

0: Free

1: Busy (Configuring display not allowed)

# 54. Mac Address, NSM setup (Command: v j)

To set the Mac address for Network Sign Manager.

**Transmission** 

[v][j][ ][Set ID][ ][Data][Cr]

### Data

The data is always ff(in Hex).

## Acknowledgement

[j][ ][Set ID][ ][OK][Data][x]

### Data

"hhhhhhhh" where h is a hex value

# 55. Product Name. (Command : f v)

To read the product name.

**EX** OPMERKING: NSM uses the Product Name to determine which command format to use for some controls.

### **Transmission**

[f][v][][Set ID][][Data] [Cr]

## Data

The data is always ff(in Hex).

### Acknowledgement

[v][][Set ID][][OK/NG][Data][x]

### Data

The data format is ASCII Code.

# 56. Subnet mask, NSM Setup (Command: v l)

To set the subnet mask for NSM. [v][l][ ][Set ID][ ][Data][Cr] The data is always ff(in Hex). [l][ ][Set ID][ ][OK/NG][Data][x] "hhhhhhhh" where h is a hex value